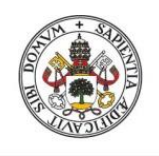

**ESCUELA DE INGENIERÍAS INDUSTRIALES** 

**Universidad deValladolid** 

### UNIVERSIDAD DE VALLADOLID

### ESCUELA DE INGENIERIAS INDUSTRIALES

### Grado en Ingeniería Mecánica

# Estudio de la influencia de varios factores asociados a la ocupación en las funciones de respuesta en frecuencia de pasarelas peatonales

Autor: Minguela Cesteros, Daniel

Tutor(es):

Lorenzana Ibán, Antolín Magdaleno González, Álvaro C.A., I.T., M.M.C y Teoría de **Estrcuturas** 

Valladolid, Julio 2022

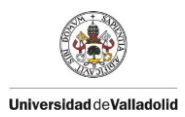

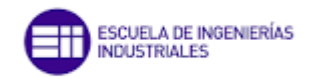

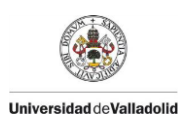

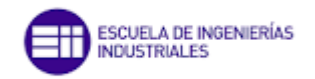

#### Resumen

En este trabajo se va a realizar un estudio de la influencia varios factores en el comportamiento dinámico de tipologías elementos estructurales como puentes y pasarelas peatonales. El objetivo de este trabajo es observar cómo cambian las funciones de respuesta en frecuencia mediante la adición de distintos elementos en diferentes puntos de una plataforma creada en el software de simulación por elementos finitos SAP 2000 que representa la pasarela expuesta en el laboratorio de estructuras en la EII de Valladolid. Dichos elementos están constituidos por masas puntuales de diferentes valores y por masas puntuales sostenidas por un "link" el cuál es un elemento con una rigidez y un amortiguamiento determinado. Se realiza el análisis modal de la plataforma incorporando dichos elementos y se obtienen conclusiones a partir de los resultados obtenidos.

#### Palabras clave

Análisis modal, frecuencias propias, formas modales.

#### Abstract

In this work, a study of the influence of several factirs on the dynamic behavior of typologies of structural elements such as bridges and walkways wil be carried out. The objective of this work is to observe how the frecuency reponse functions change by adding different elements at different points of a platform created in the finite element simulation software SAP 2000 that represents the walkway exposed in the structures laboratory in the EII of Valladolid. These elements are constituted by punctual masses of different values and by punctual masses supported by a "link" which is an element with a certain rigidity and damping. The modal analysis of the platform is carried out incorporating these elements and getting results.

#### Keywords

Modal analysis, eigenfrequencies, modal forms.

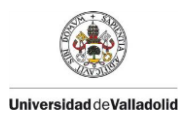

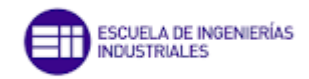

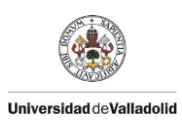

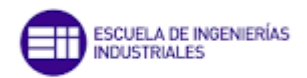

### INDICE GENERAL

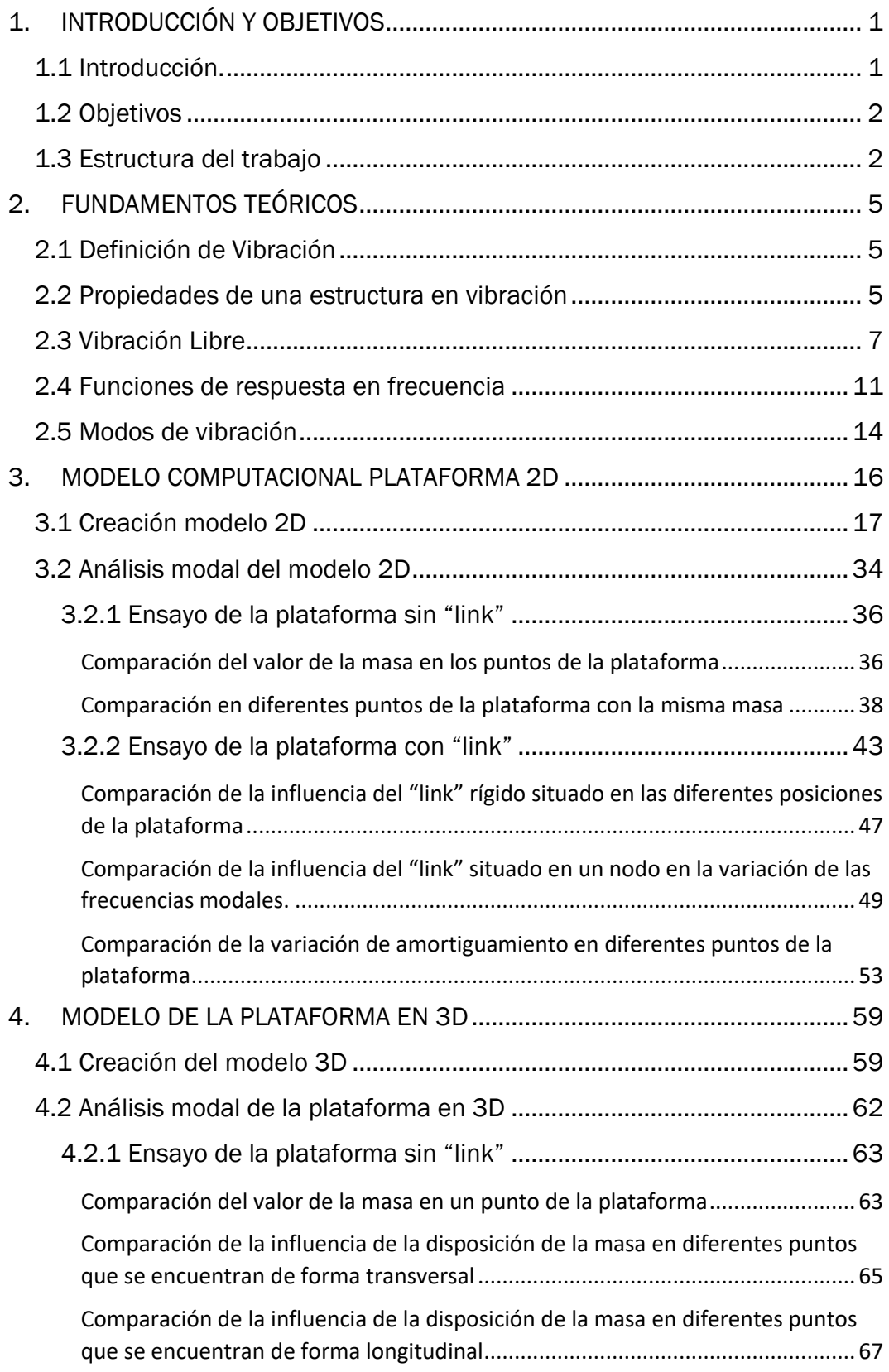

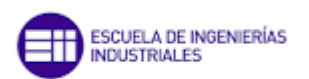

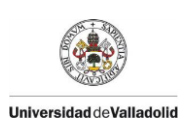

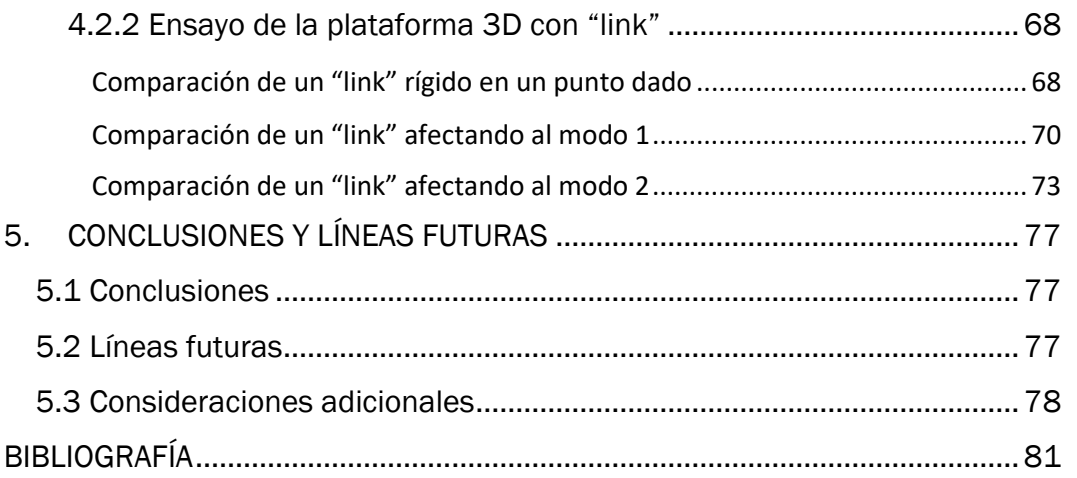

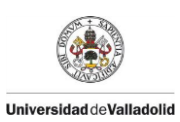

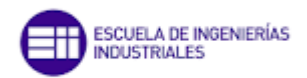

#### INDICE DE FIGURAS

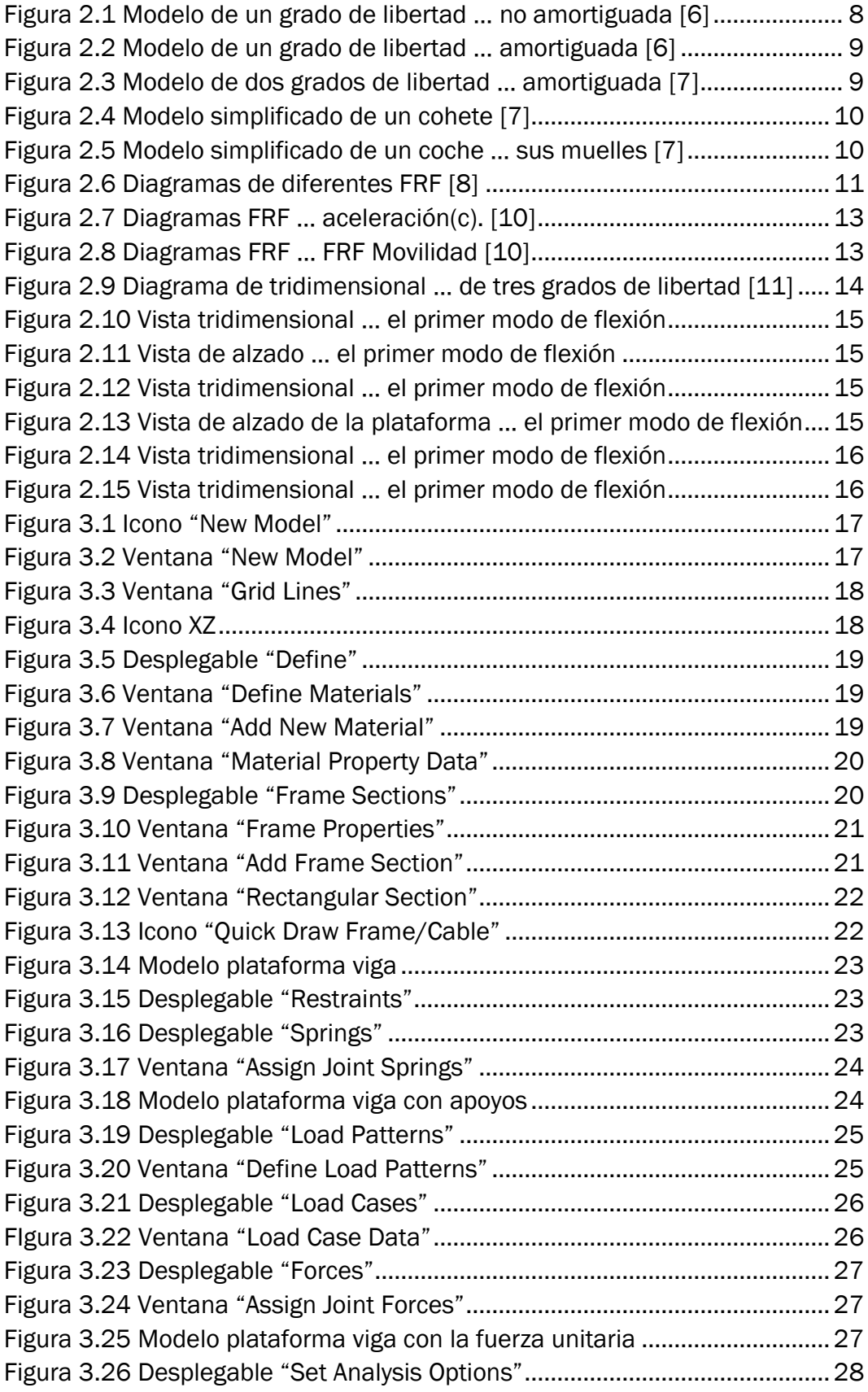

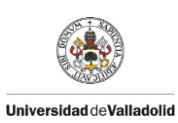

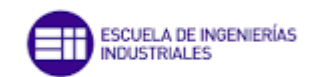

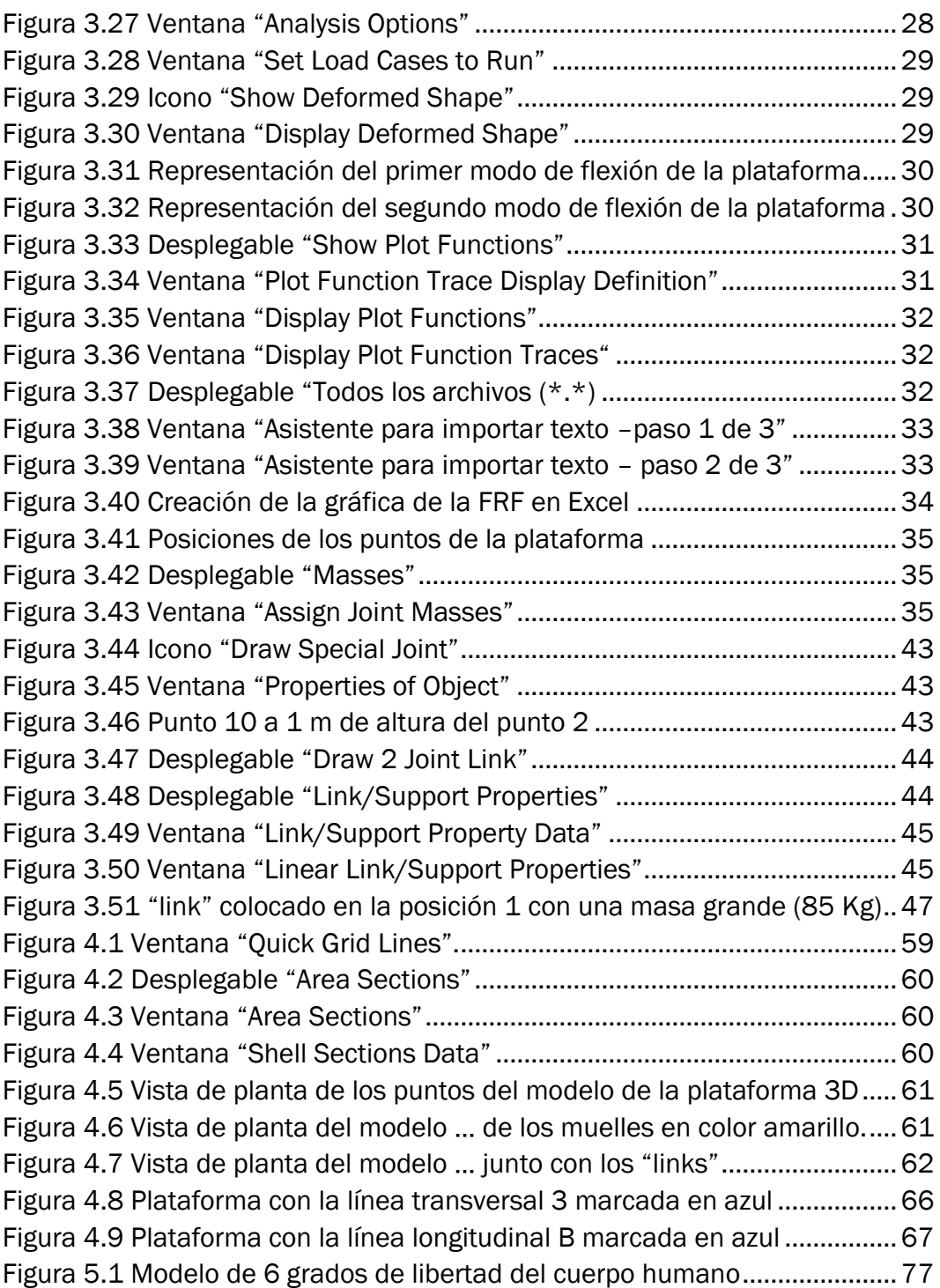

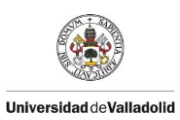

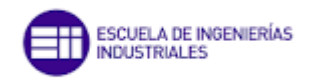

#### INDICE DE GRÁFICAS

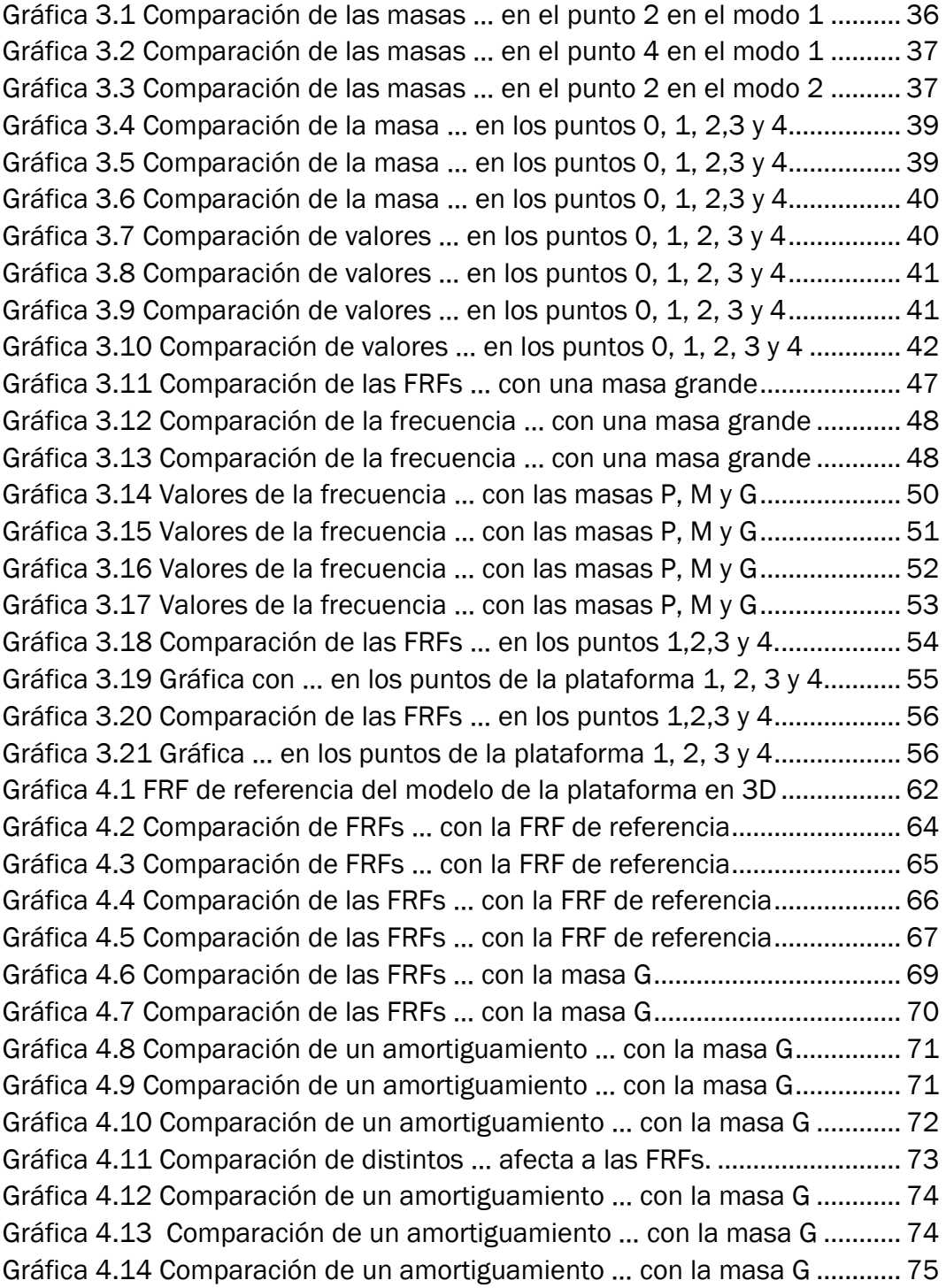

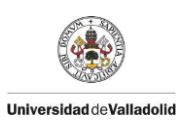

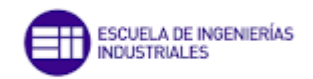

#### INDICE DE TABLAS

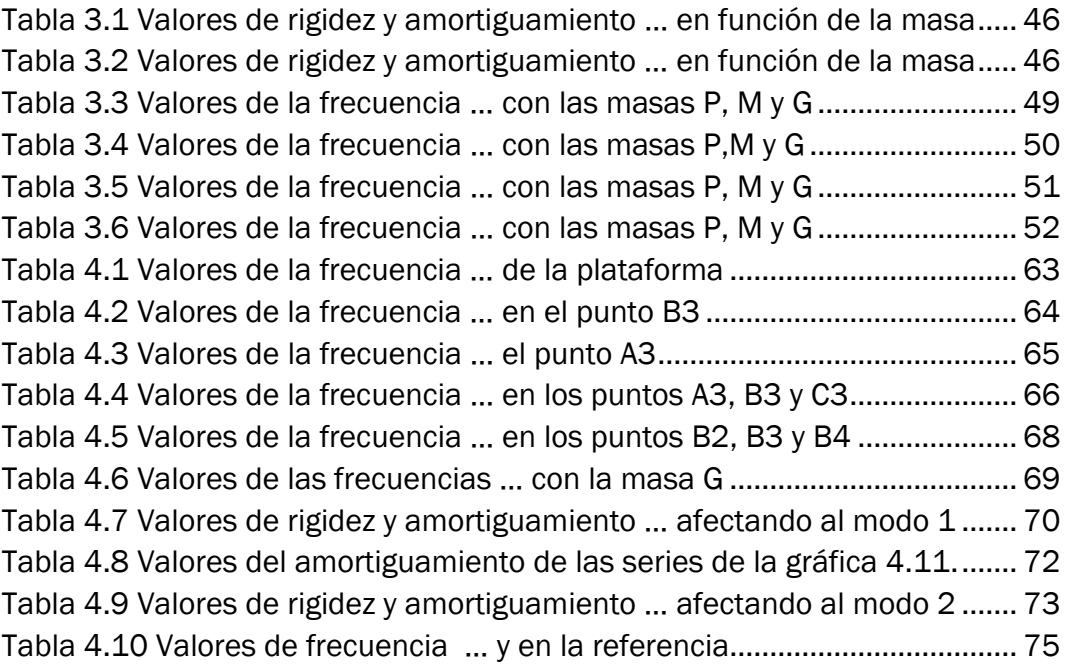

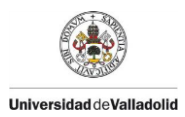

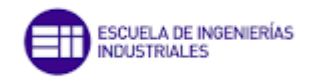

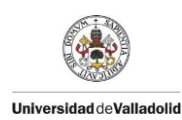

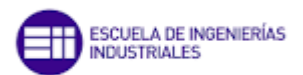

## <span id="page-12-1"></span><span id="page-12-0"></span>1. INTRODUCCIÓN Y OBJETIVOS

### 1.1 Introducción.

La estructura es la base fundamental de toda construcción, la estructura se compone de un grupo de elementos que deben proporcionar rigidez, resistencia y estabilidad para que la construcción no supere los estados límite que sean exigidos por la normativa. Se suele diferenciar entre estados límites últimos (aquellos que provocarían una pérdida irreversible de prestaciones resistentes de la estructura) y estados límites de servicio (aquellos que afectan a condiciones de uso, o de comodidad o estéticas, generalmente temporales)

El análisis estructural es una función imprescindible que debe realizar un ingeniero para garantizar un uso seguro de cualquier construcción. Mediante el análisis estructural se puede determinar los efectos de las cargas aplicadas sobre dicha construcción. Con la aparición de software de estructuras mediante métodos de elementos finitos, el proceso de realizar un análisis estructural ha sido una tarea más llevadera. Mediante el uso de este tipo de software se pueden predecir el comportamiento de las estructuras sometidas a varios tipos de cargas.

La acción de fuerzas de carácter variable provoca vibraciones que pueden afectar al comportamiento en servicio y, raras veces, al comportamiento en fatiga comprometiendo la seguridad disminuyendo su vida útil. Por ello es necesario realizar un estudio eficiente de análisis dinámico estructural. [1]

Las pasarelas peatonales y los forjados son dos tipos de estructuras las cuales están sometidas continuamente a cargas dinámicas debido a la influencia de las personas. La propia presencia de las personas sobre las estructuras puede hacer que la respuesta dinámica se vea modificada. Si se entiende por "entrada" al conjunto de fuerzas que actúan sobre una estructura y por salida a la respuesta cinemática (desplazamientos, velocidades y aceleraciones) de algún punto de la misma, la forma más descriptiva de evidenciar la relación entre entrada y salida es a través de lo que se denomina "función de respuesta en frecuencia", FRF siendo, en términos conceptuales, la relación entre la salida y la entrada. Una FRF constituye la representación matemática en la que se evidencia el efecto de los distintos factores que afectan a la dinámica de la estructura, entre ellos la presencia de peatones en la misma. En este trabajo se estudia cómo se ven modificadas las FRFs cuando se hacen modificaciones sobre una estructura conocida. Esas intervenciones supondrán añadir masa en determinados sitios y añadir sistemas concretos de un grado de libertad, con distintas relaciones entre rigidez, masa y amortiguamiento

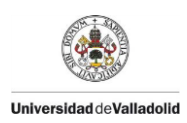

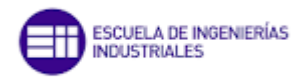

### 1.2 Objetivos

<span id="page-13-0"></span>En el trabajo se establecen una serie de objetivos principales los cuales son:

- Comprender la dinámica del demostrador transitable disponible en el laboratorio de estructuras de la EII, que denominaremos PLATAFORMA, incluyendo su comportamiento modal y sus funciones de respuesta en frecuencia.
- Creación de modelos computacionales 2D y 3D de la plataforma mediante el software de simulación de estructuras SAP 2000 para obtener un comportamiento similar al comportamiento real de la plataforma.
- Analizar y evaluar cómo se ven modificadas las FRF de los modelos computacionales de la plataforma tras la incorporación de elementos como masas puntuales o sistemas formados por una masa, un muelle y un amortiguador.

Los objetivos secundarios son:

- Profundizar en el aprendizaje de software de ingeniería asistida por ordenador, aprendiendo nuevas capacidades de simulación más allá de los vistos a través de las prácticas.
- Análisis de grandes cantidades de datos para extractar la evolución de los parámetros más relevantes en el comportamiento modal y dinámico de estructuras esbeltas.

### <span id="page-13-1"></span>1.3 Estructura del trabajo

La estructura que se seguirá para abordar con determinación los objetivos propuestos se realizará de la siguiente forma:

- Primer apartado de introducción y objetivos, donde habrá una breve introducción del tema que se tratará en el trabajo así como los objetivos perseguidos por este proyecto.
- Segundo apartado de fundamentos teóricos, en el cual se expondrán las bases teóricas de las que se apoya este trabajo.

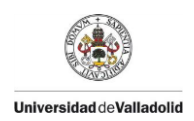

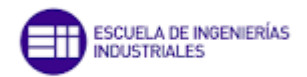

- Tercer apartado creación de un modelo 2D de la plataforma y realización de su análisis modal
- Cuarto apartado creación de un modelo 3D de la plataforma y realización de su análisis modal
- Quinto apartado dedicado a las conclusiones y líneas futuras de este estudio

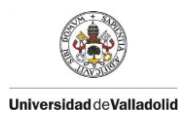

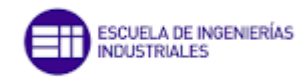

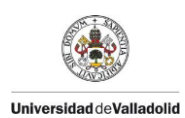

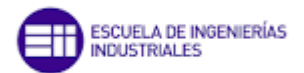

## <span id="page-16-0"></span>2. FUNDAMENTOS TEÓRICOS

En este capítulo se introducirán las bases teóricas y leyes físicas para poder comprender correctamente el trabajo.

### 2.1 Definición de Vibración

<span id="page-16-1"></span>Una vibración es un movimiento en el entorno de una posición de equilibrio de una estructura que se caracteriza por su amplitud y su frecuencia

La amplitud corresponde a la magnitud de la vibración, es una cuantificación del tamaño del movimiento vibratorio, de la velocidad de propagación de las ondas y de la fuerza relacionada con el movimiento [2]. La frecuencia se corresponde con el número de veces que se completa un ciclo de oscilación y se mide en herzios (Hz). La frecuencia indica el número de veces que vibra un sistema por segundo

En una plataforma las vibraciones son inducidas por las personas al caminar, andar, correr, saltar, etc. Esta serie de movimientos provoca en este tipo de estructuras una alteración del comportamiento de las mismas [1]

### <span id="page-16-2"></span> 2.2 Propiedades de una estructura en vibración

Una estructura en vibración se compone por las siguientes propiedades básicas: masa, rigidez, y amortiguamiento

#### Masa

La masa se relaciona con la aceleración mediante la segunda ley de Newton. Para una masa constante se utiliza la fórmula [3]:

 $F = m\ddot{x}$ 

*Ecuación 2.1*

Rigidez

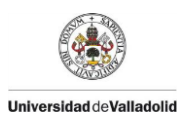

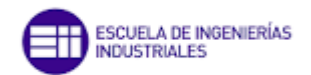

La rigidez puede estar determinada por los métodos de análisis de estructuras estáticas. Si aplicamos la ley de Hooke en ausencia de velocidad y aceleración se tiene:

#### $F = k x$

#### *Ecuación 2.2*

La fuerza es proporcional al alargamiento multiplicado por una constante elástica [3].

#### Amortiguamiento

Las vibraciones libres son una manifestación del comportamiento oscilatorio de los sistemas mecánicos, como resultado de un intercambio repetitivo de energía cinética (dada por la velocidad que pueda tener en un momento dado) y potencial (dada por la deformación elástica en cada instante) entre los componentes del sistema. Este intercambio, como en cualquier sistema termodinámico, no es conservativo y se va atenuando. La razón de esto se debe a la presencia de un mecanismo de disipación de energía. Tal disipación es proporcionada por el amortiguamiento de los sistemas. Existen tres tipos principales de amortiguamiento en los sistemas mecánicos, estos son: amortiguamiento viscoso, amortiguamiento interno y amortiguamiento estructural [4].

#### Amortiguamiento viscoso.

El amortiguamiento viscoso surge de la disipación de energía mecánica resultante de las fuerzas de arrastre y de las interacciones dinámicas asociadas cuando un sistema mecánico o sus componentes se mueven en un fluido. [4]

#### Amortiguamiento interno o por histéresis.

El amortiguamiento por histéresis es el resultado de la disipación de energía mecánica dentro del material debido a varios procesos microscópicos y macroscópicos. Ejemplo de esto son las dislocaciones, los bordes de grano, etc. [4]

#### Amortiguamiento estructural o amortiguamiento por fricción seca.

Este tipo de amortiguamiento es causado por la disipación de energía mecánica como resultado de los movimientos relativos entre componentes en un sistema que tiene puntos de contacto comunes, uniones o soportes. [4]

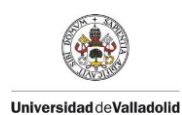

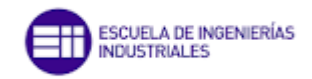

### <span id="page-18-0"></span>2.3 Vibración Libre

La vibración libre se produce cuando una masa se vibra y se desplaza libremente. Este desplazamiento se debe a una excitación de la estructura. La masa oscila alrededor del punto de equilibrio [5]

#### Vibración libre no amortiguada

En este tipo de vibración la masa oscila con respecto a su punto de equilibrio de forma constante sin disipación de energía. La fuerza del muelle cuando la masa se desplaza una distancia X viene dada por la siguiente expresión:

$$
F_k = k(\Delta + x)
$$

*Ecuación 2.3* 

Y la fuerza resultante viene definida por la siguiente ecuación:

 $F = mg - k(\Delta + x) = -kx$ 

*Ecuación 2.4* 

Aplicando la segunda ley de Newton F=ma se tiene que:

$$
m\ddot{x} = -kx
$$

*Ecuación 2.5* 

Por lo que la ecuación del movimiento para un sistema de vibración libre no amortiguada es

 $m\ddot{x} + kx = 0$ 

#### *Ecuación 2.6*

La frecuencia natural de vibración viene definida por la expresión cuyas unidades son (rad/s) ó  $f_n$  (Hz), y es directamente proporcional a la rigidez e inversamente proporcional a la masa [5].

$$
\omega_n^2 = \frac{k}{m}
$$
  
Ecuación 2.7  

$$
\omega_n = 2\pi f_n
$$

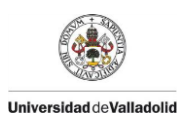

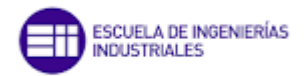

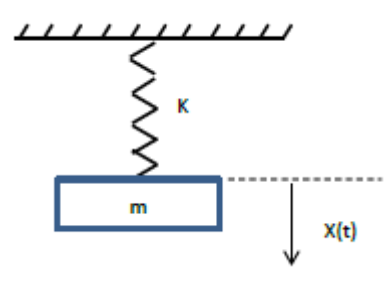

*Figura 2.1 Modelo de un grado de libertad de una vibración libre no amortiguada [6]*

<span id="page-19-0"></span>La figura 2.1 representa un modelo de un grado de libertad de una vibración libre no amortiguada donde "m" representa el valor de la masa, "k" representa la rigidez del muelle y "X(t)" representa la posición de la masa en función del tiempo

#### Vibración Libre amortiguada

En el caso de una vibración libre amortiguada la masa oscila con su frecuencia natural alrededor del punto de equilibrio con una magnitud que tiende a cero debido a la disipación de la energía. Debido a que la fuerza de rozamiento es directamente proporcional a la velocidad de la masa, el término de amortiguamiento se obtiene multiplicando la constante de amortiguamiento *c* por la velocidad. El amortiguamiento se introduce como un valor negativo en la fuerza resultante. La expresión de la fuerza resultante es igual a la masa multiplicada por la aceleración: [5]

 $mg - k(\Delta + x) - c\dot{x} = m\ddot{x}$ 

#### *Ecuación 2.9*

Recordemos que en el punto de equilibrio las fuerzas de la estructura son *mg = kΔ*, por tanto la ecuación de movimiento para un sistema de vibración libremente amortiguado puede expresarse como una ecuación diferencial de segundo orden:

$$
m\ddot{x} + c\dot{x} + kx = 0
$$
  
Ecuación 2.10

Para este tipo de vibración se define un nuevo parámetro adimensional llamado factor de amortiguamiento (ζ)

$$
\zeta = \frac{c}{2m\omega_n}
$$

*Ecuación 2.11* 

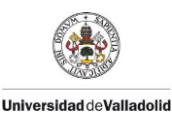

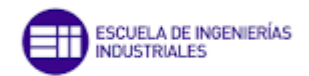

Sustituyéndolo en la ecuación del movimiento:

$$
\ddot{x} + 2\zeta\omega_n \dot{x} + \omega_n^2 x = 0
$$

*Ecuación 2.12* 

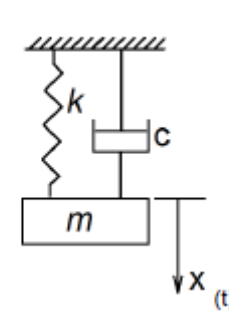

*Figura 2.2 Modelo de un grado de libertad de una vibración libre amortiguada [6]*

<span id="page-20-0"></span>Un modelo de un grado de libertad, como el de la figura 2.2, es aquel en que la posición de todos sus puntos materiales puede expresarse en función de un solo parámetro.

Cualquier sistema dinámico real es continuo y tiene infinitos puntos materiales .En consecuencia, necesitamos infinitos parámetros para identificar la posición de todos ellos en cualquier instante: decimos que un sistema real tiene infinitos grados de libertad.

El número de grados de libertad de un modelo es el número de parámetros independientes cuyo conocimiento permite situar en cada instante todos los puntos materiales de una estructura [7].

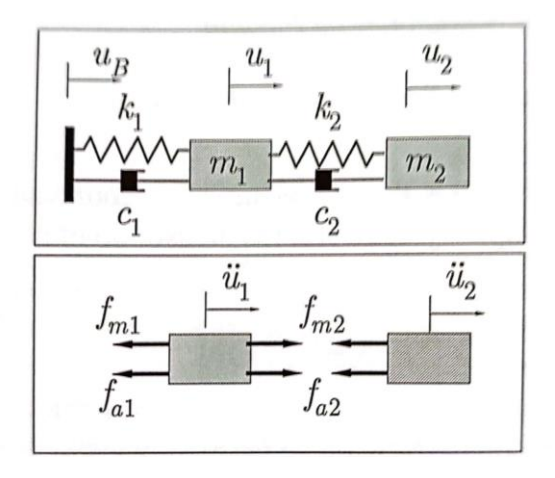

<span id="page-20-1"></span>*Figura 2.3 Modelo de dos grados de libertad de una vibración libre amortiguada [7]*

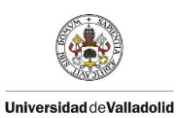

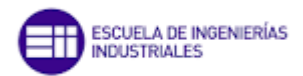

En la figura 2.3 se representa un modelo de dos grados de libertad formado por dos masas (m1 y m2), dos muelles (k1 y k2) y dos amortiguadores (c1 y c2).

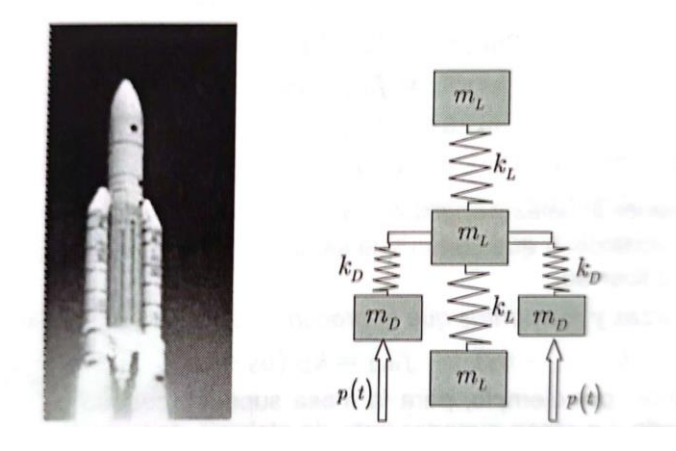

*Figura 2.4 Modelo simplificado de un cohete [7]*

<span id="page-21-0"></span>En la figura 2.4 se muestra el modelo de un cohete simplificado, cada masa representa cada uno de los elementos del cohete unidos por muelles con una rigidez asociada

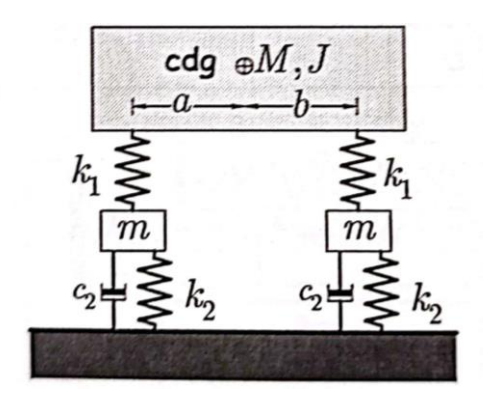

<span id="page-21-1"></span>*Figura 2.5 Modelo simplificado de un coche donde se representan los amortiguadores del coche con sus masas sus amortiguadores y sus muelles [7]*

La figura 2.5 representa el modelo de un coche simplificado donde se muestran la masa del coche (M), las masas de los amortiguadores (m) la rigidez entre los amortiguadores y el chasis del coche (k1), la rigidez del amortiguador (k2) y su amortiguamiento (c2).

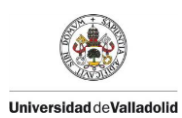

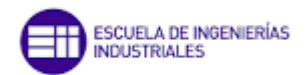

### <span id="page-22-0"></span>2.4 Funciones de respuesta en frecuencia

La función de respuesta en frecuencia (FRF) es una función en variable compleja que relaciona la respuesta del sistema vibratorio con la fuerza de entrada.

$$
H(\omega) = \frac{R}{F}
$$

*Ecuación 2.13* 

Donde R representa la magnitud de salida, la respuesta, y F es la fuerza de excitación.

Las FRF se pueden presentar de tres tipo dependiendo de la magnitud medida

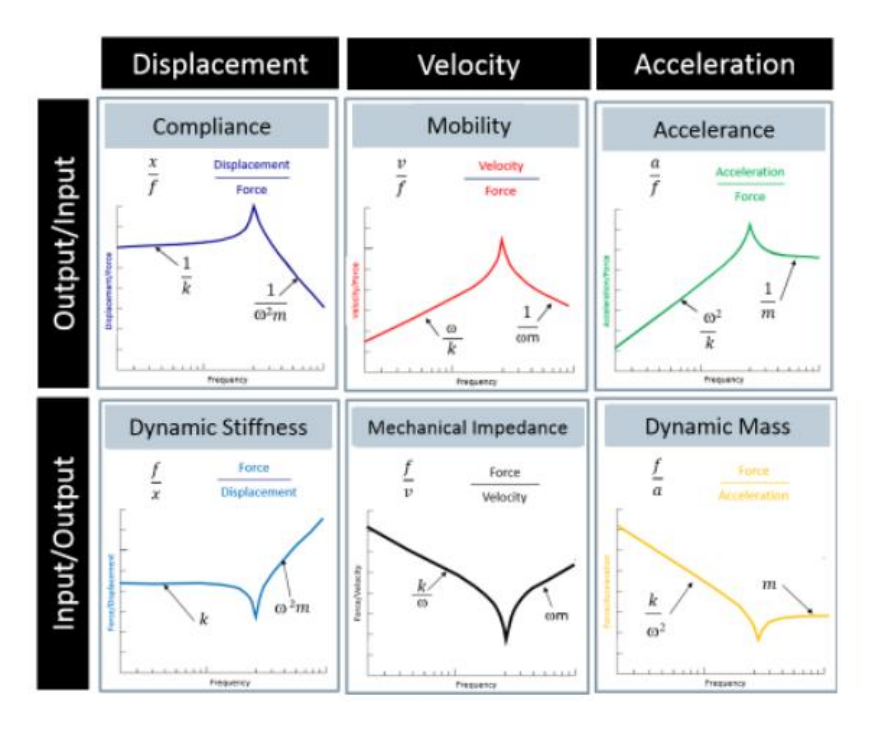

*Figura 2.6 Diagramas de diferentes FRF [8]*

<span id="page-22-1"></span>En la figura 2.6 se muestran varios ejemplos de FRFs en función de la entrada/salida y de la posición, velocidad y aceleración.

#### Receptancia

Este tipo de FRF relaciona el desplazamiento con la fuerza y viene dado por la ecuación

$$
H(\omega) = \alpha(\omega) = \frac{x}{f}
$$

*Ecuación 2.14* 

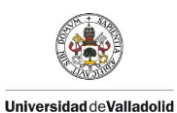

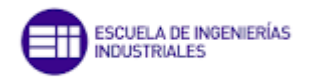

#### Movilidad

Este tipo de FRF relaciona la velocidad con la fuerza y viene dado por la ecuación

$$
H(\omega) = Y(\omega) = \frac{v}{f} = i * \omega * \alpha(\omega)
$$

*Ecuación 2.15* 

#### Inertancia o acelerancia

Este tipo de FRF relaciona la aceleración con la fuerza y viene dado por la ecuación [9].

$$
H(\omega) = A(\omega) = \frac{a}{f} = -\omega^2 * \alpha(\omega)
$$

*Ecuación 2.16* 

Representación de las funciones de respuesta en frecuencia

La representación de las FRF se puede realizar a través de distintos diagramas, pero los más utilizados son:

#### Diagrama de Bode

El diagrama de Bode consiste en dos gráficas, en una se representa el módulo de la FRF vs frecuencia y en la otra gráfica se representa la fase de la FRF vs frecuencia ver Figura 2.3. Normalmente debido al amplio rango de datos que se tiene es conveniente utilizar escalas logarítmicas como se muestra en la Figura [10] [11].

#### Diagrama de Nyquist.

El diagrama de Nyquist representa la parte real vs la parte imaginaria. Sin embargo, no muestra de forma explícita la información de la frecuencia, esta debe ser añadida mediante la identificación de valores de frecuencia correspondientes a puntos particulares de la curva.

La ventaja de este tipo de representación radica en que se centra en detalle en la

Zona de resonancia, ya que cuanto más lejos se esté de este punto los puntos representados estarán muy cerca unos de otros distorsionándose.

Para la amortiguación viscosa, es la movilidad la que traza un círculo exacto, mientras que, para la amortiguación histérica, es la receptancia la que lo hace. En los demás casos, el grado de distorsión de una circunferencia depende en

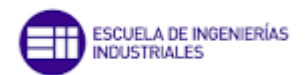

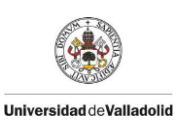

gran medida de la cantidad de amortiguación presente, que se vuelve insignificante a medida que la amortiguación disminuye [10] [11].

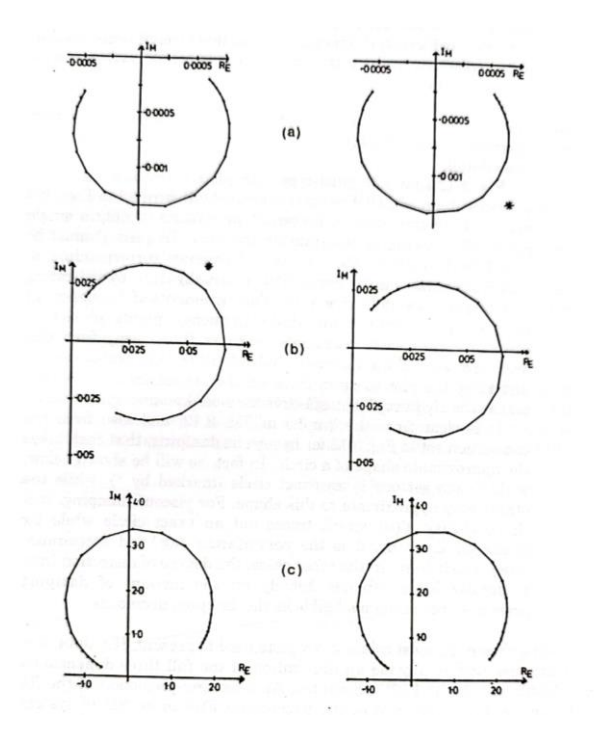

<span id="page-24-0"></span>*Figura 2.7 Diagramas FRF de Nyquist de un sistema de un grado de libertad con amortiguamiento viscoso (columna izquierda) y con amortiguamiento estructural (columna derecha): Receptancia(a), Movilidad (b) y aceleración(c). [10]*

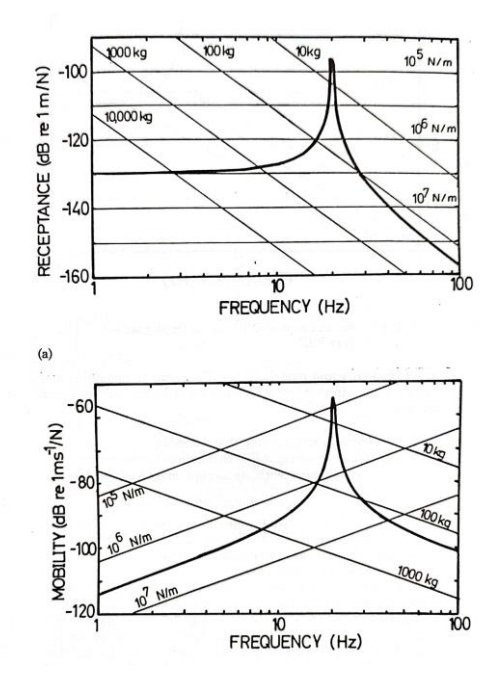

<span id="page-24-1"></span>*Figura 2.8 Diagramas FRF de un sistema sin amortiguar de un grado de libertad. (a) FRF Receptancia; (b) FRF Movilidad [10]*

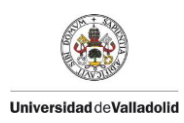

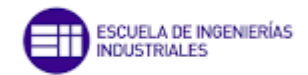

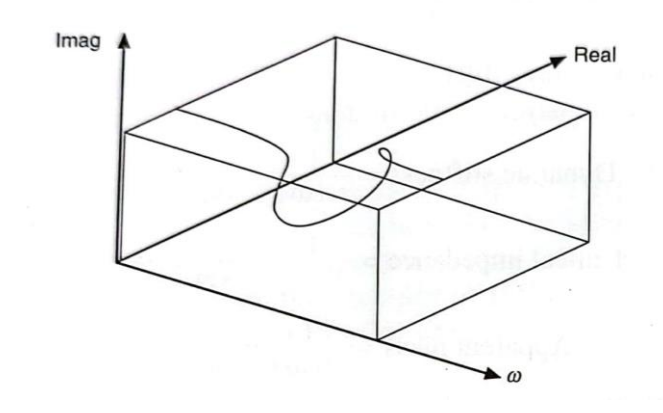

<span id="page-25-1"></span>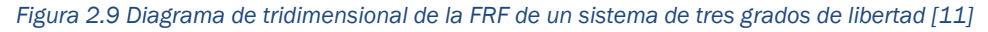

El uso de las funciones de respuesta en frecuencia se puede utilizar para prever el comportamiento de estructuras frente a vibraciones producidas por una fuerza dada. La dificultad, para que este comportamiento se ajuste a la realidad, reside en la capacidad de medir las fuerzas que intervienen en dicha estructura. Mediante este tipo de diagramas se pueden saber cuáles son las frecuencias que provocan una mayor solicitación mecánica y actuar en consecuencia, y cuáles son esas fuerzas que provocan la vibración a esa frecuencia [12].

### <span id="page-25-0"></span>2.5 Modos de vibración

Los modos de vibración de una estructura son las formas de vibración de una estructura cunado ésta es excitada. Cada modo de vibración tiene una forma de deformación determinada y una frecuencia propia. La frecuencia más baja de vibración de un modo se llama frecuencia natural de vibración [13]

Una plataforma es una estructura bi-apoyada en ambos extremos por apoyos fijos restringiendo de esta manera cualquier translación en el espacio. El primer modo de vibración que aparece en este tipo de construcciones es el primer modo de flexión donde se presentan dos nodos en los puntos donde se encuentra apoyada la estructura y un vientre en la parte central de ésta.

#### Primer modo de flexión

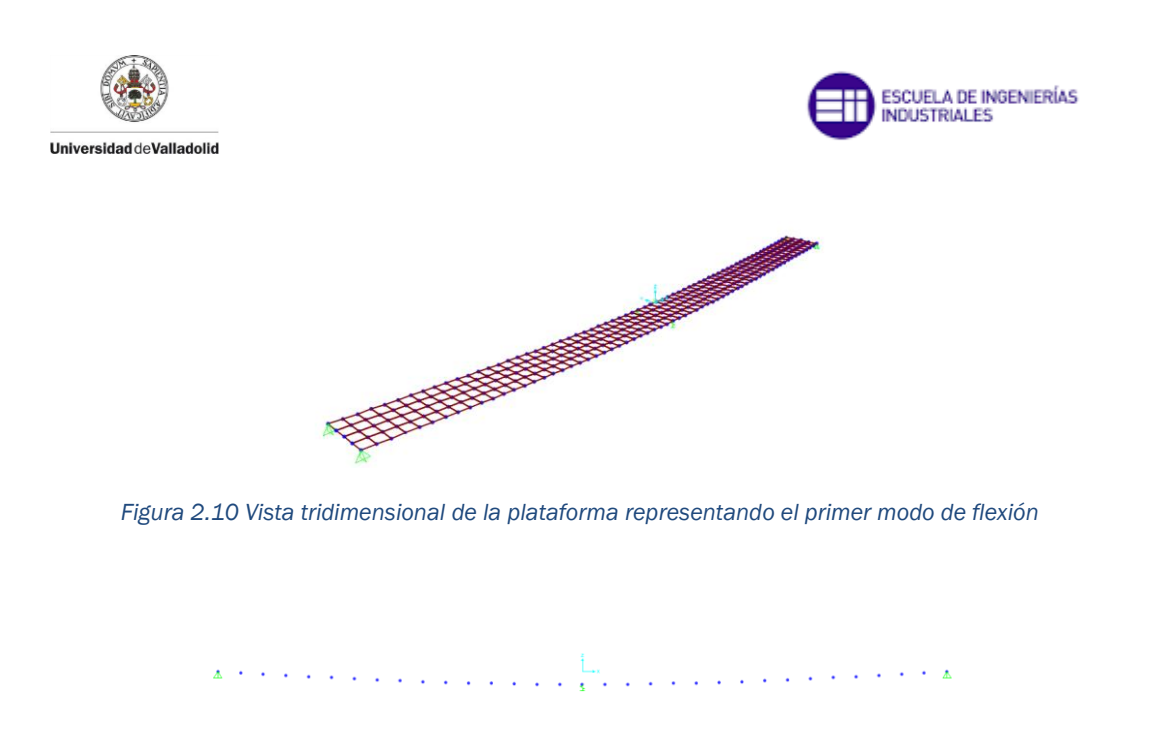

*Figura 2.11 Vista de alzado de la plataforma representando el primer modo de flexión*

#### <span id="page-26-1"></span><span id="page-26-0"></span>Segundo modo de flexión

El segundo modo de flexión presenta tres nodos, se añade un nodo en la parte central, y dos vientres, aparece para una frecuencia de vibración mayor que el primer modo de flexión.

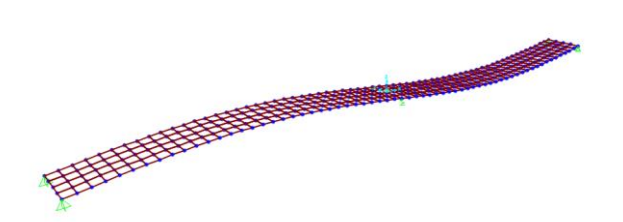

*Figura 2.12 Vista tridimensional de la plataforma representando el primer modo de flexión*

<span id="page-26-2"></span>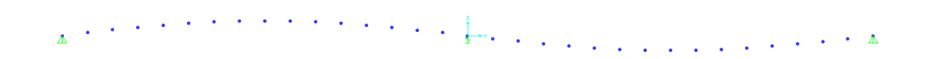

*Figura 2.13 Vista de alzado de la plataforma representando el primer modo de flexión*

<span id="page-26-3"></span>Primer modo de torsión

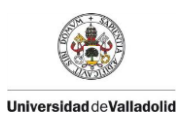

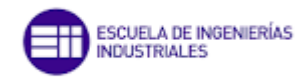

La torsión provoca que la estructura se retuerza girando con respecto a su eje longitudinal. El nodo en este modo de vibración aparece en toda la línea longitudinal central

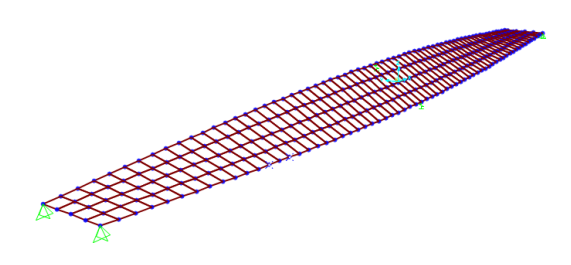

*Figura 2.14 Vista tridimensional de la plataforma representando el primer modo de flexión*

#### <span id="page-27-1"></span>Segundo modo de torsión

Al igual que el primer modo de torsión, el nodo en este modo de vibración es toda la línea longitudinal central

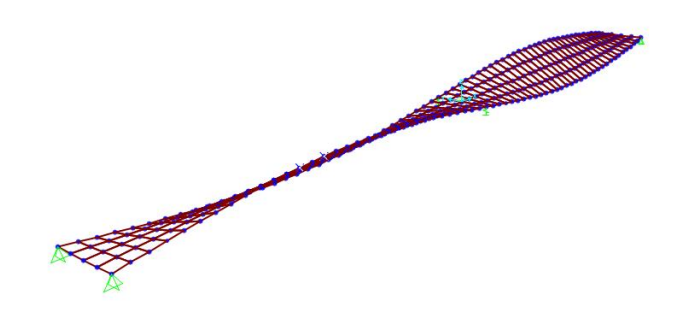

<span id="page-27-2"></span>*Figura 2.15 Vista tridimensional de la plataforma representando el primer modo de flexión*

## <span id="page-27-0"></span>3. MODELO COMPUTACIONAL PLATAFORMA 2D

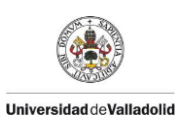

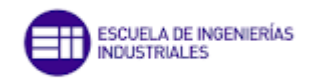

### 3.1 Creación modelo 2D

<span id="page-28-0"></span>En este capítulo se explicará cómo crear el modelo y realizar su debida configuración de elementos y fuerzas que intervienen en la plataforma. Para ello, se utiliza el programa SAP 2000, un software de simulación de estructuras estáticas y dinámicas.

Este modelo se trata de una primera aproximación de la plataforma en la que hemos eliminado la torsión ya que solo vamos a trabajar en la línea media de nuestra estructura. También hemos eliminado el peso correspondiente al "shaker" ya que éste en la realidad se coloca sobre el borde de la plataforma y no sobre la línea media.

Esta serie de simplificaciones se ha hecho para entender de una forma clara las formas de las FRFs de la plataforma y como se ven afectados tras la incorporación de elementos como masas y "links"

En primer lugar tenemos que crear un nuevo modelo en el icono "New Model", como se muestra en la figura 3.1, o bien yendo a "File" – "New Model".

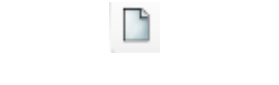

*Figura 3.1 Icono "New Model"*

<span id="page-28-1"></span>Aparecerá una ventana emergente figura 3.2 donde se tiene que realizar un cambio (si es que no viene ya por defecto) .En "Deffault Units" se debe que poner las unidades pertinentes del SI, es decir: N, m, C .Posteriormente se seleccionará el icono "Grid Only" para recrear el modelo.

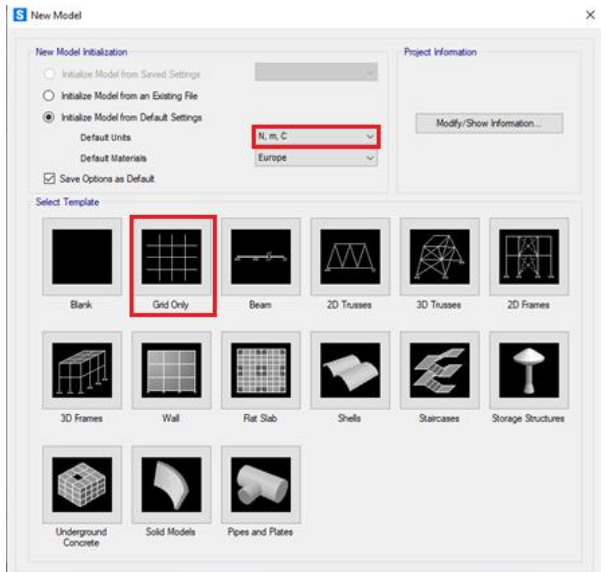

<span id="page-28-2"></span>*Figura 3.2 Ventana "New Model"*

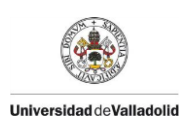

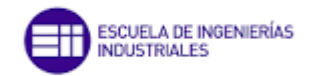

Aparecerá otra ventana figura 3.3 que sirve para caracterizar los parámetros de la rejilla. La plataforma tiene una longitud de 13,5 m por lo que se dividirá en 8 partes equidistantes que se corresponden a 9 líneas en la dirección X, cada parte tendrá una longitud de 1,6875. En Z e Y se puede poner 1 línea ya que al ser un problema plano es indiferente el número de líneas en dichas direcciones. Se ha dividido la estructura en 9 puntos ya que se considera que son suficientes para ver cómo va afectando poner una masa en dichos puntos

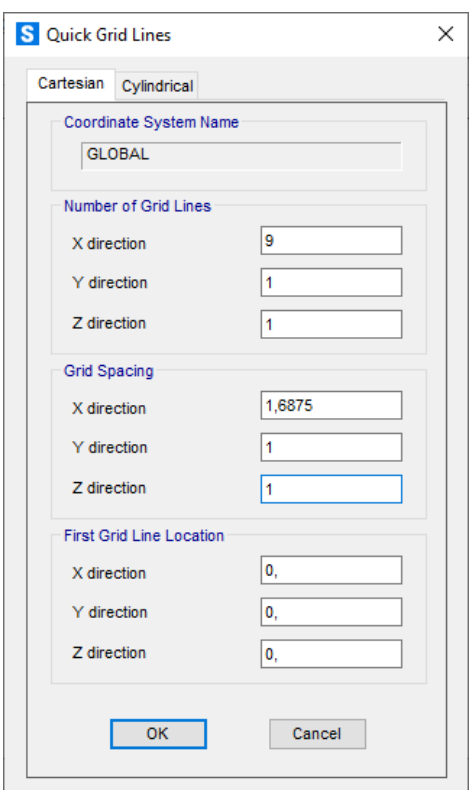

*Figura 3.3 Ventana "Grid Lines"*

<span id="page-29-0"></span>Una vez creada la rejilla, se divide la pantalla en dos ventanas: la ventana izquierda correspondiente al modelo 2D y la ventana derecha correspondiente al modelo 3D, como se va a realizar un estudio plano no hace falta el modelo 3D. Se trabajará únicamente con el modelo 2D en el plano XZ seleccionando el icono en la parte superior destinado a tal fin figura 3.4.

#### XZ

#### *Figura 3.4 Icono XZ*

<span id="page-29-1"></span>A continuación se tiene que definir el material de la viga, ya que no es un material que se encuentre en la base de datos de materiales de SAP 2000, para ello se irá a "Define" ubicado en la parte superior – "Materials" (figura 3.5) –"Add New Material" (figura 3.6) y en "Material type" (figura 3.7) se

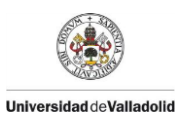

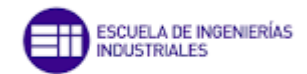

seleccionará "Other", cambiamos la densidad del material y el módulo de elasticidad correspondiente en una ventana como se muestra en la figura 3.8.

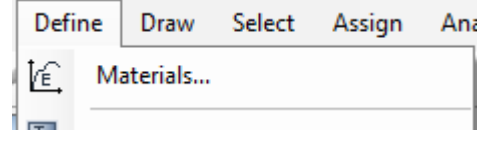

*Figura 3.5 Desplegable "Define"*

<span id="page-30-0"></span>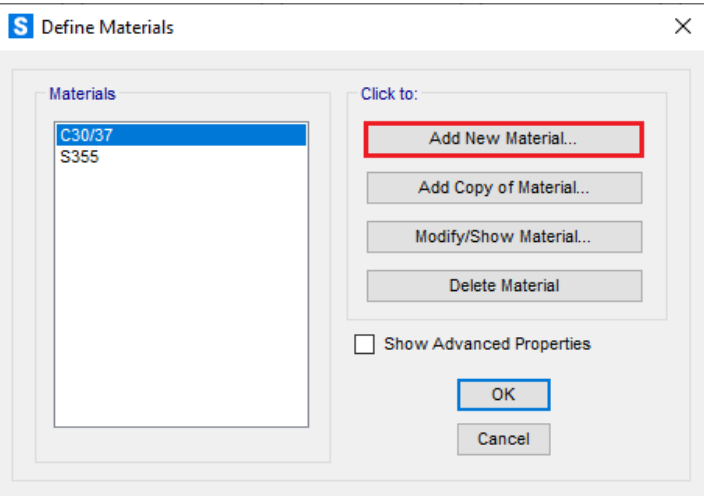

*Figura 3.6 Ventana "Define Materials"*

<span id="page-30-1"></span>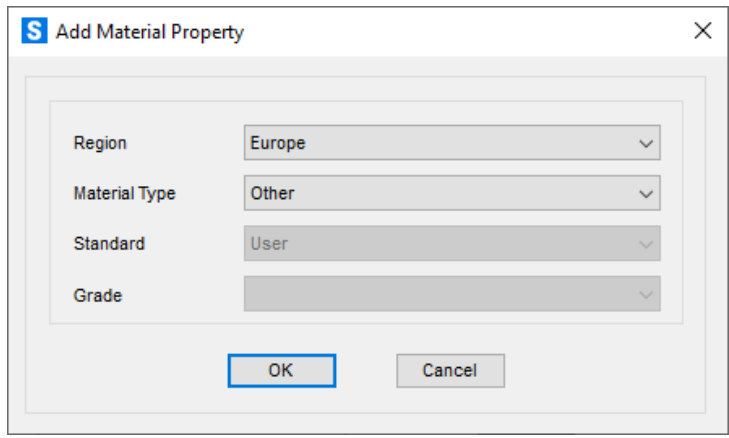

<span id="page-30-2"></span>*Figura 3.7 Ventana "Add New Material"*

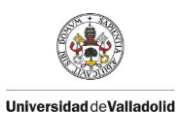

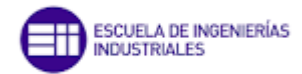

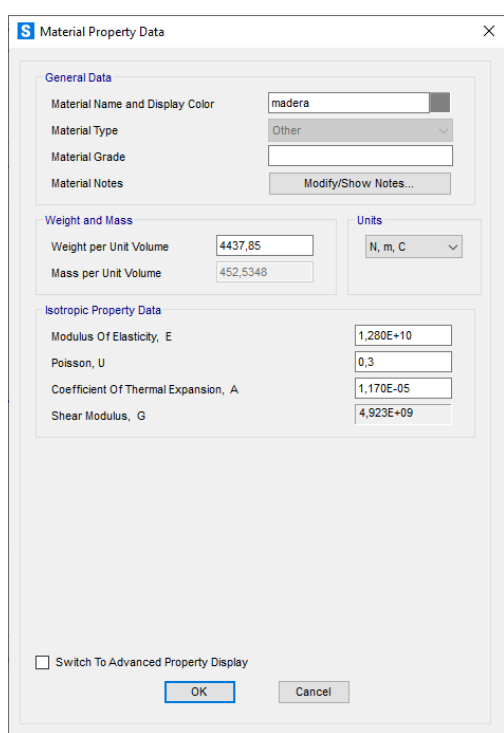

*Figura 3.8 Ventana "Material Property Data"*

<span id="page-31-0"></span>Posteriormente se define la sección de nuestra viga yendo al comando que se muestra en la figura 3.9, se añade una nueva propiedad en la ventana de la figura 3.10 y se selecciona una viga rectangular como la que aparece en la figura 3.11, que sería el equivalente a la viga de la plataforma si fuera toda ella una pieza maciza. Como material se pone el que se haya creado anteriormente, y se define el ancho y alto de la viga.

<span id="page-31-1"></span>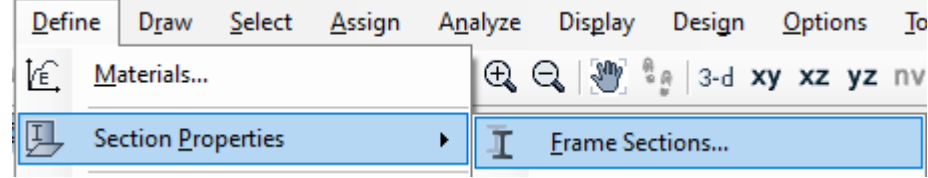

*Figura 3.9 Desplegable "Frame Sections"*

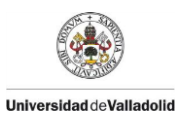

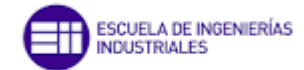

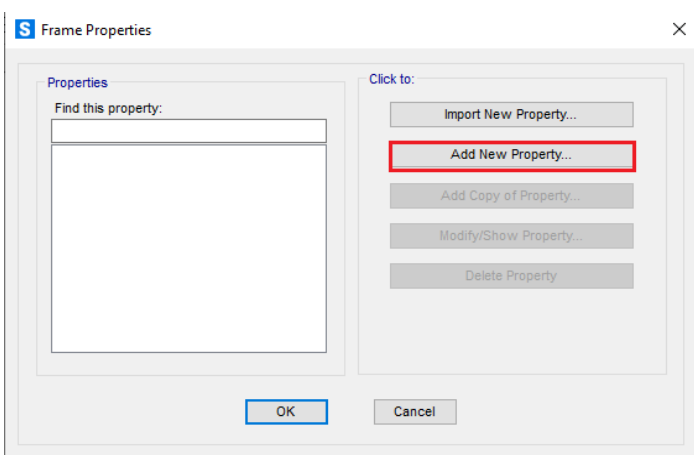

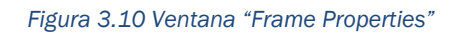

<span id="page-32-0"></span>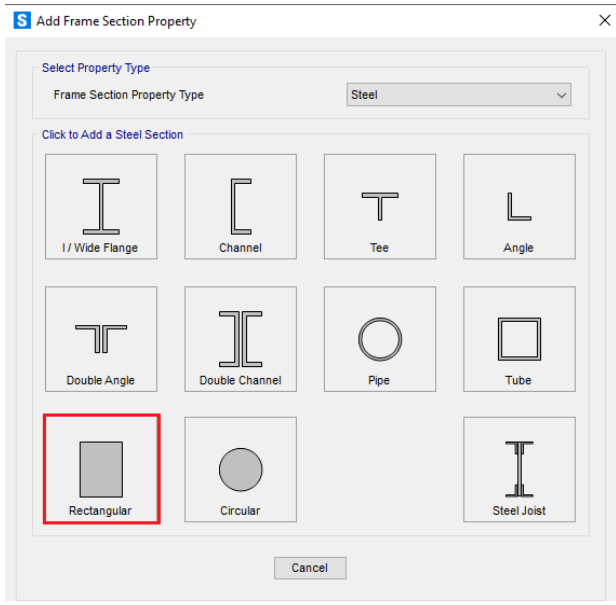

<span id="page-32-1"></span>*Figura 3.11 Ventana "Add Frame Section"*

![](_page_33_Picture_0.jpeg)

![](_page_33_Picture_1.jpeg)

![](_page_33_Picture_82.jpeg)

*Figura 3.12 Ventana "Rectangular Section"*

<span id="page-33-0"></span>El hecho de suponer que la plataforma está formada por una sola viga se trata de una simplificación ya que la plataforma está formada por 5 vigas de madera de 20 cm de ancho. De esta manera al suponer que es una sola viga se elimina la torsión ya que todas las fuerzas ocasionadas por masas externas se van a determinar en la línea media .Esto será una primera aproximación al modelo real que se quiere construir y ayudará a entender las FRFs de la estructura de una manera más sencilla.

<span id="page-33-1"></span>Después con el comando "Quick Draw Frame/Cable" (figura 3.13) activo vamos se selecciona trozo a trozo de izquierda a derecha hasta completar la longitud total de la viga

### N

*Figura 3.13 Icono "Quick Draw Frame/Cable"*

![](_page_34_Picture_0.jpeg)

![](_page_34_Picture_1.jpeg)

![](_page_34_Figure_2.jpeg)

*Figura 3.14 Modelo plataforma viga*

<span id="page-34-0"></span>Una vez se haya terminado, se pulsa ESC para salir del comando "Quick Draw Frame/Cable" y se coloca los apoyos fijos que dispone la plataforma así como el muelle en la parte central. Para los apoyos, se clica en el punto 1 y se va a "Assign" – "Joint"- "Restraints" (figura 3.15), se selecciona el apoyo fijo (impedidos los tres desplazamientos) y se acepta. Se realiza el mismo procedimiento para el punto 9.

|                                   | Assign Analyze Display Design Options Tools Help |  |     |            |  |
|-----------------------------------|--------------------------------------------------|--|-----|------------|--|
| $\overline{\phantom{a}}$<br>Joint |                                                  |  | ∦3* | Restraints |  |

*Figura 3.15 Desplegable "Restraints"*

<span id="page-34-1"></span>Para la incorporación del "Link" se va a "Assign" – "Joint"- "Springs" (figura 3.16) y se le da un valor de 40000 N/m en la dirección Z en coordenadas globales como se muestra en la figura 3.17.

<span id="page-34-2"></span>![](_page_34_Picture_8.jpeg)

*Figura 3.16 Desplegable "Springs"*

![](_page_35_Picture_0.jpeg)

![](_page_35_Picture_1.jpeg)

![](_page_35_Picture_69.jpeg)

*Figura 3.17 Ventana "Assign Joint Springs"*

<span id="page-35-0"></span>![](_page_35_Figure_4.jpeg)

*Figura 3.18 Modelo plataforma viga con apoyos*

<span id="page-35-1"></span>En la figura 3.18 se muestra el modelo computacional de la plataforma con los puntos donde se colocarán los "links" y las masas puntuales, siendo el punto 0 el apoyo fijo izquierdo, el punto 2 representa un cuarto de la longitud de la pasarela y el punto 4 la mitad de la longitud de la pasarela.

Ahora se procede a la incorporación de las fuerzas .Para poder realizar las FRFs se sitúa una fuerza unitaria en el punto 4 de la plataforma simulando la acción del "Shaker" de la plataforma real. Para definir esta fuerza primero se va a "Define"-"Load Pattern" (figura 3.19) -"Add new load pattern" de tipo "Other" (figura 3.20).
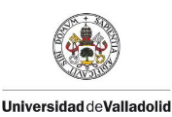

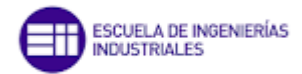

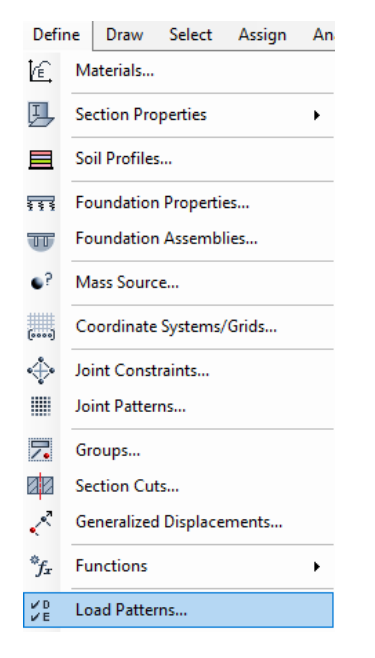

*Figura 3.19 Desplegable "Load Patterns"*

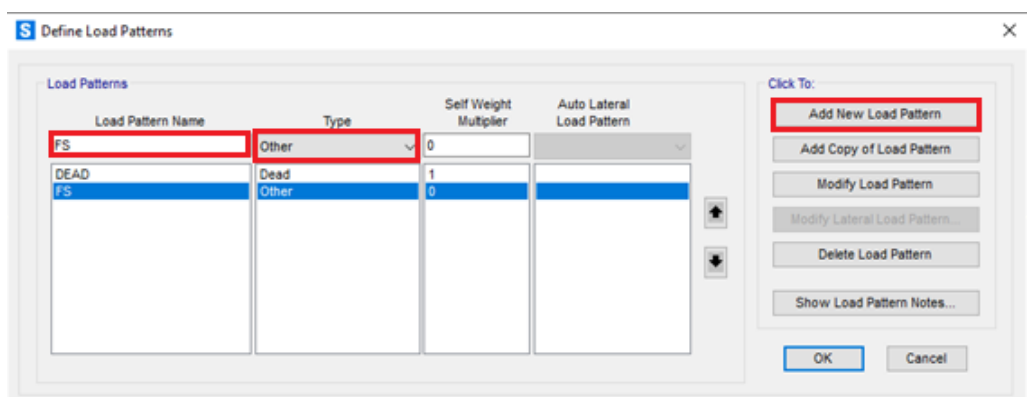

*Figura 3.20 Ventana "Define Load Patterns"*

A continuación se define el caso de cargas en el comando mostrado en la figura 3.21 "Define" – "Load Cases" y se escoge el caso de cargas con el nombre con el que se haya creado el "Load Pattern" y se da a "Modify/Show Load Case". Saltará una ventana emergente como la mostrada en la figura 3.22 donde se podrá configurar el caso de cargas. El tipo de caso de cargas es "Steady State", se trata de un caso de cargas que varía la fuerza unitaria en función de la frecuencia.

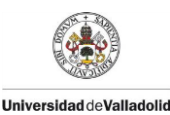

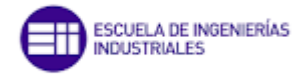

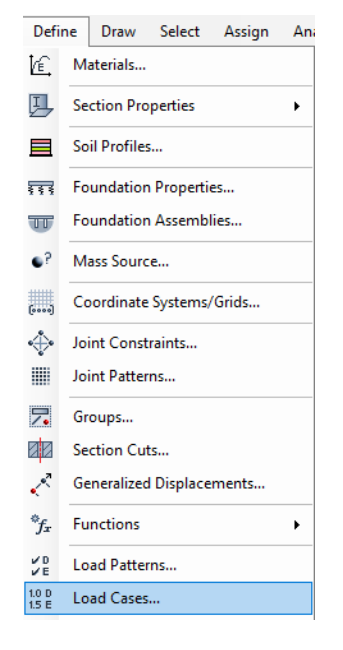

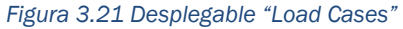

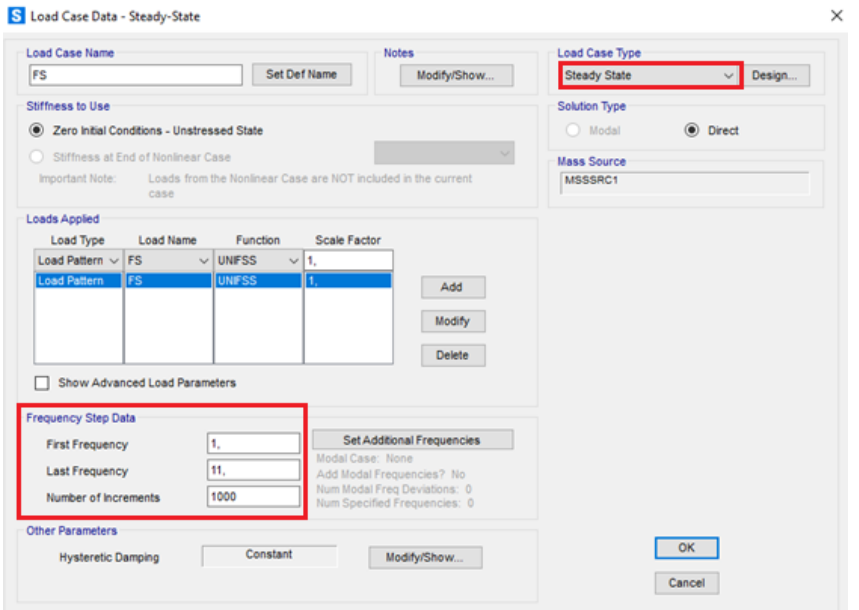

*FIgura 3.22 Ventana "Load Case Data"*

Se define un rango de frecuencias para que el caso de cargas "Steady State" realice un barrido desde el "First Frequency" (correspondiente a la primera frecuencia) cuyo valor es 1 Hz, hasta el "Last Frequency" (correspondiente a la última frecuencia de barrido) cuyo valor es 11 Hz, con un numero de 1000 incrementos, es decir, anotará los resultados de magnitud y fase cada 0,01 Hz

Posteriormente se coloca la fuerza y se asigna el valor de ésta en el punto 4 de la plataforma "Assign"- "Joint Loads Forces" – "Forces" (figura 3.23) y se le da un valor unitario en la dirección del eje Z con el "Load Pattern" que se ha creado como se muestra en la figura 3.24.

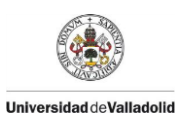

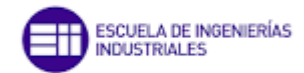

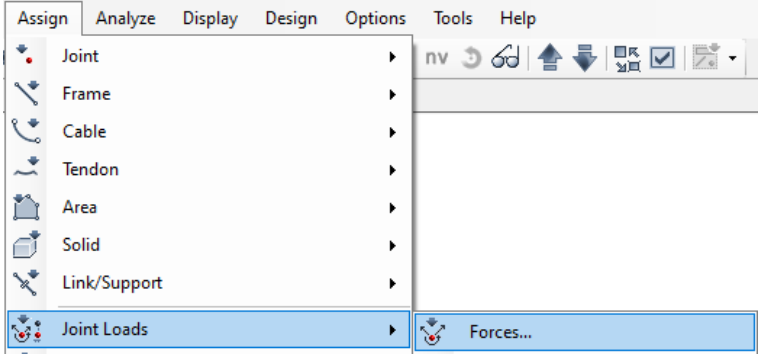

*Figura 3.23 Desplegable "Forces"*

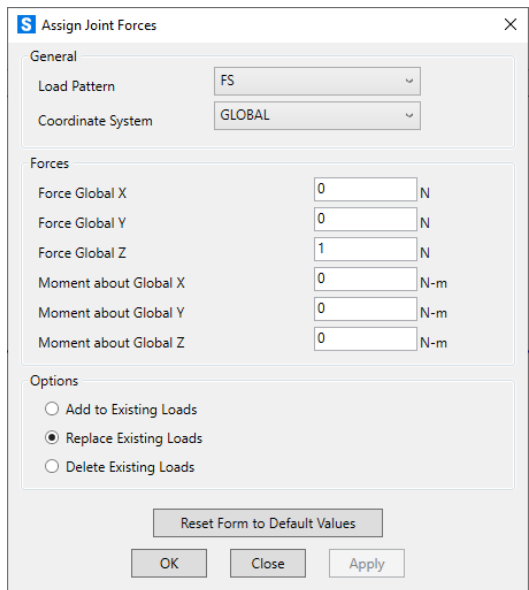

*Figura 3.24 Ventana "Assign Joint Forces"*

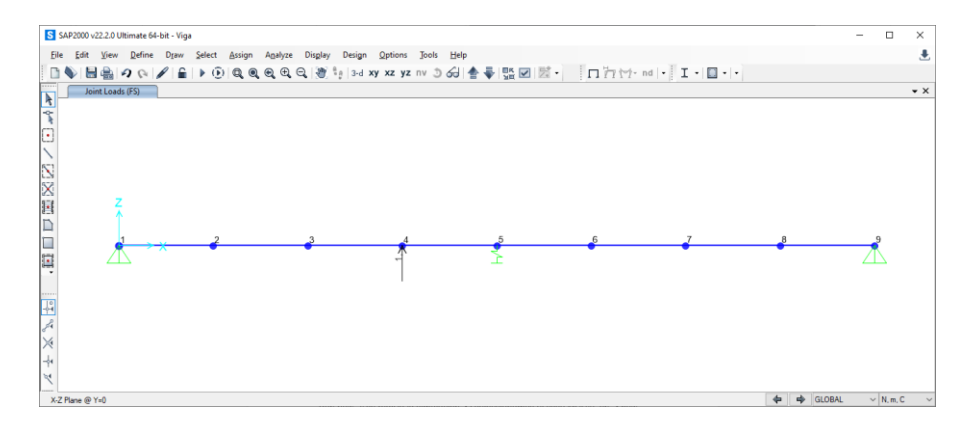

*Figura 3.25 Modelo plataforma viga con la fuerza unitaria*

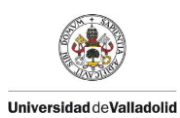

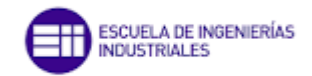

Como la simulación que se quiere realizar es un problema plano se restringe el movimiento únicamente en el plano XZ en la opción "Analyze" – "Set Analysis Options" (figura 3.26).

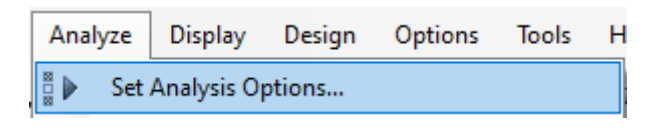

*Figura 3.26 Desplegable "Set Analysis Options"*

Aparecerá una ventana donde se seleccionará la opción del cuadro rojo indicado en la figura 3.27.

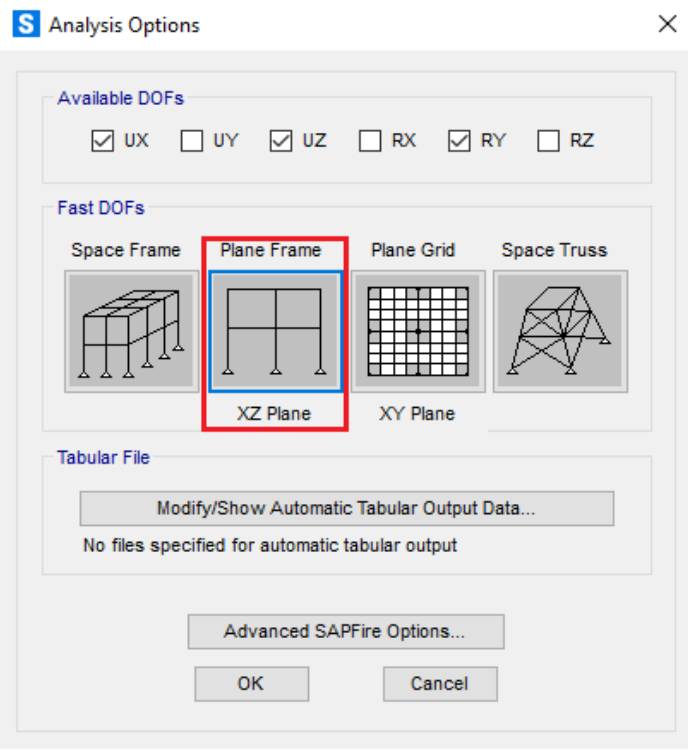

*Figura 3.27 Ventana "Analysis Options"*

Finalizados estos últimos ajustes ya se tiene completo el modelo de la plataforma y para poder sacar la FRF se tiene que inicializar la simulación con los casos de carga MODAL, DEAD y el definido anteriormente activos, se clica en "Run now" y se realiza la simulación (figura 3.28).

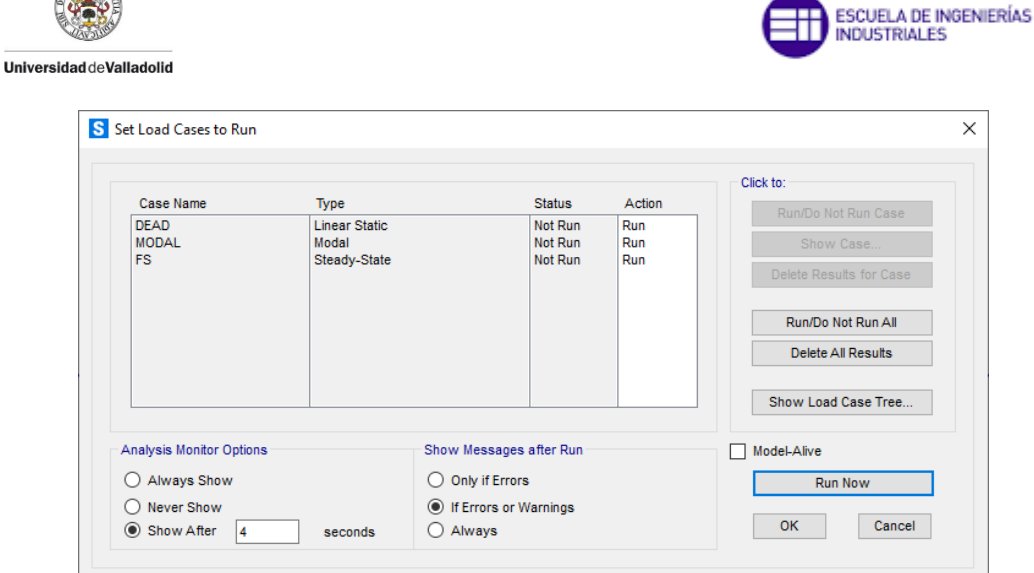

 $\mathbf{A}$ 

*Figura 3.28 Ventana "Set Load Cases to Run"*

Si se selecciona el caso MODAL (figura 3.30) en "Show deformed shape" (figura 3.29) se puede ir viendo los distintos modos de flexión que sufre la estructura y ver a qué frecuencia se producen. En nuestro estudio solo se va a analizar los modos 1 y 2 de flexión de la plataforma.

 $\mathcal{T}$ 

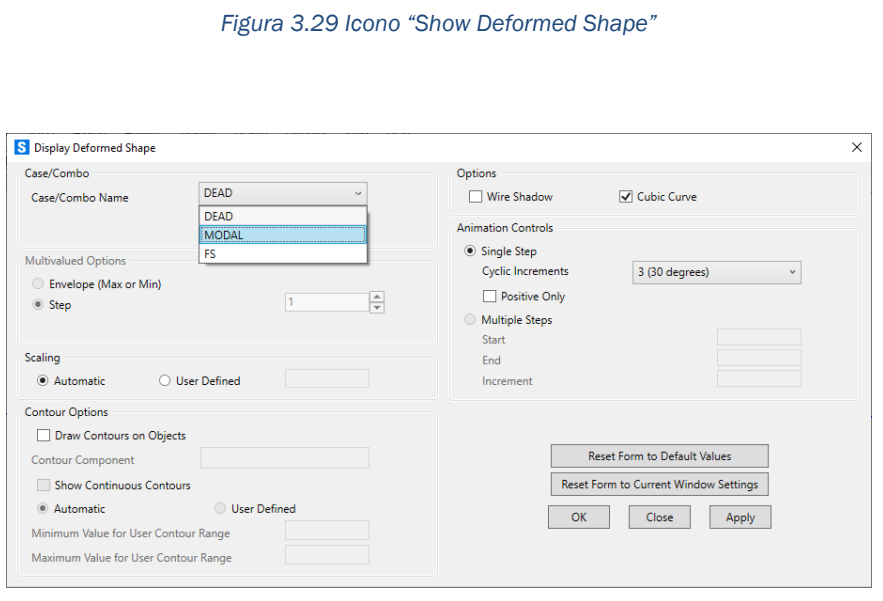

*Figura 3.30 Ventana "Display Deformed Shape"*

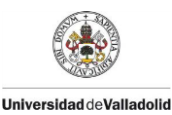

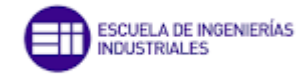

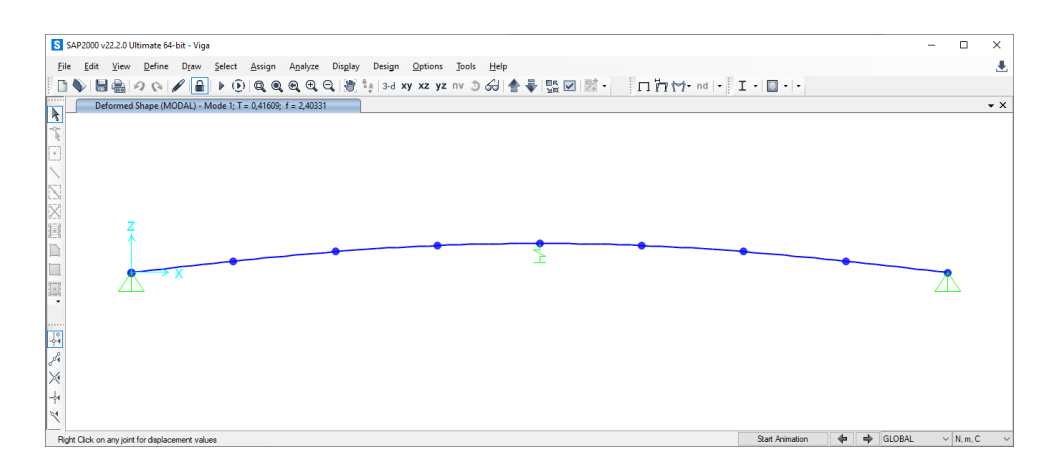

*Figura 3.31 Representación del primer modo de flexión de la plataforma*

El modo 1 que presenta la figura 3.31 corresponde al primer modo de flexión de la plataforma sin masas externas. La frecuencia natural de este modo es de 2,4 Hz.

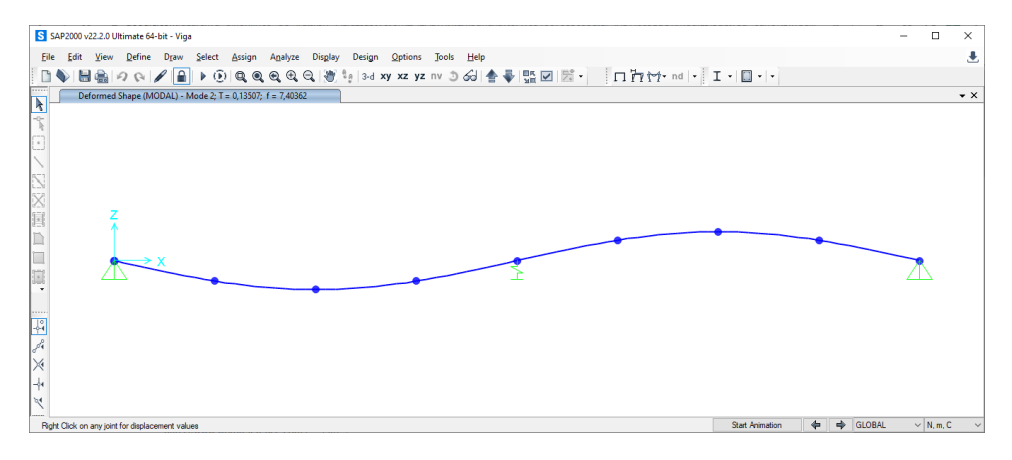

*Figura 3.32 Representación del segundo modo de flexión de la plataforma*

El modo 2 que se muestra en la figura 3.32 corresponde al segundo modo de flexión de la plataforma sin masas externas. La frecuencia natural de este modo es de 7,4 Hz.

Para visualizar la FRF se tiene que ir a "Display" – "Show Plot Functions" (figura 3.33), saldrá una pestaña como la de la figura 3.34.

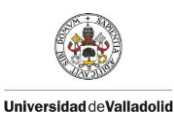

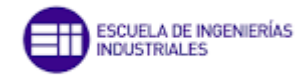

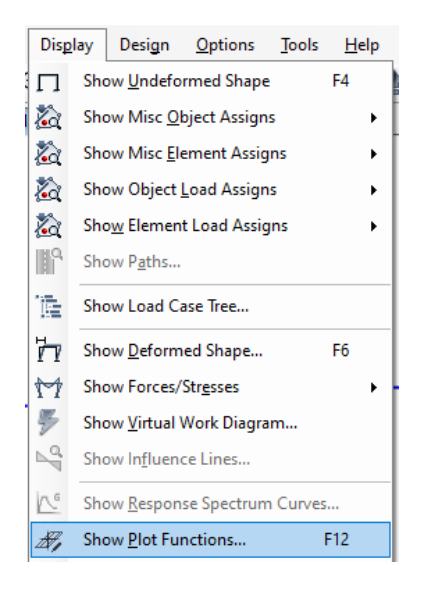

*Figura 3.33 Desplegable "Show Plot Functions"*

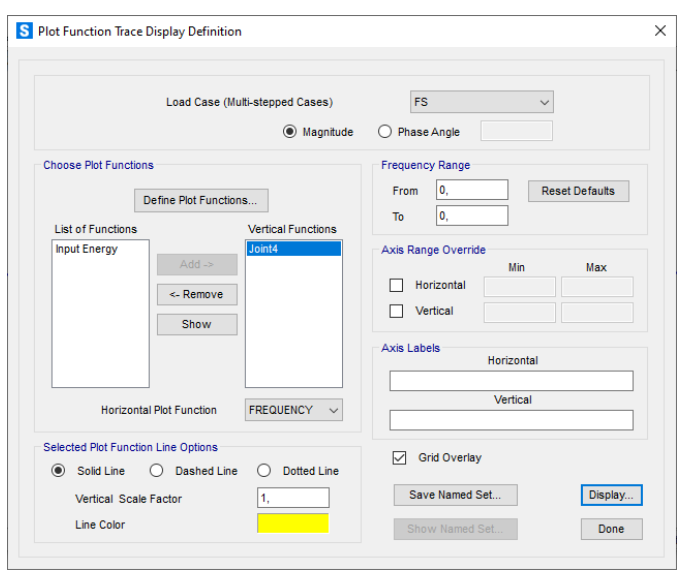

*Figura 3.34 Ventana "Plot Function Trace Display Definition"*

Para el estudio interesa la magnitud en el punto 4 ("Joint4"). Se clica en la opción de la figura 3.34 "Display" y ya se tiene la gráfica de la FRF como la que se muestra en la figura 3.35.

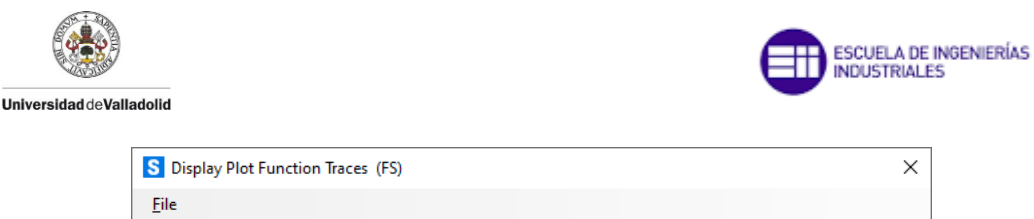

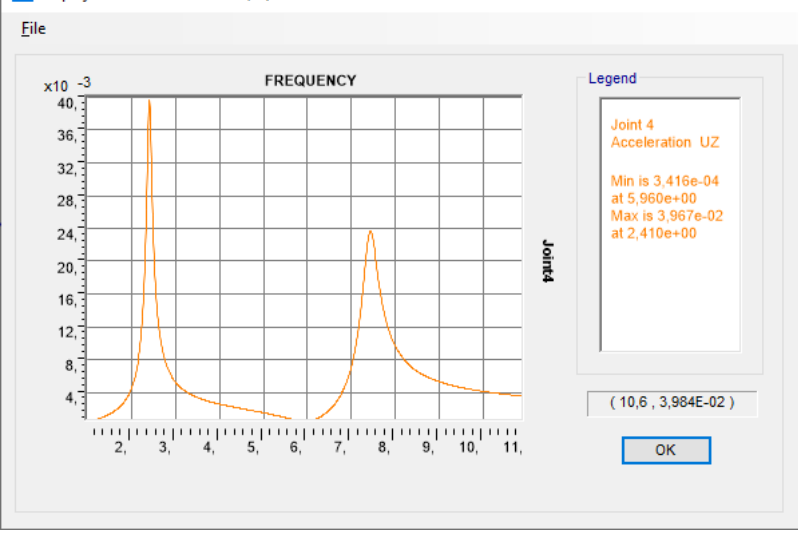

*Figura 3.35 Ventana "Display Plot Functions"*

Para realizar un mejor estudio y adaptar la FRF a una escala más adecuada, se exportan los resultados al programa Microsoft Excel donde se puede manejar estos datos y graficarlos en escala logarítmica. En la figura 3.36 se selecciona "File"-"Print Tables to File".

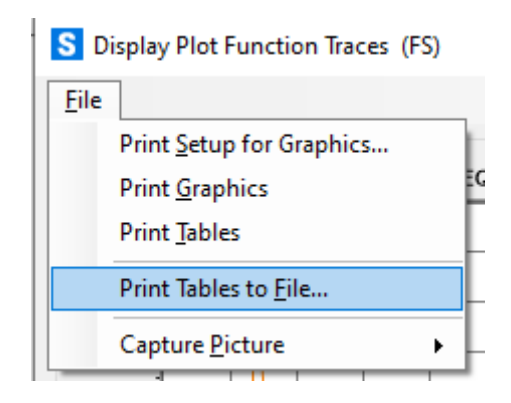

*Figura 3.36 Ventana "Display Plot Function Traces"*

Se guarda el archivo para posteriormente abrirlo con Excel. El archivo se guarda en formato .txt por lo que al abrir el archivo desde Excel se tiene que seleccionar la opción "Todos los archivos" que se muestra en la figura 3.37 y se abrirá el archivo deseado.

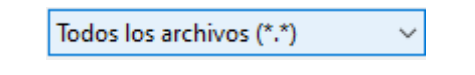

*Figura 3.37 Desplegable "Todos los archivos (\*.\*)*

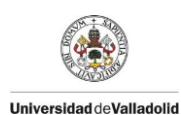

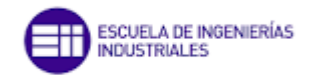

Se abrirá una primera ventana como la de la figura 3.38 donde se siguen una serie de pasos. En el primer paso se dejan las opciones por defecto y se da a "Siguiente".

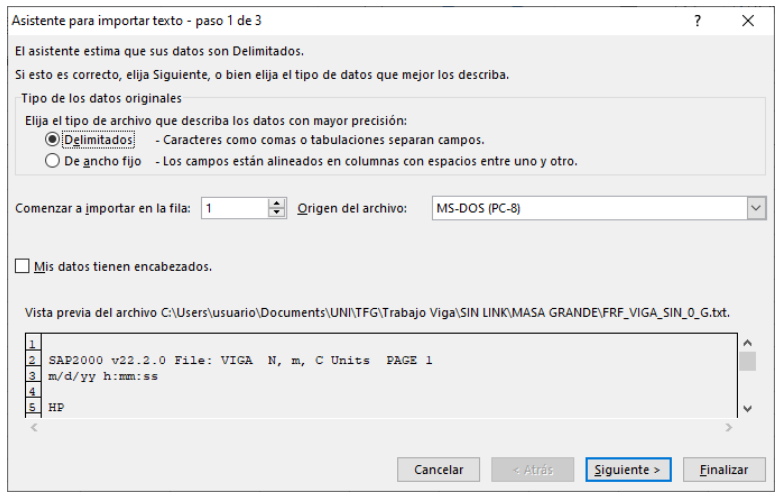

*Figura 3.38 Ventana "Asistente para importar texto –paso 1 de 3"*

En el paso 2 (figura 3.39) se activa la opción "Espacio" y se puede dar a finalizar no siendo necesario el paso 3.

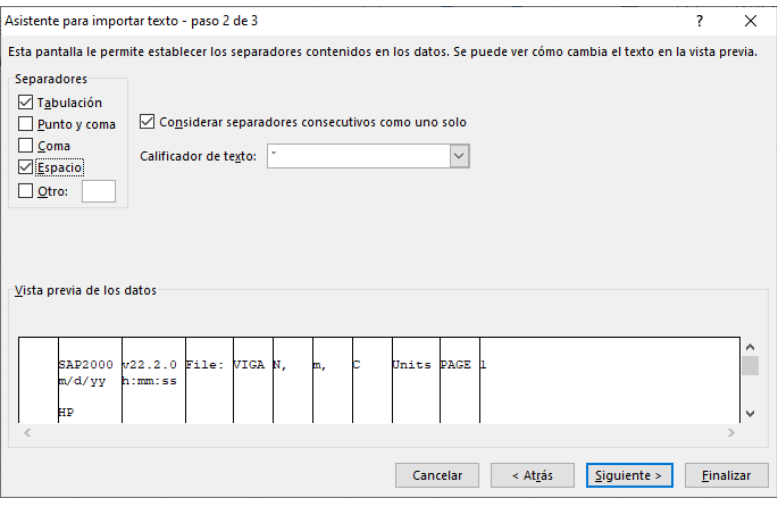

*Figura 3.39 Ventana "Asistente para importar texto – paso 2 de 3"*

De esta manera los datos de la FRF obtenida anteriormente en SAP se visualizarán en dos columnas. La columna izquierda corresponderá a la frecuencia con un incremento de 0,01 Hz debido a que hemos puesto un número de incrementos de 1000 desde 1Hz a 11Hz. En la columna derecha aparecerá el valor de la magnitud medido desde el punto 4 con la fuerza unitaria definida en ese mismo punto.

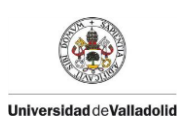

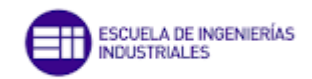

Por último queda graficar estas dos columnas de resultados y poner el eje Y en escala logarítmica, un ejemplo de ello se muestra en la figura 3.40. Los picos resultantes de la FRF corresponden a los modos 1 y 2 de flexión ya mencionados.

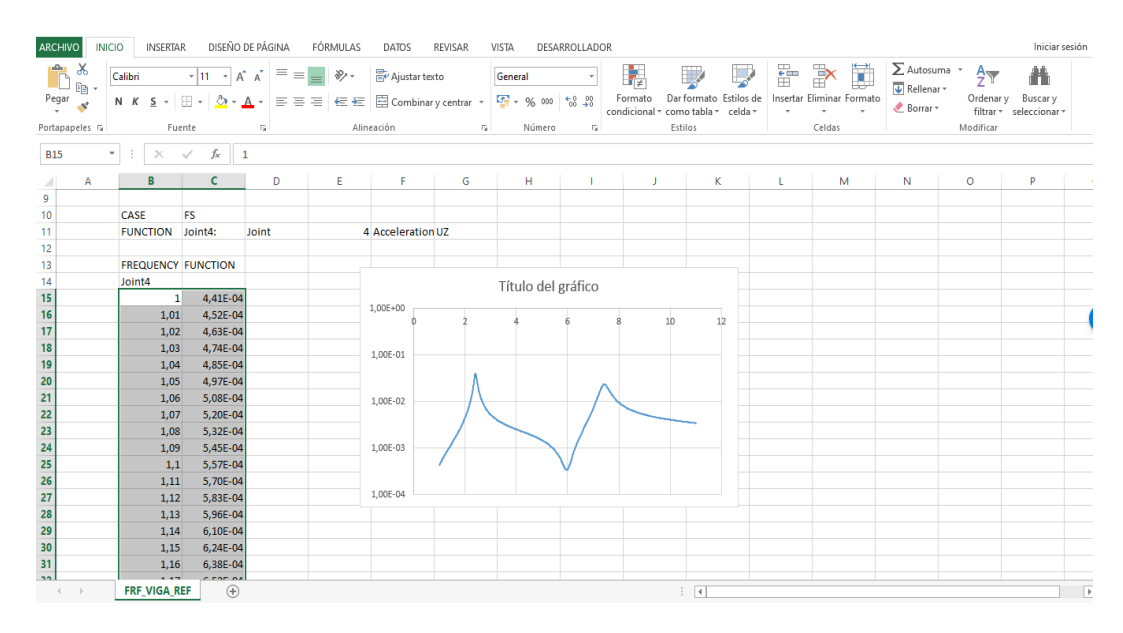

*Figura 3.40 Creación de la gráfica de la FRF en Excel*

# 3.2 Análisis modal del modelo 2D

En este apartado se trata de entender el comportamiento de las FRF de la plataforma cuando se aplica sobre diferentes puntos de la misma varias masas puntuales. Para ello, se ha escogido tres valores de masa representativos, suficientes para los objetivos que se quieren perseguir: una masa grande equivalente al 10% del peso de la plataforma (G=85 kg), una masa mediana equivalente al 5% del peso de la plataforma (M=42,5 kg) y una masa pequeña equivalente al 1% del peso de la plataforma (P=8,5 kg).

Con este ensayo se caracteriza la influencia de la masa de una fuerza puntual situada en diferentes posiciones de la estructura y cómo afecta en los dos primeros modos de flexión a la estructura.

Las posiciones para las cuales se realiza la disposición de las masas corresponden a los puntos del 0 al 4 que se muestran en la figura 3.41.

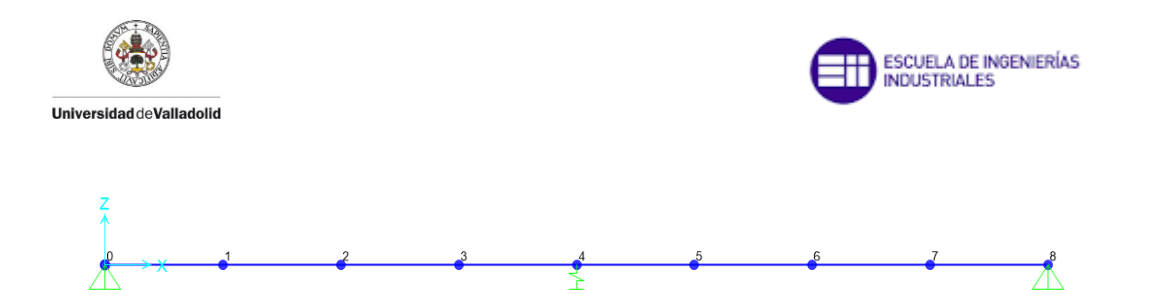

*Figura 3.41 Posiciones de los puntos de la plataforma*

Para situar una masa puntual en el programa SAP se tiene que seleccionar el punto deseado, y en "Assign" – "Masses"(figura 3.42).

| Assign | Analyze Display Design Options Tools Help |  |                         |              |             |
|--------|-------------------------------------------|--|-------------------------|--------------|-------------|
|        | Joint                                     |  |                         |              | Restraints  |
|        | Frame                                     |  |                         |              | Constraints |
| ピ      | Cable                                     |  | ۰.                      | $\mathbf{r}$ | Springs     |
| ᅼ      | Tendon                                    |  | $\blacktriangleright$ . |              | Masses      |

*Figura 3.42 Desplegable "Masses"*

Aparecerá una ventana como la de la figura 3.43 donde se pondrá el valor de la masa con la que se quiere ensayar la simulación dispuesta en las tres traslaciones, y tras seleccionar "OK" queda dispuesta la masa puntual en el punto deseado.

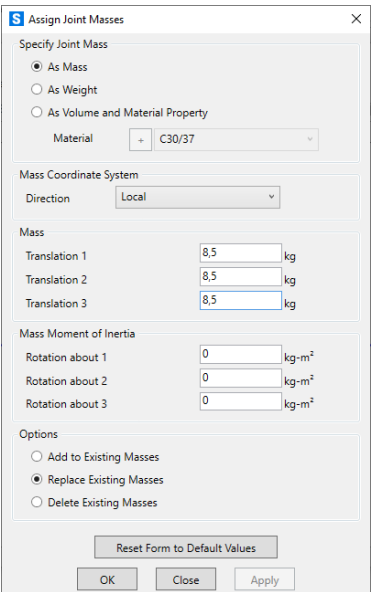

*Figura 3.43 Ventana "Assign Joint Masses"*

De esta manera se va pasando por las diferentes masas propuestas y diferentes posiciones de la plataforma obteniendo de cada una de las

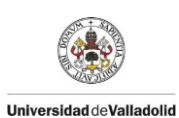

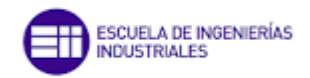

simulaciones las FRFs correspondientes y graficándolas en Excel para su posterior comparación.

Con todos los ensayos realizados, se hace una serie de comparativas en función de las masas (P, M, G) y de la posición (puntos 0, 1, 2, 3,4). Los puntos de la plataforma 5, 6, 7 y 8 son puntos simétricos de la estructura con respecto a los puntos 3, 2, 1 y 0 respectivamente

En primer lugar se han realizado una serie de ensayos para caracterizar la influencia de la masa puntual en la FRF en los diferentes puntos de la pasarela. Se analizará en los puntos 2 y 4 por ser los más significativos ya que corresponden a los menores valores de frecuencia de los modos 2 y 1 respectivamente.

## 3.2.1 Ensayo de la plataforma sin "link"

#### *Comparación del valor de la masa en los puntos de la plataforma*

Tras la realización de las simulaciones en el punto 2 con los diferentes valores de masa se obtiene la siguiente gráfica, dónde se puede apreciar cómo a medida que se aumenta el valor de la masa, el valor de la frecuencia disminuye, pero el valor de la magnitud no se muestra muy alterado.

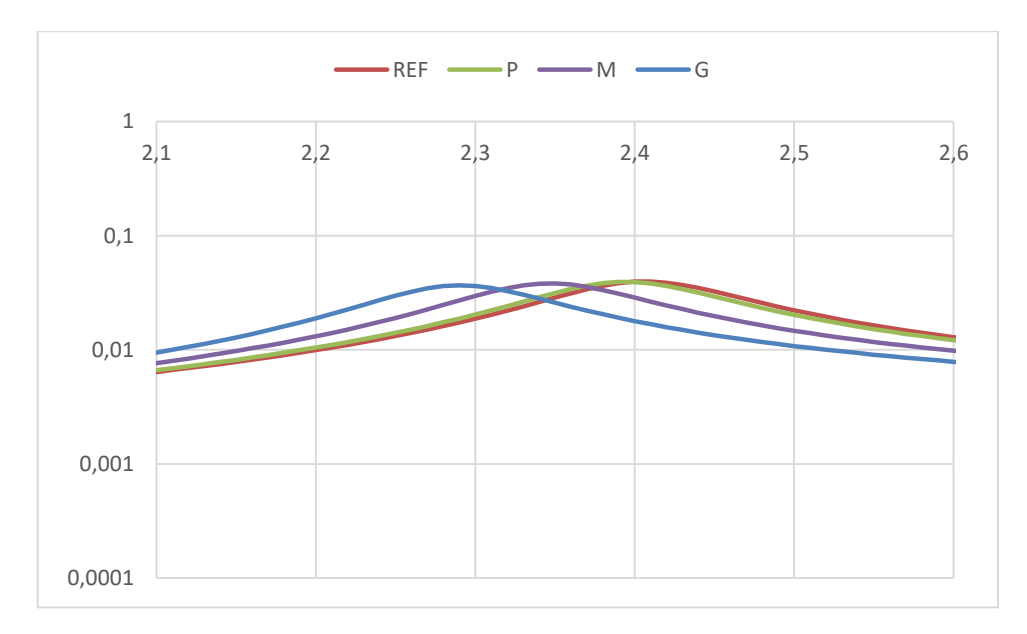

*Gráfica 3.1 Comparación de las masas P, M y G en el punto 2 para el modo 1*

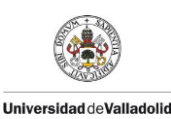

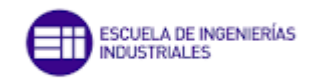

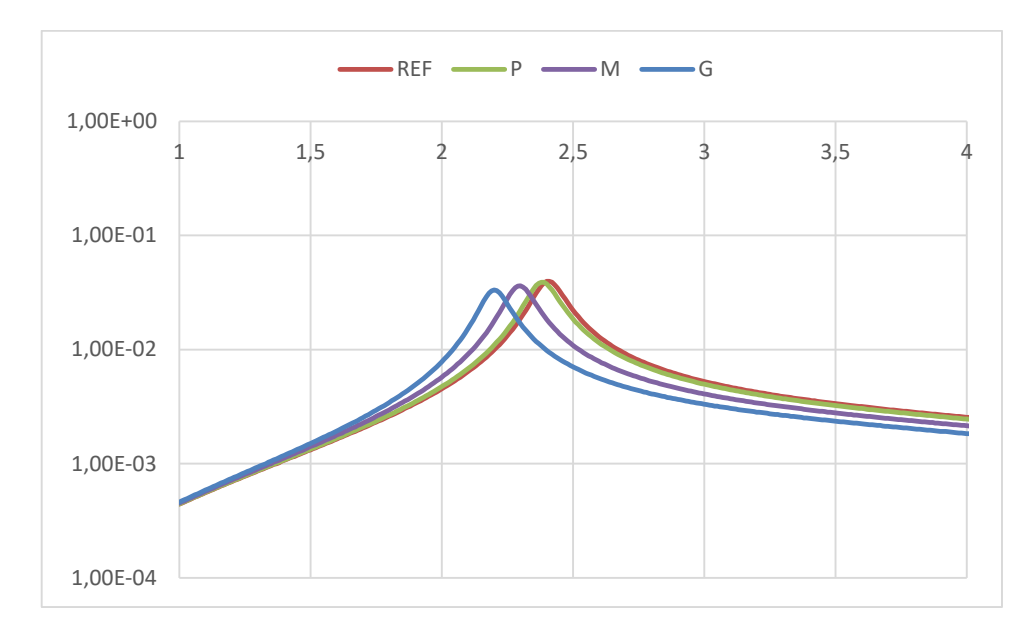

*Gráfica 3.2 Comparación de las masas P, M y G en el punto 4 para el modo 1*

En la gráfica 3.1 y en la gráfica 3.2 en la que se realiza una comparación de las masas P, M y G junto con la FRF de referencia en la que se ha centrado en la frecuencia del modo 1, se puede concluir que conforme se aumenta el valor de la masa puntual situada en el punto 4 la FRF se desplaza hacia la izquierda disminuyendo la frecuencia de este modo.

Centrándose en los resultados obtenidos en el modo 2 se logran las gráficas 3.3 y 3.4 de los puntos 2 y 4 respectivamente donde se observa como a medida que se aumenta el valor de la masa, el valor de la frecuencia de resonancia para este modo disminuye, asimismo lo hace el valor de la magnitud.

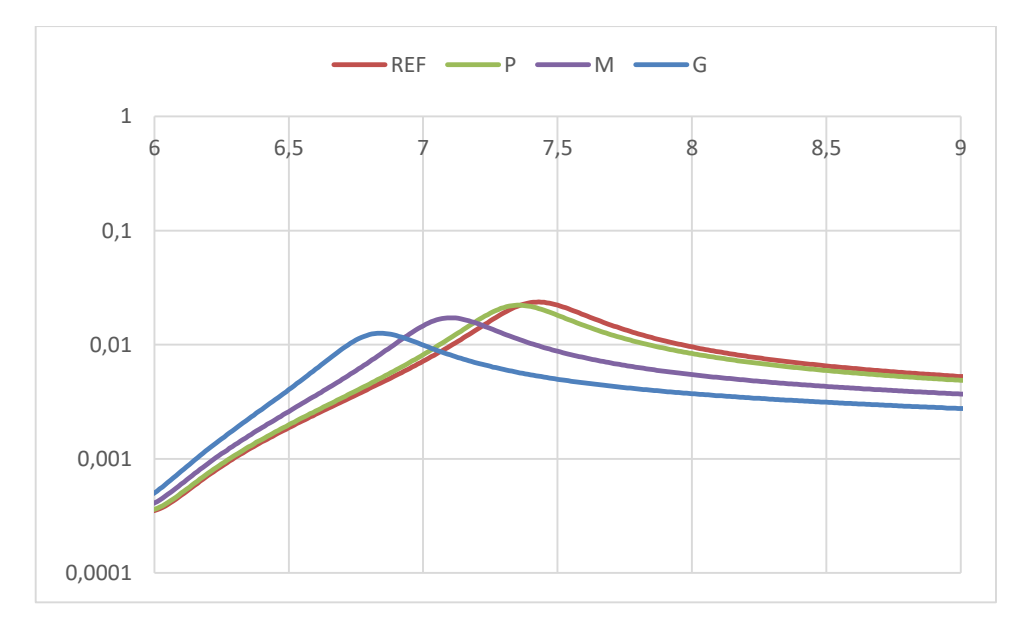

*Gráfica 3.3 Comparación de las masas P, M y G en el punto 2 para el modo 2*

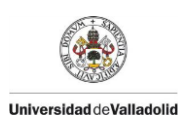

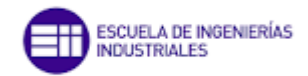

Si se pone una masa de 85 kg en la plataforma de 850 kg se disminuiría el valor de la magnitud correspondiente a la frecuencia del modo 2 en un 53,36%. Por lo que la adicción de mayor peso en la plataforma contribuye positivamente a la magnitud pero negativamente ya que baja la frecuencia del modo 2.

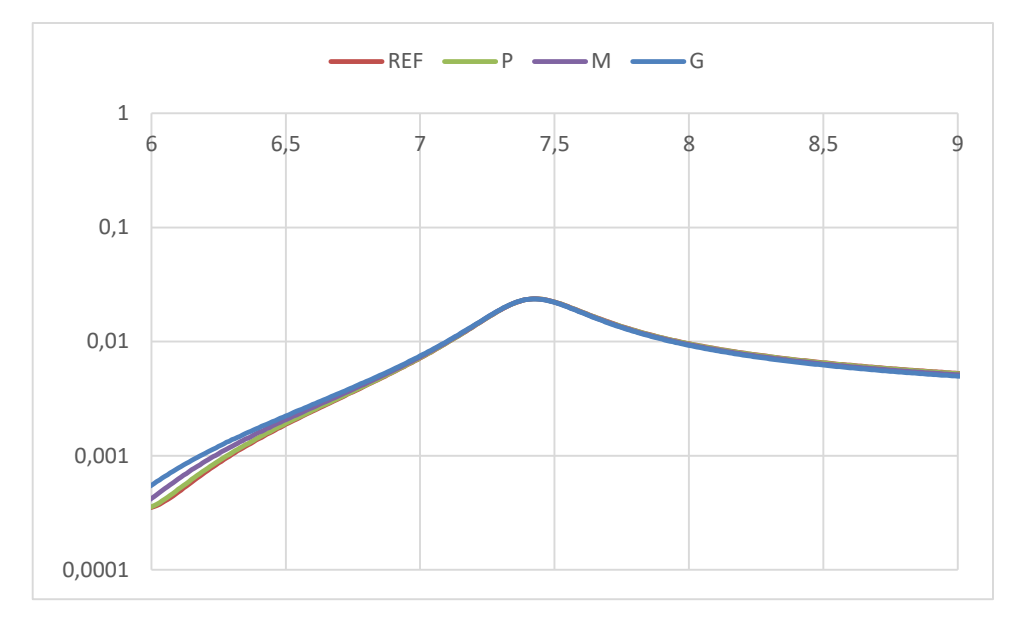

*Gráfica 3.4 Comparación de las masas P, M y G en el punto 4 para el modo 2*

La conclusión de este ensayo es que el pinto que el punto 4 es un nodo del modo 2 de flexión ya que no hay variación de frecuencia y/o magnitud al modificar el valor de la masa que se coloca.

#### *Comparación en diferentes puntos de la plataforma con la misma masa*

En segundo lugar se ha hecho una comparación de las FRFs realizadas con el mismo valor de la masa puntual pero situada en los diferentes puntos de la estructura.

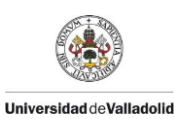

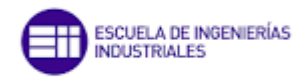

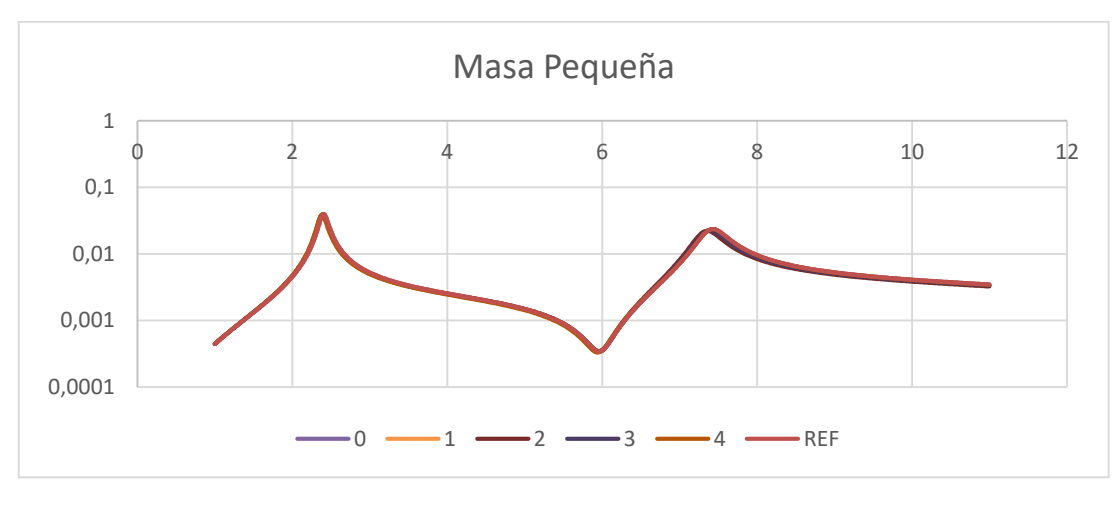

*Gráfica 3.5 Comparación de la masa P dispuesta en los puntos 0, 1, 2,3 y 4*

En la gráfica 3.4 apenas se puede apreciar cada curva correspondiente a cada ensayo, esto es debido a que la masa es muy pequeña comparada con el peso total de la estructura, por lo que no modifica en gran medida las FRFs en las posiciones dispuestas que se compara con la curva llamada REF que corresponde a la gráfica de la FRF de la plataforma en vacío.

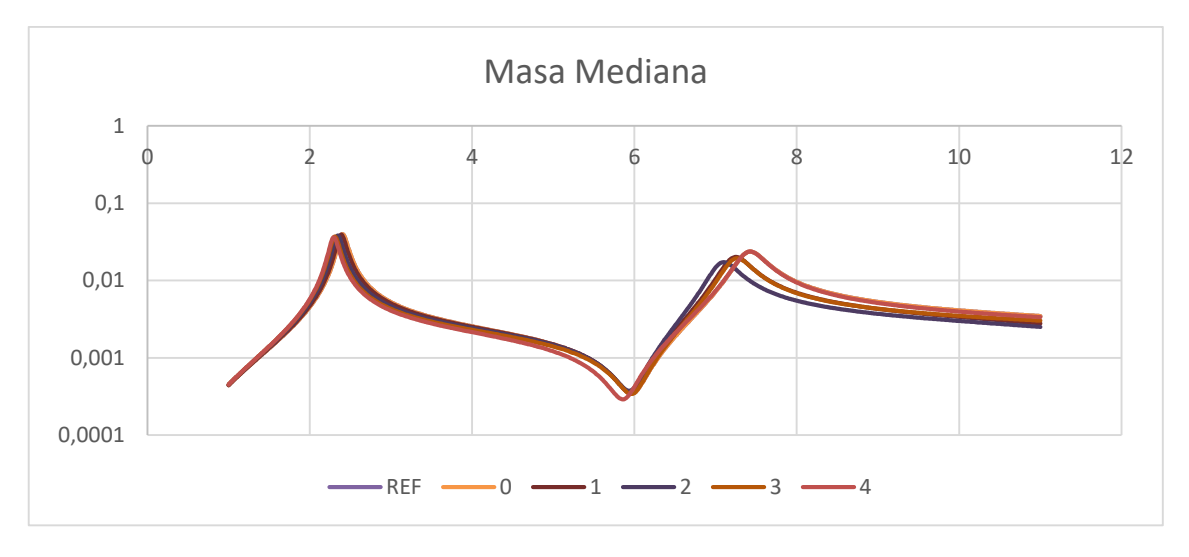

*Gráfica 3.6 Comparación de la masa M dispuesta en los puntos 0, 1, 2,3 y 4*

Con el ensayo con la masa mediana que se muestra en la gráfica 3.5 se aprecia algo más los cambios sobre todo en el modo 2.

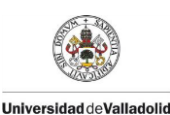

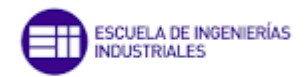

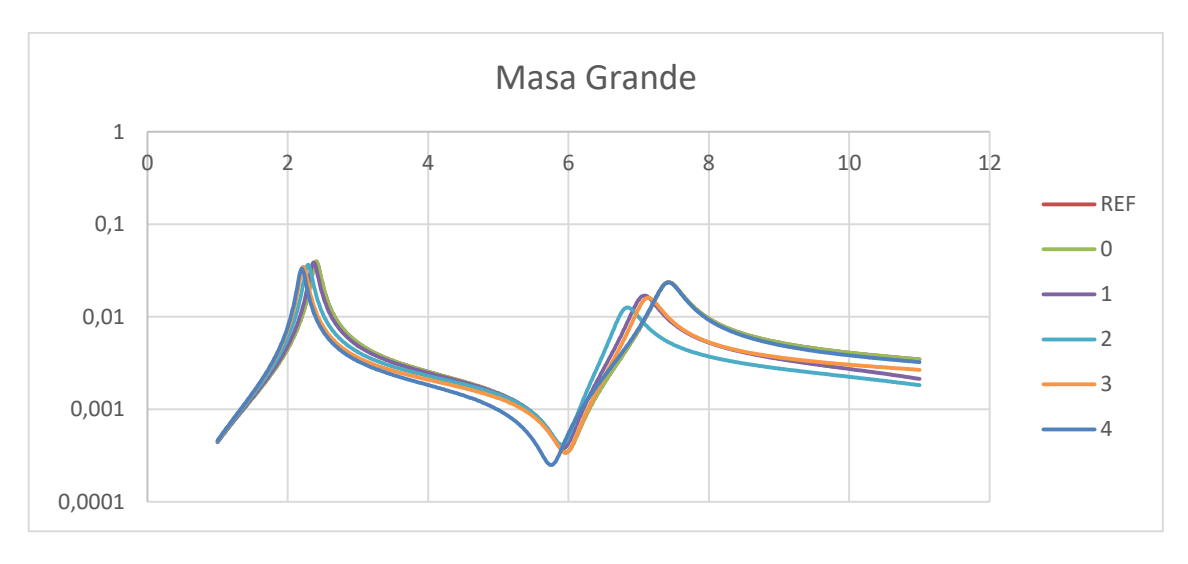

*Gráfica 3.7 Comparación de la masa G dispuesta en los puntos 0, 1, 2,3 y 4*

En el caso de la masa grande de la gráfica 3.6 se puede observar más la influencia de la posición. En cuanto al modo 1, a medida que el punto se acerca al centro de la estructura el valor de la frecuencia natural disminuye y el valor de la magnitud permanece muy poco variada. Los valores de las FRFs del modo 2 disminuyen tanto en frecuencia como en magnitud, siendo el menor en el punto perteneciente a un cuarto de la longitud de la plataforma.

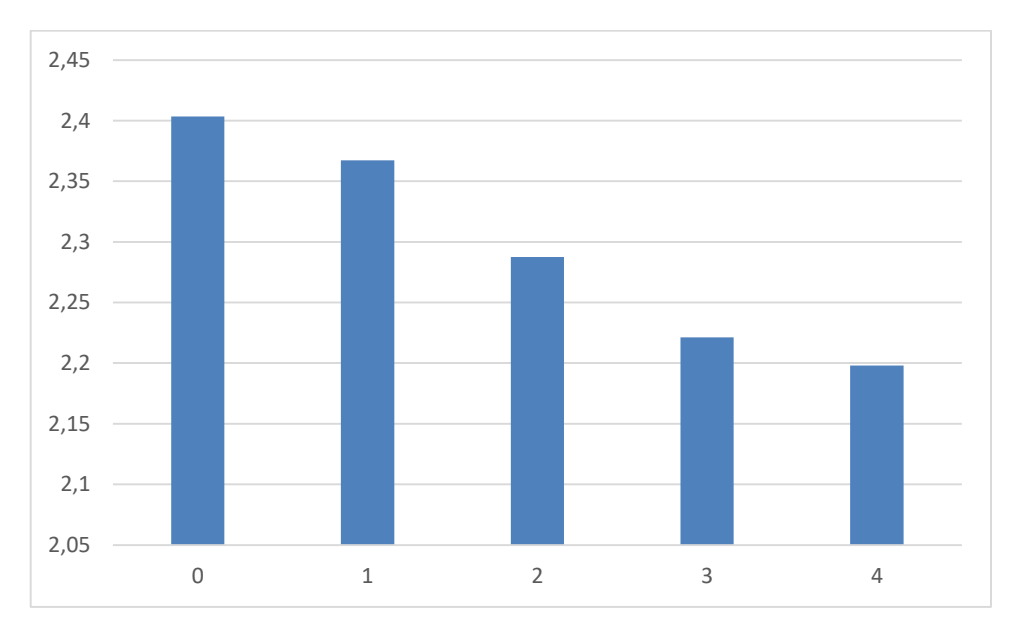

*Gráfica 3.8 Comparación de valores de la frecuencia del modo 1 de la masa G en los puntos 0, 1, 2, 3 y 4*

En el gráfico 3.7 se plasma como a medida que el punto de aplicación de la masa se aleja de los apoyos de la plataforma, el modo 1 disminuye en frecuencia, de forma que al poner una masa grande de 85 Kg reduce la frecuencia del primer modo de flexión un 9,34% del punto 0 al punto 4.

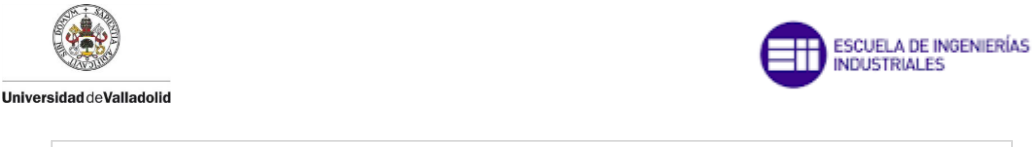

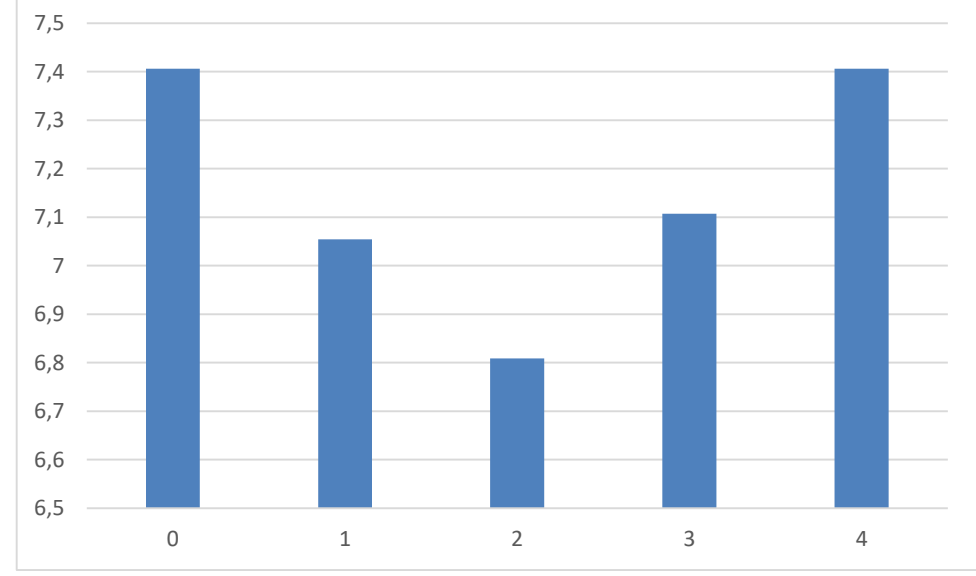

*Gráfica 3.9 Comparación de valores de la frecuencia del modo 2 de la masa G en los puntos 0, 1, 2, 3 y 4*

Como ya se ha mencionado y se aprecia en la gráfica 3.8 donde menor es la frecuencia natural del modo 2 es en el punto 2 que corresponde a un cuarto de la longitud de la pasarela, en el punto 0 perteneciente al apoyo fijo y en el punto 4 correspondiente a L/2, las frecuencias coinciden. Las frecuencias de los puntos 2 y 4, son muy similares, estas dos frecuencias serían iguales si no hubiese un "Spring" en el medio de la plataforma.

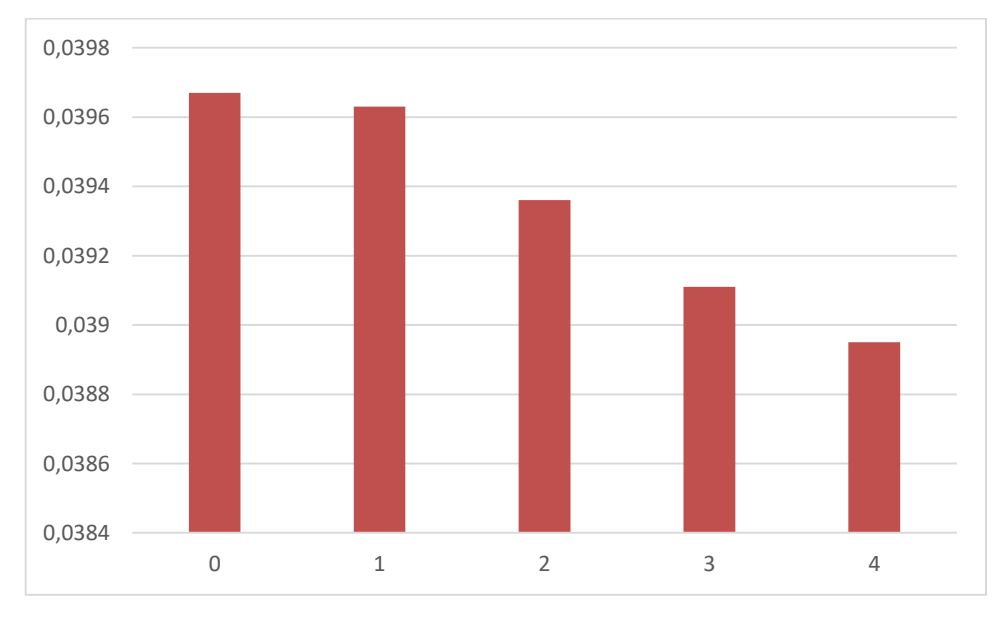

*Gráfica 3.10 Comparación de valores de la magnitud del modo 1 de la masa G en los puntos 0, 1, 2, 3 y 4*

De la misma manera que ocurre con la frecuencia, la magnitud disminuye a medida que se la masa puntual se dispone más cerca al centro de la plataforma tal y como se representa en la gráfica 3.9.

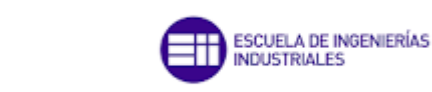

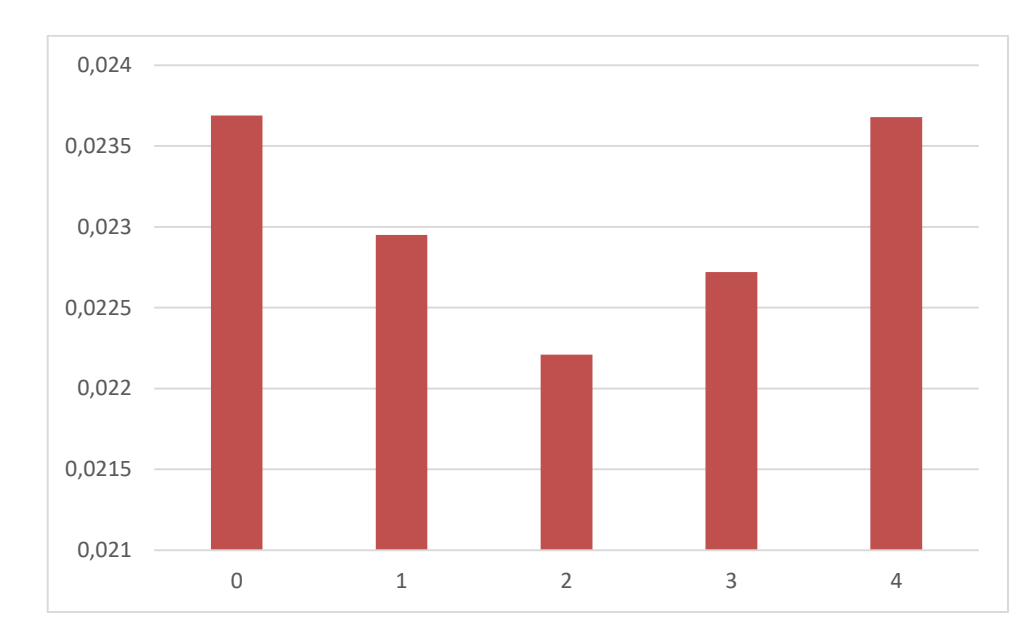

**Universidad deValladolid** 

*Gráfica 3.11 Comparación de valores de la magnitud del modo 2 de la masa G en los puntos 0, 1, 2, 3 y 4*

En cuanto al modo 2, como se ve en la gráfica 3.10 el valor de la magnitud disminuye conforme la masa se encuentra más cerca del punto correspondiente a un cuarto de la longitud total de la plataforma, igual que pasaba con el valor de la frecuencia.

Las conclusiones de este primer ensayo cuya finalidad ha sido entender cómo reaccionan las FRFs al añadir masas de diferentes valores en diferentes puntos de la plataforma son:

- 1. Al aumentar el valor de la masa puntual que se coloca en un punto de la plataforma que no sea un apoyo, disminuye la magnitud y la frecuencia del primer modo de flexión. De esta manera se actúa sobre la FRF desplazándola hacia la izquierda y bajando la magnitud de sus picos.
- 2. Si se acerca el lugar de aplicación de la masa puntual al centro de la plataforma disminuye el valor de la frecuencia correspondiente al modo 1. En cuanto al modo 2 el valor de la magnitud y frecuencia disminuye hasta que se alcanza la longitud de L/4 de la plataforma y posteriormente vuelven a aumentar ambos valores si seguimos alejándonos hasta L/2

Al añadir una masa puntual hay que tener en cuenta las formas modales para saber si ésta modificará la respuesta dinámica de la estructura, ya que si la masa se coloca en un nodo, no afectará a dicha respuesta.

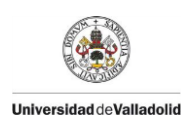

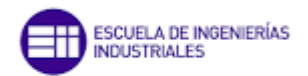

### 3.2.2 Ensayo de la plataforma con "link"

En este capítulo se trata de comprender las FRFs cuando además de añadir una masa, se adjunta un "link", éste es un elemento que puede disponer de amortiguamiento y/o rigidez. Este "link" tendrá una altura determinada de 1 m. El "link" solo tendrá propiedades en la dirección vertical, k1, siendo "casi" rígido en las direcciones X e Y. El ensayo con este elemento se realizará con las diferentes masas con las que se realizaron el ensayo anterior (P, M, G) y en las mismas posiciones (0, 1, 2, 3,4).

Para la incorporación del "link" en el programa de simulación de estructuras primero se debe definir un punto que esté a 1 m de altura con respecto a la posición donde se quiere hacer el ensayo, para ello se selecciona el comando "Draw Special Joint" (figura 3.45), donde se pondrá las coordenadas deseadas en una ventana como la mostrada en la figura 3.46 y clicaremos en la posición de la plataforma.

*Figura 3.44 Icono "Draw Special Joint"*

| Properties of Object |  |
|----------------------|--|
| Offset X             |  |
| Offset Y             |  |
| Offset Z             |  |

*Figura 3.45 Ventana "Properties of Object"*

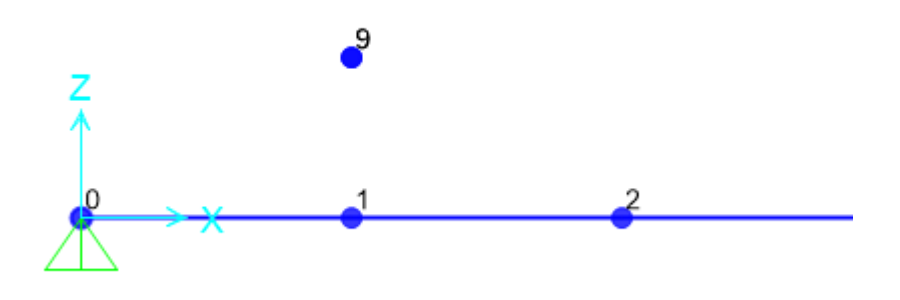

*Figura 3.46 Punto 10 a 1 m de altura del punto 2*

Después se debe dibujar el "link", entonces se va a "Draw" – "Draw 2 Joint Link" (figura 3.48) , este comando permite dibujar el link entre dos "Joints" clicando entre dos puntos.

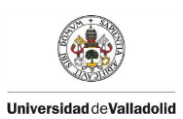

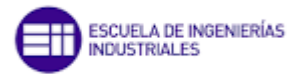

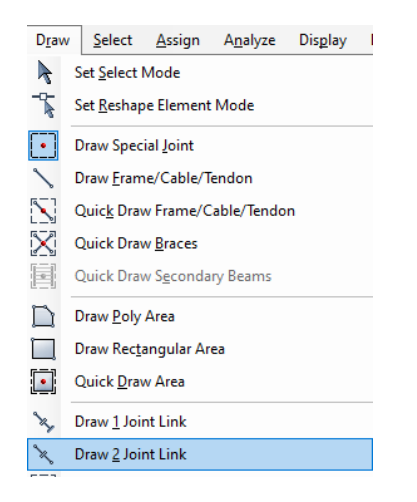

*Figura 3.47 Desplegable "Draw 2 Joint Link"*

A continuación se definen las propiedades del "link" en "Define" – "Section Properties" – "Link/Support Properties" (figura 3.49).

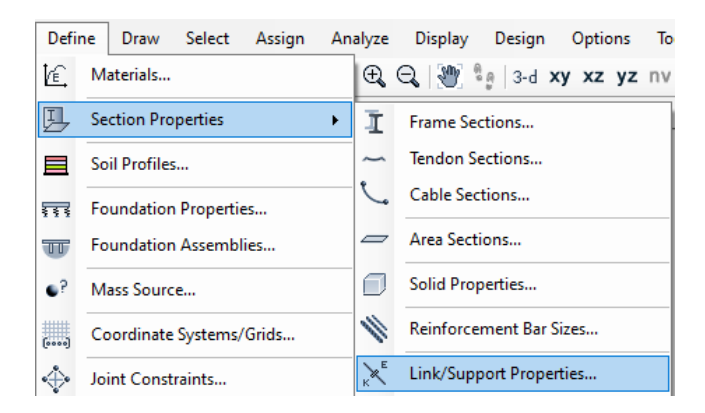

*Figura 3.48 Desplegable "Link/Support Properties"*

Aparecerá un cuadro de diálogo donde se puede crear un nuevo "link" en "Add new property" o modificar el existente en "Modify/Show Property", en cualquiera de las dos opciones aparecerá una ventana como la de la figura 3.50 donde se debe comprobar que la casilla correspondiente a U1, U2, U3 estén activas pero no esté marcada la casilla de la derecha.

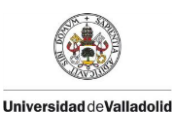

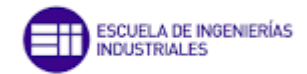

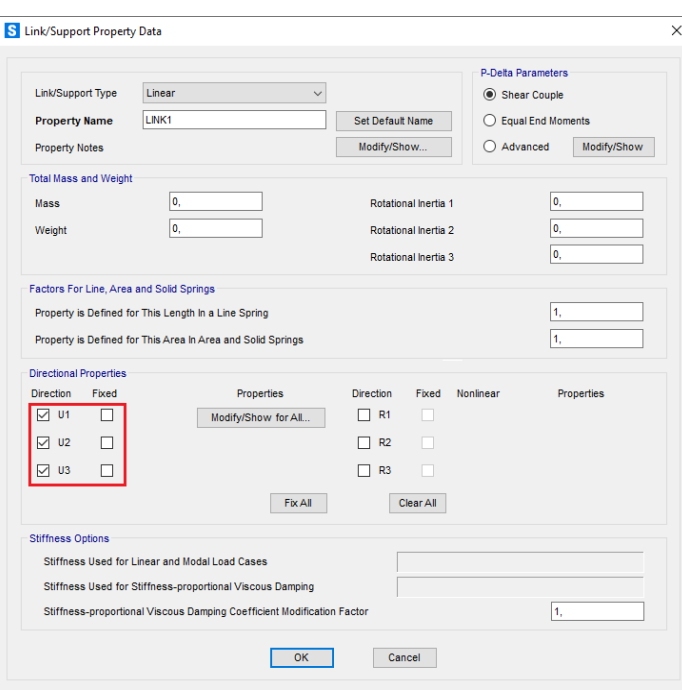

*Figura 3.49 Ventana "Link/Support Property Data"*

Si se selecciona la opción "Modify/Show All" aparecerá otra pantalla (figura 3.51) donde se podrá cambiar los valores de rigidez y amortiguamiento del "link". El valor de rigidez y amortiguamiento correspondiente a la dirección vertical es la de la dirección U1, para las direcciones U2 y U3 se ponen unos valores muy altos haciendo de esta manera que sean "casi" rígidos.

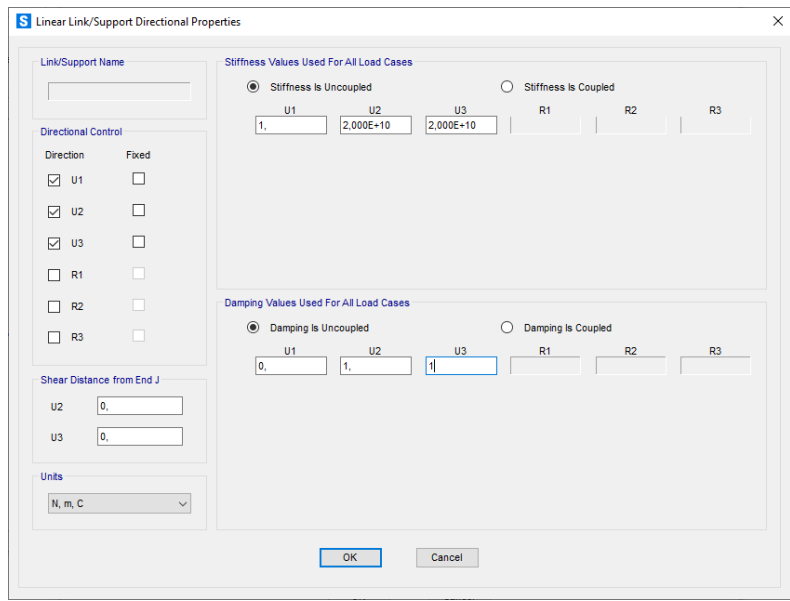

*Figura 3.50 Ventana "Linear Link/Support Properties"*

Con este tipo de configuraciones ya se pueden realizar todas las simulaciones para caracterizar las FRFs con un "link" en la dirección vertical.

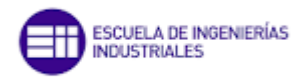

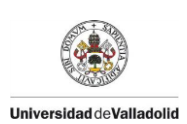

El valor de la rigidez dependerá de la masa y del modo de la estructura al que se quiere afectar. Para el término de amortiguamiento se escoge un amortiguamiento bajo (C=1) y un amortiguamiento alto dependiente del valor de la masa a realizar la simulación y de la rigidez. Todos estos valores quedan recogidos en tabla 3.1 para el modo 1 y en la tabla 3.2 para el modo 2.

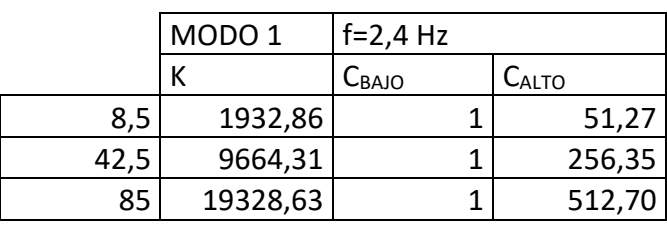

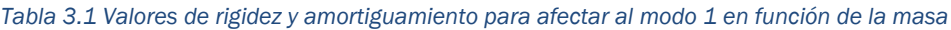

*Tabla 3.2 Valores de rigidez y amortiguamiento para afectar al modo 2 en función de la masa*

|      | MODO <sub>2</sub> | $f=7,4$ Hz        |         |
|------|-------------------|-------------------|---------|
|      |                   | C <sub>BAJO</sub> | CALTO   |
| 8,5  | 18375,62          |                   | 158,08  |
| 42,5 | 91878,12          |                   | 790,42  |
| 85   | 183756,24         |                   | 1580,85 |

Estos valores de rigidez y amortiguamiento se han hallado mediante la EC 2.9 para el valor de la rigidez y la EC 2.13 para el valor del amortiguamiento, donde "m" corresponde al valor de la masa puntual a colocar y para el valor del factor de amortiguamiento " ζ" se ha concluido un valor de 0,2 constante independiente de la masa.

En primer lugar haremos una serie de ensayos para evaluar el comportamiento de las FRFs en los nodos de los diferentes modos de flexión al añadir un "link".

Se tiene que tener en cuenta que cuando se añade un elemento con rigidez y amortiguamiento se aumenta el número de grados de libertad del sistema por lo que aparecerá otro modo correspondiente a dicho elemento y su frecuencia de resonancia estará determinada por la rigidez del "link". Mediante este "link" se puede afectar más a un modo de la estructura poniendo una rigidez del "link" correspondiente a dicho modo de la estructura. Es por eso por lo se va a determinar el comportamiento de la estructura con varias rigideces del "link" y varios amortiguamientos.

En los ensayos aparecerá un tercer modo, pero no corresponderá a un modo de flexión de la estructura sino que será el modo del "link" colocado y su frecuencia coincidirá con el modo de la estructura en vacío al que se quiera afectar. Por lo que para el modo correspondiente al "link" solo podrán salir dos

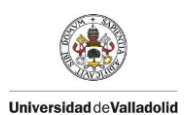

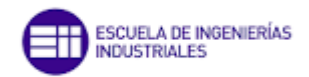

frecuencias, 2,4 Hz (frecuencia correspondiente al modo 1 de flexión de referencia) si se decide afectar al modo 1 o 7,4 Hz (frecuencia correspondiente al modo 2 de flexión de referencia) si se decide afectar al modo 2.La variación de amortiguamiento no tendrá influencia en la frecuencia de los modos, pero si afectará en la magnitud de las FRFs.

#### *Comparación de la influencia del "link" rígido situado en las diferentes posiciones de la plataforma*

En primer lugar se verá la influencia que tiene un "link" situado en las posiciones de la plataforma 0, 1, 2, 3 y 4 (ejemplo de uno de los casos figura 3.52). Para ello, el valor de la rigidez del "link" será excesivamente alto, de forma que sea "casi" rígido.

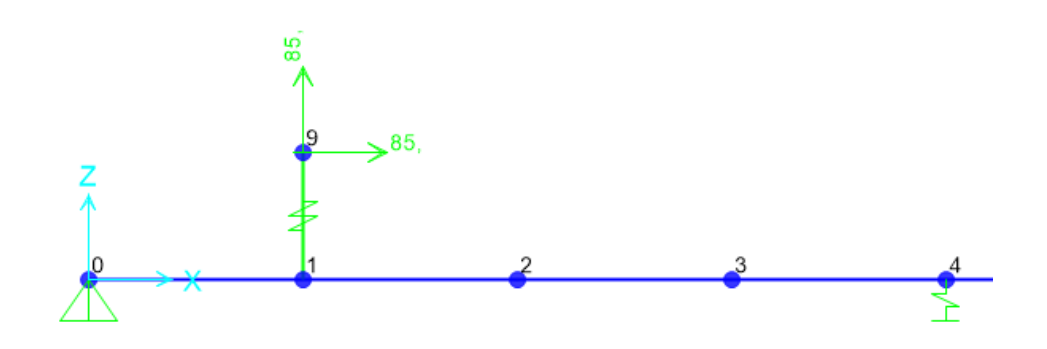

*Figura 3.51 "link" colocado en la posición 1 con una masa grande (85 Kg)*

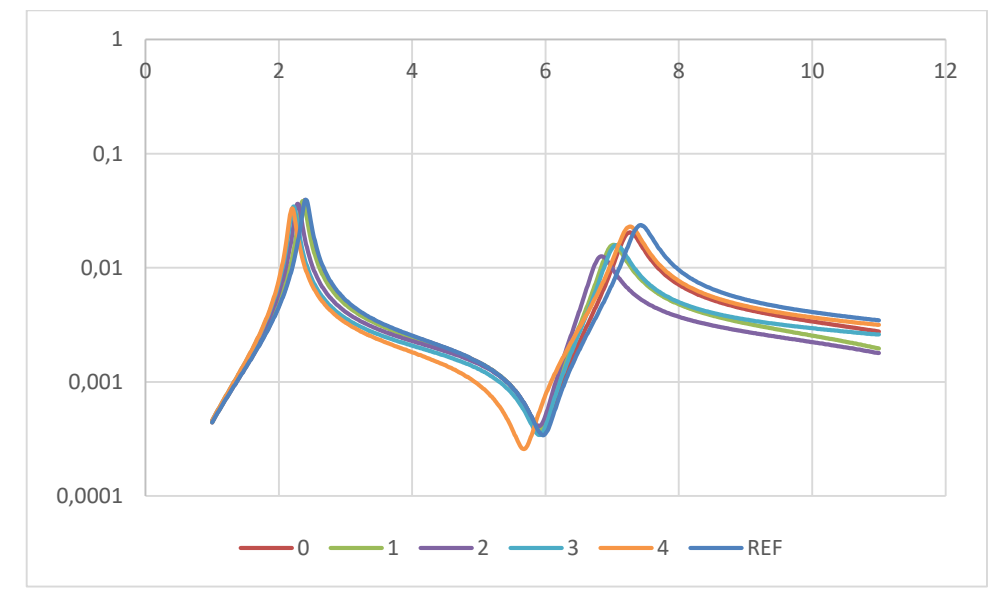

*Gráfica 3.12 Comparación de las FRFs de los puntos 0, 1, 2, 3 y 4 con un "link" "rígido" con una masa grande* 

Al igual que ocurría con la masa puntual en ausencia de un "link", la frecuencia del modo 1 va disminuyendo conforme el punto de aplicación de la masa se

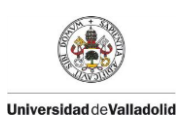

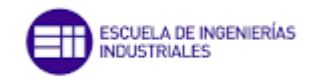

acerca a L/2 y, la frecuencia del modo 2 va disminuyendo conforme el punto de aplicación de la masa se acerca a la distancia L/4 de la plataforma. Algo que es diferente con respecto al ensayo de las masas discretas sin el "link" es que a pesar de ser el punto 0 y 4 un nodo para el modo 2, tras la incorporación del "link", sus frecuencias si se ven afectadas tal como se muestra en las gráficas 3.11, 3.12 y 3.13.

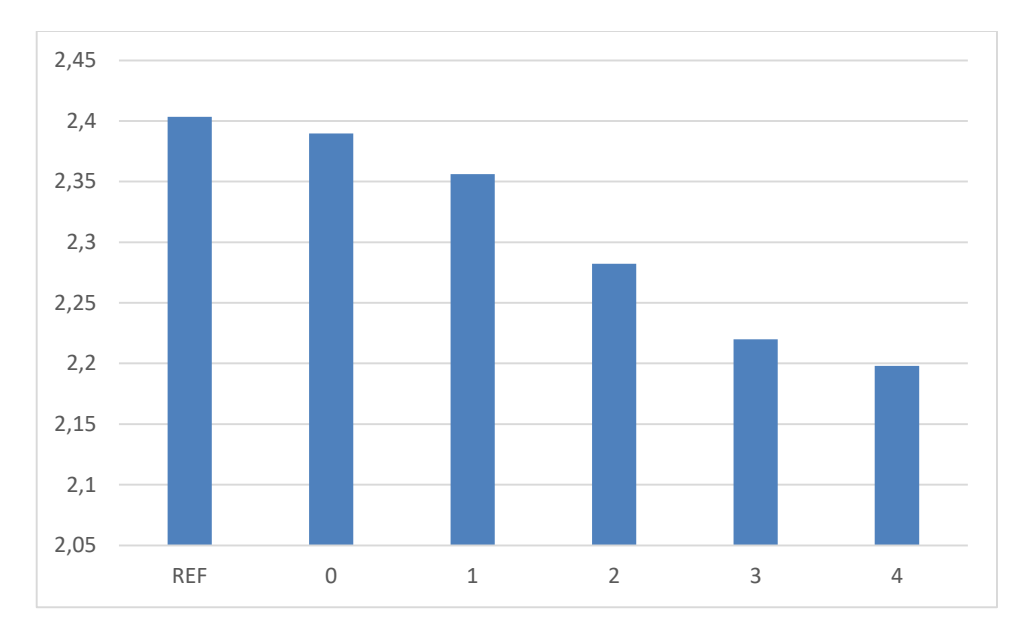

*Gráfica 3.13 Comparación de la frecuencia del modo 1 en los puntos 0, 1, 2, 3, 4 y 5 de la plataforma con el "link" rígido con una masa grande*

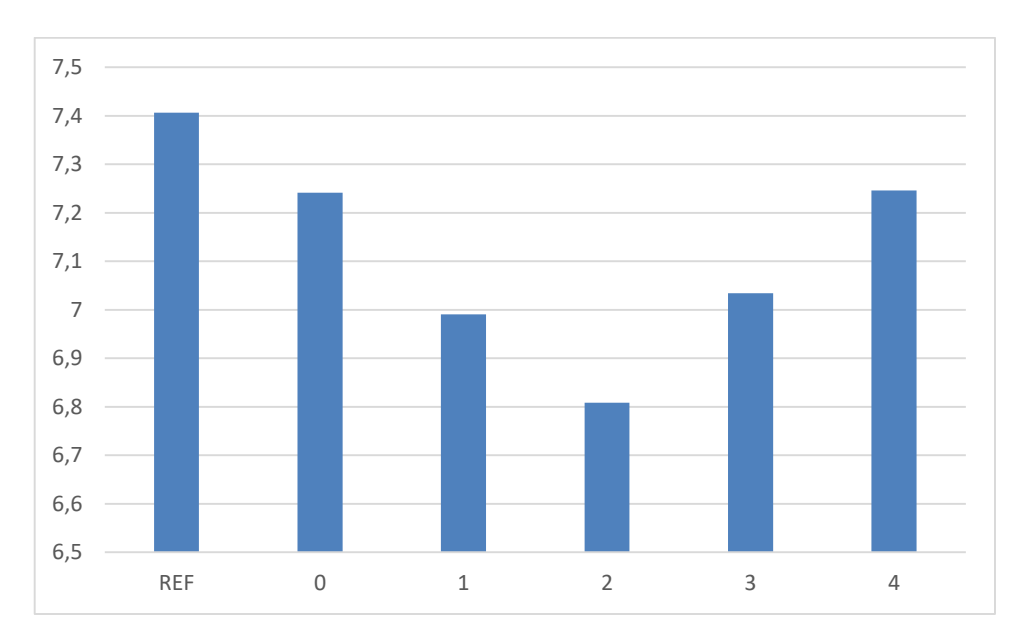

*Gráfica 3.14 Comparación de la frecuencia del modo 2 en los puntos 0, 1, 2, 3, 4 y 5 de la plataforma con el "link" rígido con una masa grande*

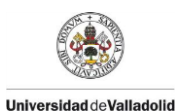

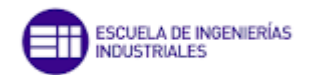

#### *Comparación de la influencia del "link" situado en un nodo en la variación de las frecuencias modales.*

Tras los resultados expuestos en el ensayo anterior, se procederá a realizar un ensayo dedicado a evaluar la influencia de la disposición de un "link" en un nodo y como éste afecta a las frecuencias correspondientes a los diferentes modos de vibración de la estructura. Al hacer las simulaciones en el punto 0 (el cual es un nodo tanto para el modo 1 como para el modo 2) se ha observado que la incorporación del "link" hace que cambien levemente las frecuencias en sendos modos. Esto es debido a que al estar la masa a una altura de la plataforma, la masa gira en el plano XZ con la vibración de la estructura e influye en la FRF de la estructura. Si se pusiera más altura al punto donde colocamos la masa, el radio de giro de la masa con respecto al punto 0 sería mayor y por tanto aumentaría la diferencia entre la frecuencia de ésta y la frecuencia de referencia. Como se ve en la tabla 3.3 y en la gráfica 3.14, los valores de la frecuencia del modo 1 desdoblado, que es dependiente de la rigidez del "link", permanecen constantes independientemente del valor de la masa puntual, mientras que los valores del modo 1 decrecen conforme aumenta la masa.

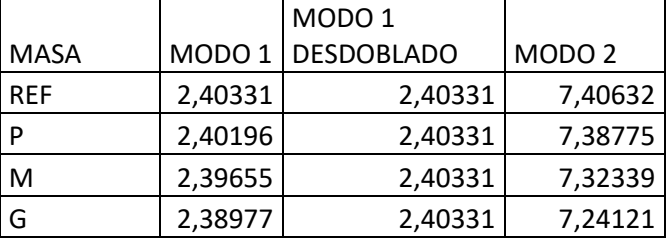

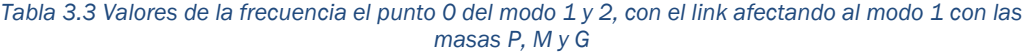

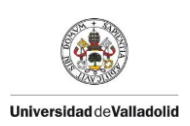

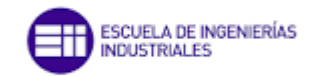

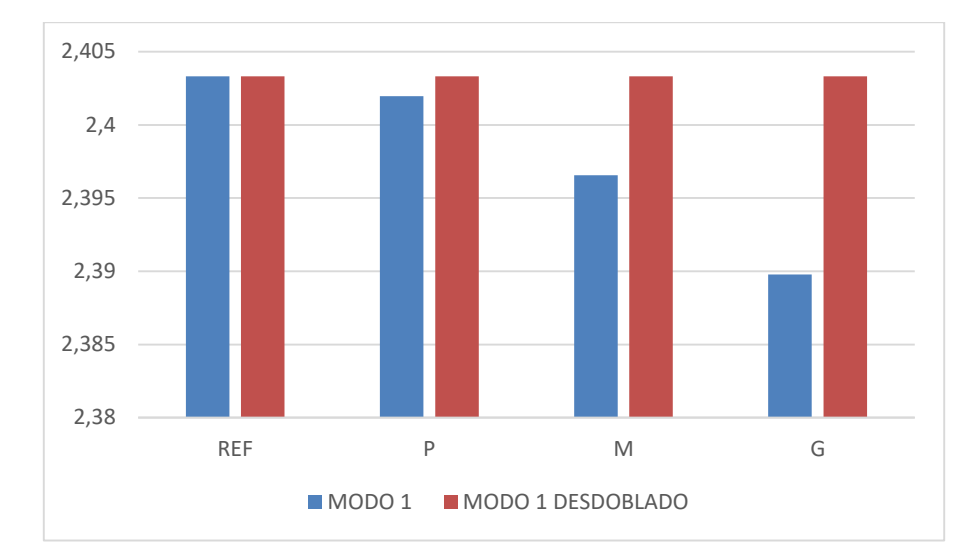

*Gráfica 3.15 Valores de la frecuencia el punto 0 del modo 1 y 2, con el link afectando al modo 1 con las masas P, M y G*

Posteriormente se ha realizado el mismo ensayo pero esta vez afectando al modo 2 por lo que se cambia la rigidez del "link" a los valores pertenecientes para afectar al modo 2.

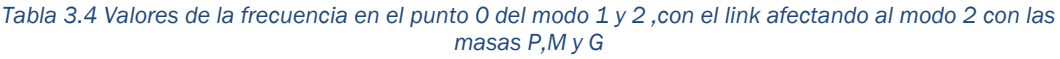

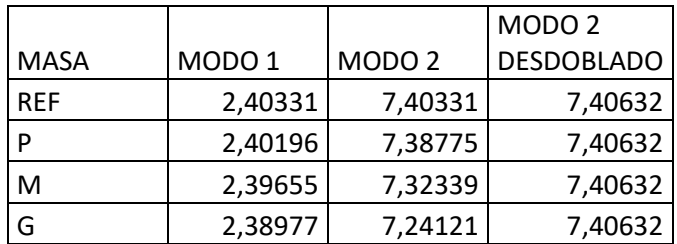

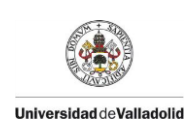

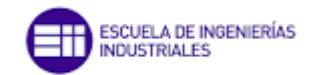

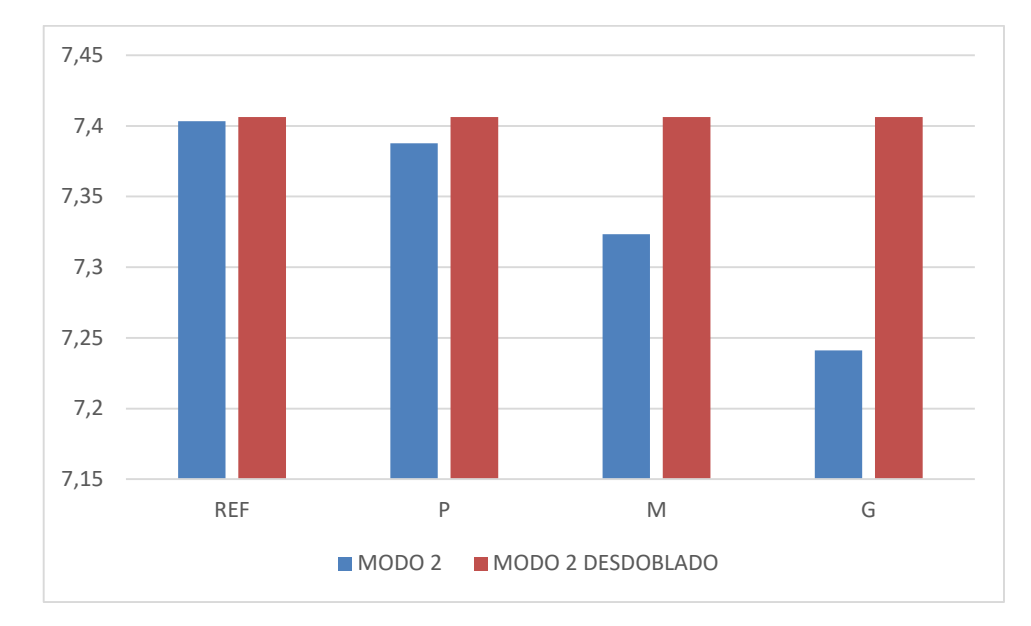

*Gráfica 3.16 Valores de la frecuencia el punto 0 del modo 1 y 2, con el link afectando al modo 2 con las masas P, M y G*

Los valores de frecuencia correspondientes al modo 2 de la tabla 3.3 y la tabla 3.4 son los mismos, con esta premisa se puede concluir que en un punto, el cual es un nodo para el modo 1 y 2, la variación de rigidez del "link" no afecta a la frecuencia del modo 2, siendo esta frecuencia constante. El modo 2 desdoblado que depende de la rigidez del "link" permanece constante independientemente del valor de la masa puntual dispuesta tal y como se puede ver en la tabla 3.4 y en el gráfico de barras 3.15.

El último nodo de la plataforma que queda por comprobar es el punto medio de la estructura el cual es un nodo del modo 2.

|             |                   | MODO <sub>1</sub> |                   |
|-------------|-------------------|-------------------|-------------------|
| <b>MASA</b> | MODO <sub>1</sub> | <b>DESDOBLADO</b> | MODO <sub>2</sub> |
| <b>REF</b>  | 2,40331           | 2,40331           | 7,40632           |
| P           | 2,24122           | 2,57648           | 7,3878            |
| M           | 2,05636           | 2,80526           | 7,32462           |
| G           | 1,92898           | 2,98674           | 7,24599           |

*Tabla 3.5 Valores de la frecuencia en el punto 4 del modo 2 con el link afectando al modo 1 con las masas P, M y G*

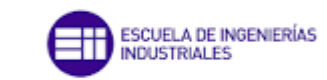

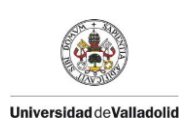

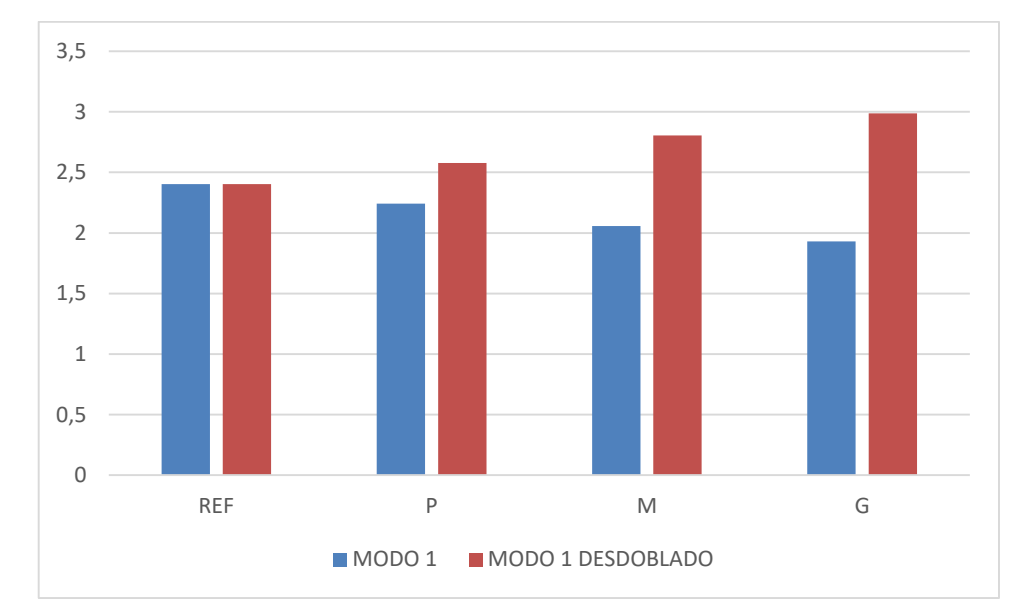

*Gráfica 3.17 Valores de la frecuencia el punto 4 del modo 1 y 2, con el link afectando al modo 1 con las masas P, M y G*

En la gráfica 3.13 y en la tabla 3.5 se observa como con el aumento del valor de la masa colocada, la diferencia de frecuencias entre el modo propio (modo 1) y el modo desdoblado se hace mayor.

|             |                   |                   | MODO <sub>2</sub> |
|-------------|-------------------|-------------------|-------------------|
| <b>MASA</b> | MODO <sub>1</sub> | MODO <sub>2</sub> | <b>DESDOBLADO</b> |
| <b>REF</b>  | 2,40331           | 7,40632           | 7,40632           |
| D           | 2,37763           | 7,3878            | 7,46507           |
| м           | 2,28334           | 7,32462           | 7,68542           |
| G           | 2,18108           | 7,24599           | 7,93219           |

*Tabla 3.6 Valores de la frecuencia en el punto 4 del modo 2 con el link afectando al modo 2 con las masas P, M y G*

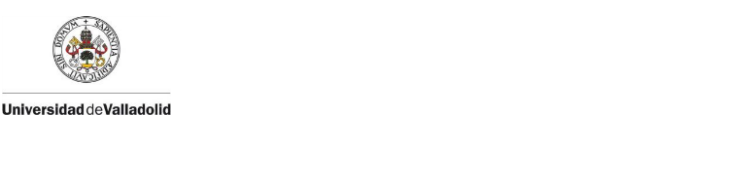

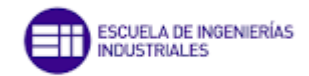

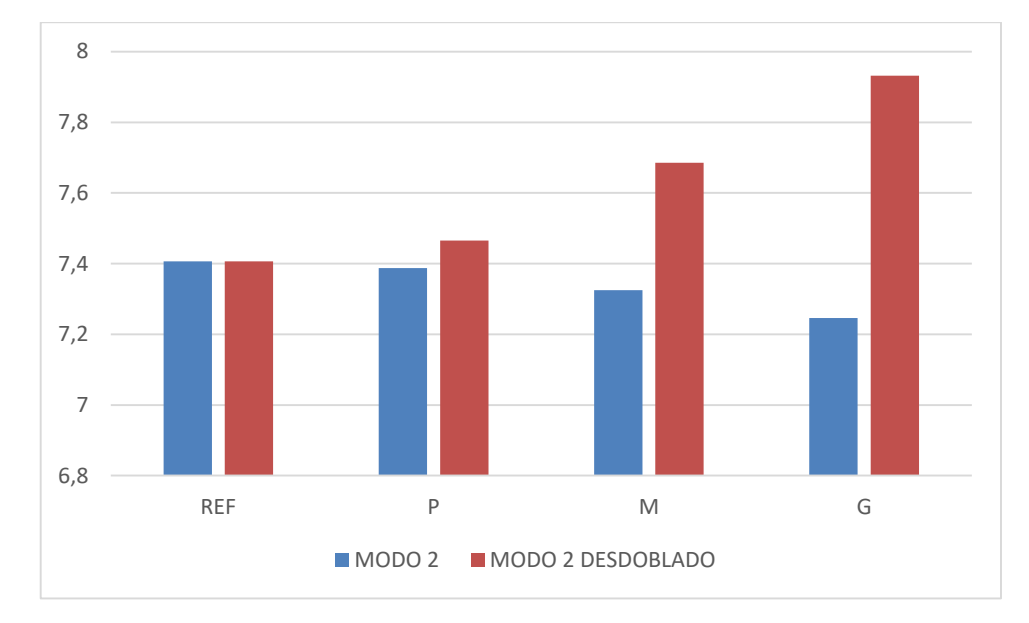

*Gráfica 3.18 Valores de la frecuencia el punto 4 del modo 1 y 2, con el link afectando al modo 2 con las masas P, M y G*

Al igual que ocurre en la gráfica 3.13, en la gráfica 3.14 y en la tabla 3.6 se aprecia como el modo propio (modo 2) disminuye su frecuencia mientras que el valor de la frecuencia del modo desdoblado (modo 2 desdoblado) aumenta, y ésta vez lo hace en mayor medida.

Mediante estos ensayos se determina que la inclusión de un "link" a la estructura modifica el comportamiento de la FRF de ésta incluso si este "link" se incorpora a un punto donde coincide con alguno de los modos de flexión de la plataforma.

Se ha comprobado que con la masa grande cuyo valor es de 85 Kg los efectos sobre las frecuencias de los modos y sobre las propias FRFs, por lo que de ahora en adelante se trabajará únicamente con esta masa por ser la más significativa.

#### *Comparación de la variación de amortiguamiento en diferentes puntos de la plataforma*

Uno de los parámetros que se puede configurar con la adicción de un "link" es el valor del amortiguamiento, para ello se realizará una serie de ensayos con la finalidad de entender la influencia del valor del amortiguamiento en el "link" sobre las frecuencias de los diferentes modos de vibración y sobre las propias FRFs.

En primer lugar se afectará al modo 1, y se utilizarán dos amortiguamientos: uno denominado C<sub>ALTO</sub> y otro denominado C<sub>BAJO</sub>. Los valores de

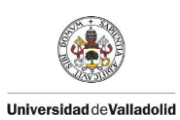

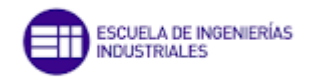

amortiguamientos denominados "CALTO" y "CBAJO" permanecen invariables en los diferentes puntos de la plataforma.

Los valores de CALTO y CBAJO aparecen recogidos en la tabla 3.1 para el modo 1 y en la tabla 3.2 para el modo 2.

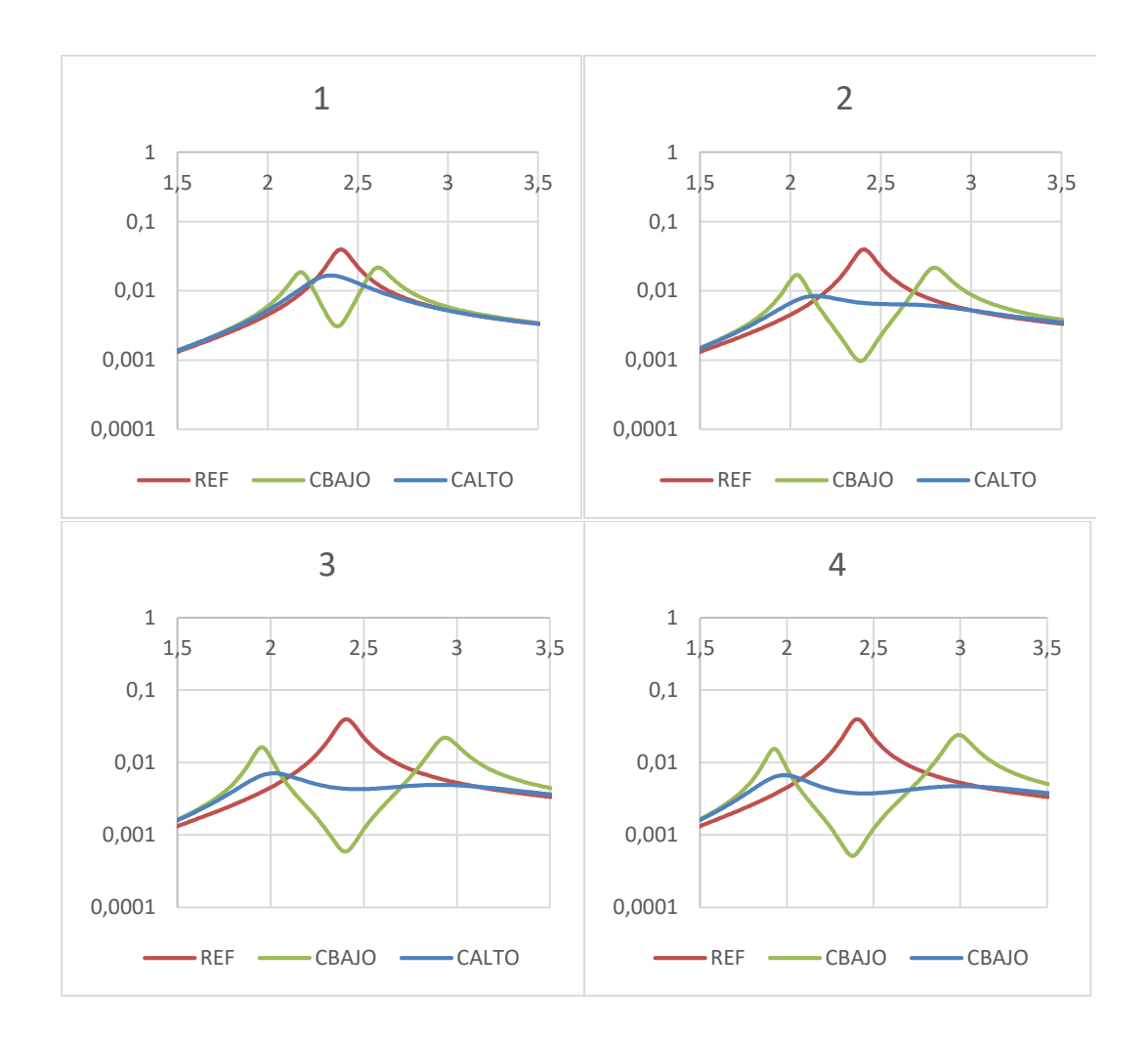

*Gráfica 3.19 Comparación de las FRFs donde se coloca un "link "afectando al modo 1, con un amortiguamiento alto y un amortiguamiento bajo ,con una masa de 85 Kg en los puntos 1,2,3 y 4.*

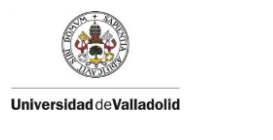

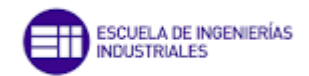

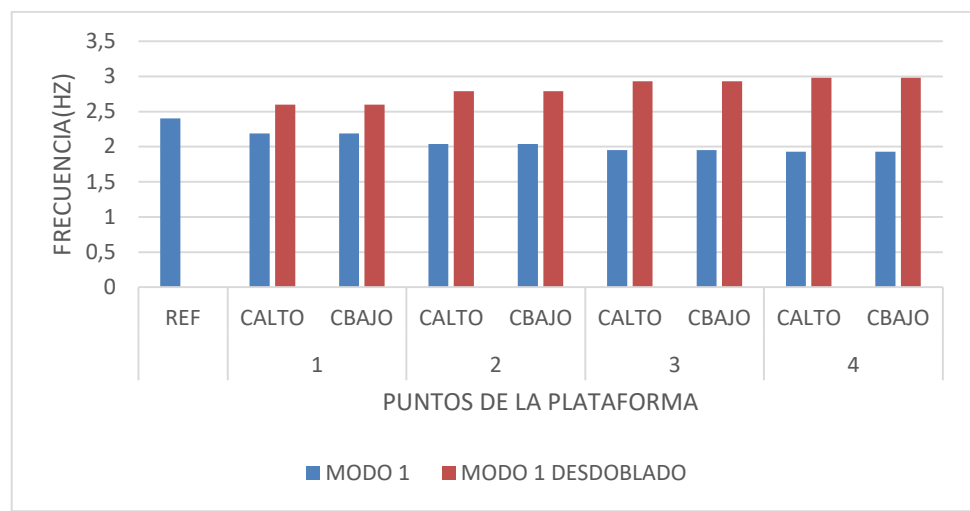

*Gráfica 3.20 Gráfica con las frecuencias del modo 1 con un "link" afectando al modo 1, con un amortiguamiento alto y un amortiguamiento bajo en los puntos de la plataforma 1, 2, 3 y 4*

Este conjunto de gráficas 3.18 representan las FRFs con un "link" afectando al modo 1 en los puntos 1, 2, 3 y 4. Se observa cómo con un amortiguamiento alto en el punto 1 (punto más cercano al punto 0 el cuál es un nodo para el modo 1), se consigue reducir la magnitud con respecto a la FRF de referencia. Con un amortiguamiento bajo el desdoblamiento del pico se observa con mayor claridad originándose dos picos, la magnitud de estos picos también es menor que la FRF de referencia.

En el punto 2 el desdoblamiento de los picos se acentúa, la diferencia de frecuencias entre el modo 1 y el modo 1 desdoblado aumenta y así continúa hasta llegar al punto 4 el cual representa el punto medio de la plataforma, en este punto es donde más separados están los modos desdoblados.

En el gráfico de barras 3.19 se representa la frecuencia del modo 1 y del modo 1 desdoblado en varios puntos de la pasarela con un amortiguamiento alto y con un amortiguamiento bajo. Como se aprecia, el amortiguamiento no afecta al valor de la frecuencia ya que para el mismo punto, los valores de la frecuencia para un amortiguamiento alto y para un amortiguamiento bajo son los mismos, esto es algo que no se podía concluir únicamente centrándose en las curvas de las FRFs,

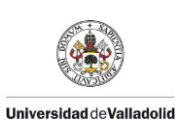

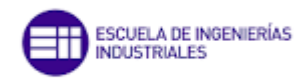

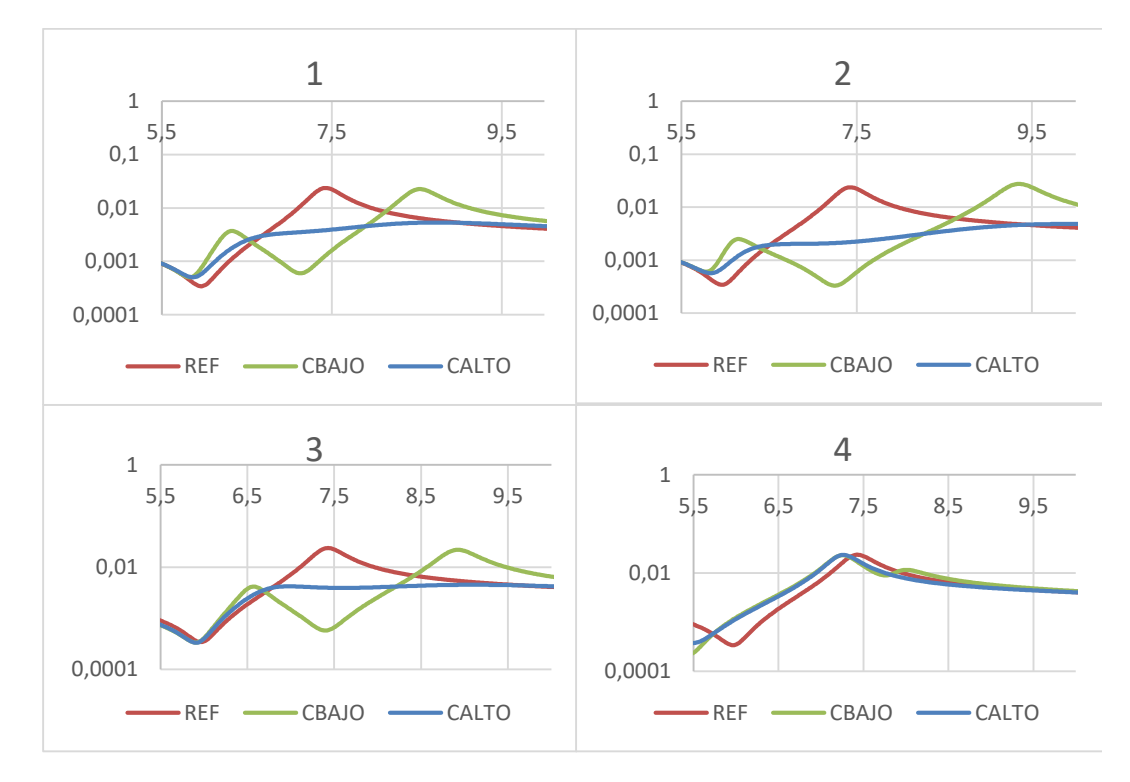

*Gráfica 3.21 Comparación de las FRFs donde se coloca un "link "afectando al modo 2 , con un amortiguamiento alto y un amortiguamiento bajo ,con una masa de 85 Kg en los puntos 1,2,3 y 4*

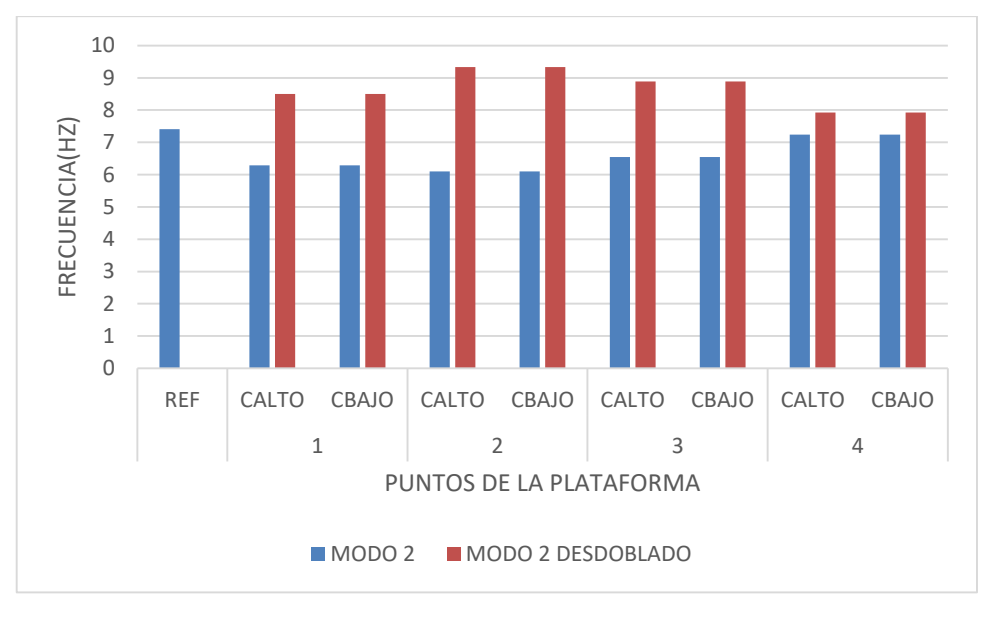

*Gráfica 3.22 Gráfica con las frecuencias del modo 1 con un "link" afectando al modo 1, con un amortiguamiento alto y un amortiguamiento bajo en los puntos de la plataforma 1, 2, 3 y 4*

El modo 2 de flexión tiene 2 nodos, uno en el punto 0 y otro en el punto 4. En el punto 1 de la gráfica 3.20 ya se muestra el desdoblamiento de este modo con un amortiguamiento bajo y con un amortiguamiento alto se consigue aplanar los picos correspondientes a las frecuencias del modo 2. En el punto 2

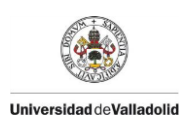

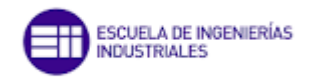

se distancian más los picos del modo 2 desdoblado debido a que corresponde a un vientre. En el punto 4, pese a ser un nodo, sí que hay cierta diferencia ya que las FRFs que contienen el "link" aparecen desplazadas hacia la izquierda con respecto a la curva FRF de referencia.

El gráfico 3.21 muestra los valores de la frecuencia del modo 2 en varios puntos de la pasarela para un amortiguamiento bajo y alto en un gráfico de barras. Al igual que en el caso en el que se analizaba el modo 1 en las gráfica 3.19, en la gráfica 3.21 se ve cómo el valor de la frecuencia no depende del amortiguamiento.

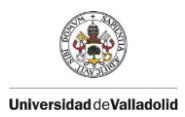

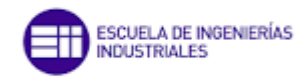

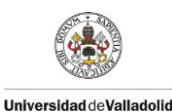

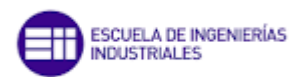

# 4. MODELO DE LA PLATAFORMA EN 3D

## 4.1 Creación del modelo 3D

En este capítulo se explicará la creación de un modelo más complejo de la plataforma.

Se comenzará con la creación de un nuevo modelo en el icono "New Model", se seleccionará el modo de "Grid Only" y se procederá a especificar la geometría del modelo. Bastará con establecer 3 líneas tanto en el eje X como en el eje Y. El espaciado en X será de 6,75 m ya que la plataforma mide 13,5 m de largo, y en la dirección Y de 0,5m debido a que el ancho es 1 m. Para que el punto central de la estructura sea el punto (0,0) se debe poner como primera línea en X el punto -6,75 y en Y el punto -0,5.

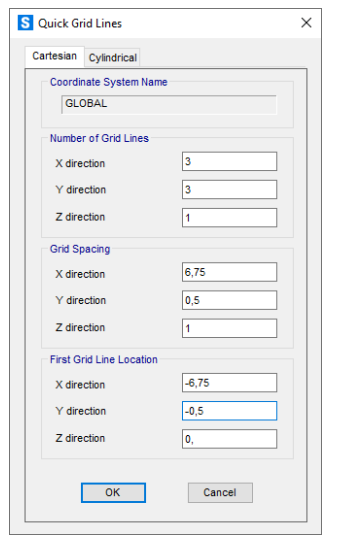

*Figura 4.1 Ventana "Quick Grid Lines".*

Posteriormente al igual que con el modelo de la viga, hay que crear el material con las mismas propiedades que aparecen en la figura 4.1.

En este modelo además es necesario crear un "Area Sections" ya que el modelo no se creará por "Frame/Cables" si no por áreas.

Para definir un área se tiene que ir al desplegable "Define" – "Section Properties" –"Area Sections"(figura 4.2).

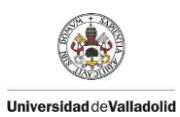

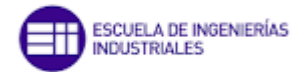

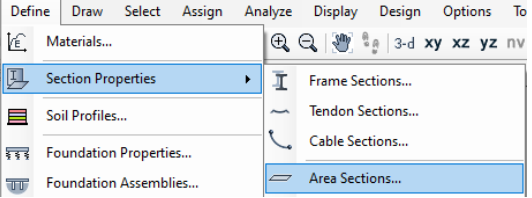

*Figura 4.2 Desplegable "Area Sections"*

Tras seleccionar esta opción aparecerá una ventana donde se pueden crear, modificar y borrar las secciones de área. Se escogerá la opción de crear en "Add New Section"(figura 4.3).

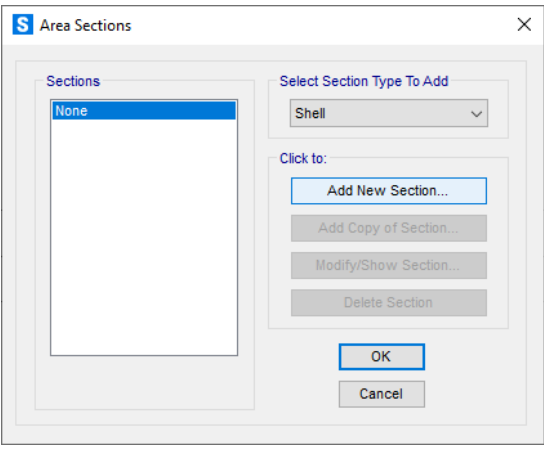

*Figura 4.3 Ventana "Area Sections"*

A continuación se establecerán los parámetros de la sección. Se deberá cambiar el tipo a "Shell – Thick" y el espesor además de seleccionar el material al creado anteriormente dejando los parámetros como los de la figura 4.4.

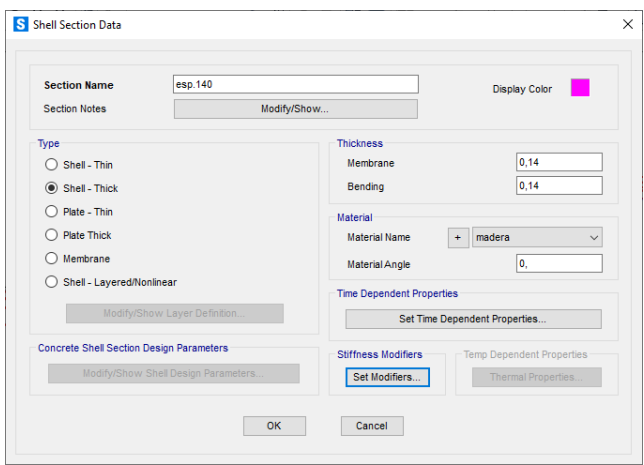

*Figura 4.4 Ventana "Shell Sections Data"*
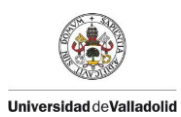

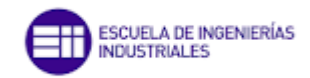

Seguidamente se dividirá la estructura de tal forma que en cada línea del eje X haya 16 partes iguales, para ello se crearán una serie de puntos mediante el comando "Draw Special Joints" los cuales estarán espaciados a una longitud de 0,84375 m. El modelo resultante deberá quedar tal como en la figura 4.5.

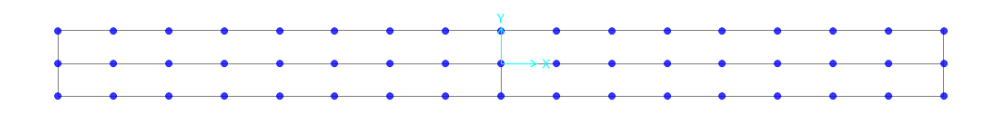

#### *Figura 4.5 Vista de planta de los puntos del modelo de la plataforma 3D*

Mediante esta serie de puntos se puede crear el área con el comando "Draw Rectangular Area". Para ello se debe trabajar en una vista 2D y seleccionar un punto y el punto diagonalmente opuesto de un rectángulo, de esta forma se crearán una a una las áreas de la plataforma.

Posteriormente se definirán los apoyos fijos, colocados en las cuatro esquinas de la plataforma (puntos verdes figura 4.6), y los muelles o "Springs" en la sección central en la plataforma a ambos lados (puntos amarillos figura 4.6). Cada muelle tiene una rigidez de 19500 N/m.

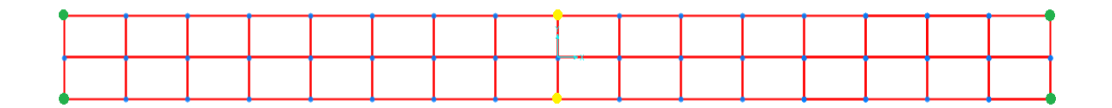

*Figura 4.6 Vista de planta del modelo de la plataforma donde aparecen la disposición de los apoyos en color verde y de los muelles en color amarillo.*

En este modelo de la plataforma se incorporará un "shaker" el cual en la estructura real es capaz de excitar al sistema a unas frecuencias determinadas o recorrer un rango de frecuencias para examinar cómo reacciona dicha estructura. Para modelar esto en SAP 2000 se incorporará una fuerza unitaria, al igual que se hizo en el modelo bidimensional con el caso de cargas correspondiente, en el lugar el cual ocuparía el "shaker" en la plataforma real y también estableceremos su peso el cual es de 40 Kg.

Una vez creadas estas configuraciones se dispondrá de un modelo más aproximado a la realidad de la plataforma.

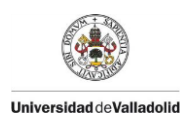

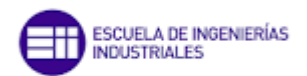

# 4.2 Análisis modal de la plataforma en 3D

Para realizar ensayos sobre nuestro modelo vamos a utilizar las tres líneas longitudinales de nuestra estructura A, B y C, y vamos a colocar los elementos (masa y "link") en 5 puntos equidistantes de la plataforma, de forma que en total hay 15 puntos mostrados en la figura 4.7.

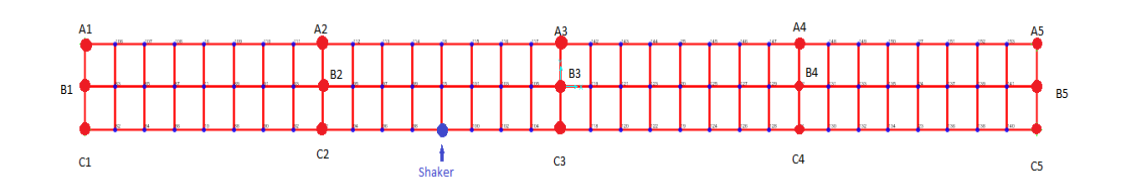

*Figura 4.7 Vista de planta del modelo de la plataforma en 3D con los puntos donde se situarán las masas puntuales junto con los "links"*

Sobre estos puntos se colocarán en un principio una masa de diferentes valores (P, M, G), posteriormente se dispondrá de un link de 1 metro de altura sujetando a una de estas masas, de la misma manera que se hizo con el modelo de la viga.

En primer lugar se ha realizado la simulación con la plataforma en vacío, la cual servirá para tener una referencia y poder comparar las FRFs de las demás simulaciones.

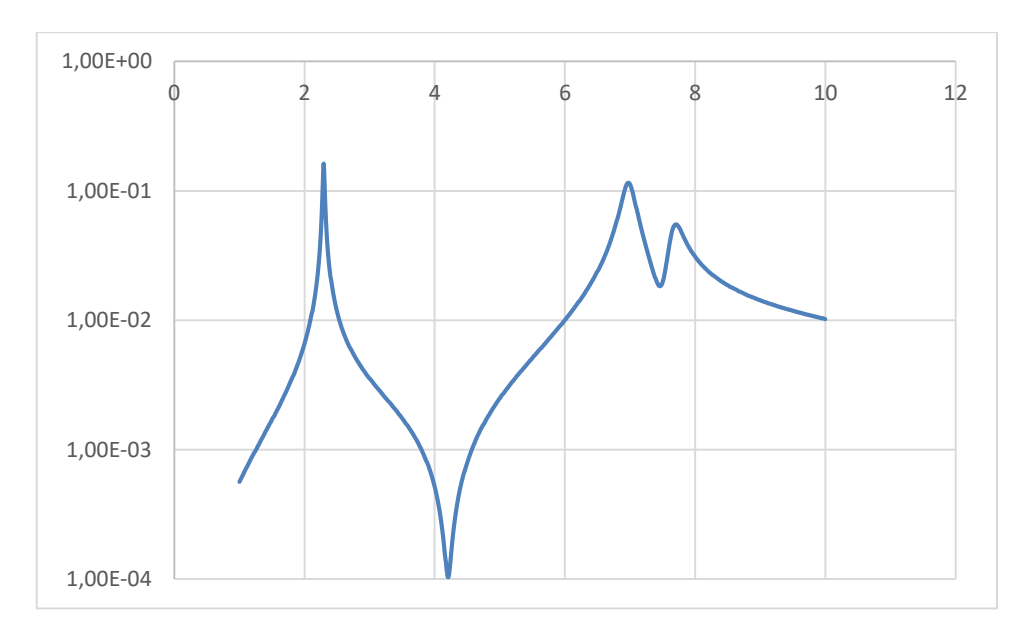

*Gráfica 4.1 FRF de referencia del modelo de la plataforma en 3D*

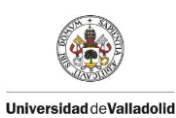

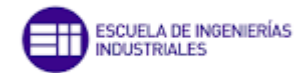

*Tabla 4.1 Valores de la frecuencia de los modos de vibración del modelo 3D de la plataforma*

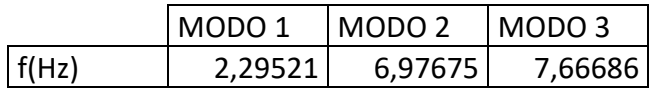

En esta simulación de referencia ya se observa en el gráfico 4.1 que el primer modo se produce a una frecuencia de 2,29 Hz y corresponde al primer modo de flexión. El segundo modo se produce a 6,98 Hz y se encuentra la primera diferencia con respecto al modelo 2D ya que se mezcla el segundo modo de flexión con el primer modo de torsión, esto es debido a que la masa del "shaker" colocado en un lateral de la estructura provoca una torsión en la estructura. El peso del "shaker tiene una influencia notoria en las FRFs ya que supone un peso de 40 Kg en un borde de la plataforma. El modo 2 y el modo 3 (correspondiente al primer modo de torsión) están muy cercanos y es por eso que el modo 2 aparece como combinación de flexión y torsión. Para que no ocurra esta combinación de modos habría que haber situado el "shaker" en un punto de la línea central de la estructura pero de ésta forma no se reproduciría de forma tan aproximada el comportamiento de la plataforma real en cuestión. Los valores del modo 1, 2 y 3 quedan recogidos en la tabla 4.1.

### 4.2.1 Ensayo de la plataforma sin "link"

#### *Comparación del valor de la masa en un punto de la plataforma*

Al igual que se hizo con el modelo de la plataforma 2D, se realizarán una serie de ensayos para ver la influencia del aumento del valor de la masas en las FRFs.

Se realizará este ensayo en el punto B3 ya que corresponde al centro de la estructura, además de ser un nodo del modo 2 de flexión y un nodo para el primer modo de torsión. De esta manera se puede apreciar la influencia de la masa en el primer modo de flexión.

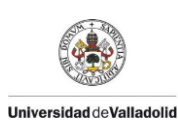

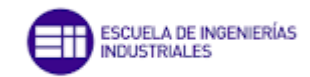

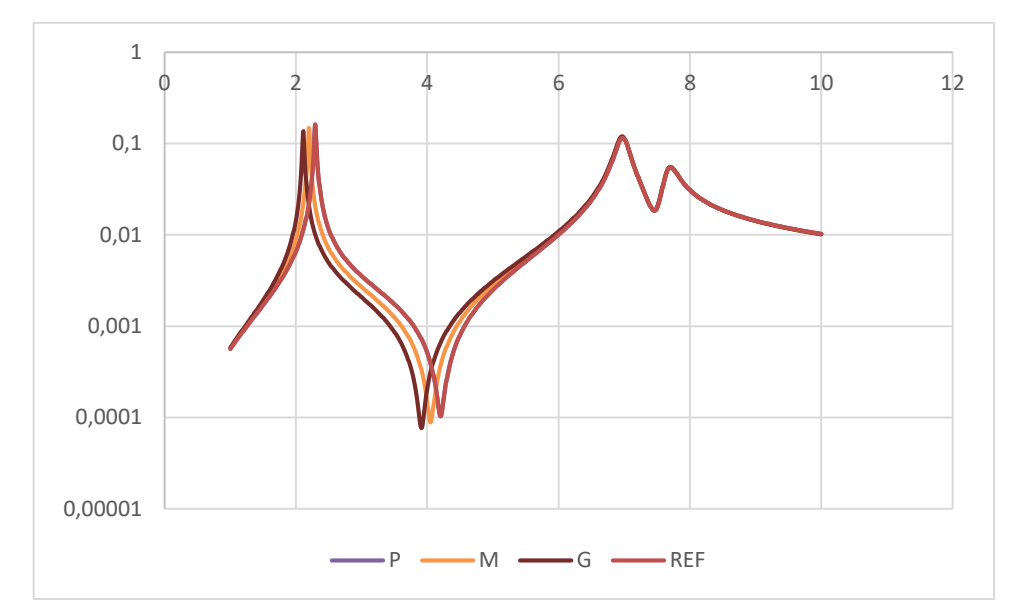

*Gráfica 4.2 Comparación de FRFs en el punto B3 de las masas P, M y G con la FRF de referencia* 

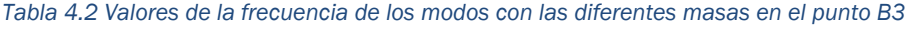

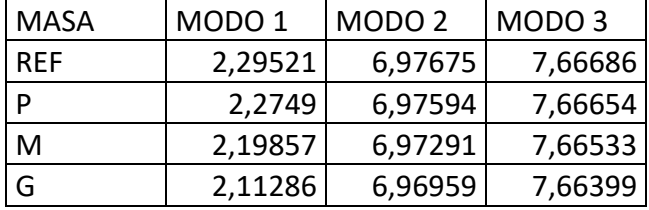

Pese a ser el punto B3 un nodo para el modo 2 y 3, se puede apreciar en los valores de la tabla 4.2 que con el aumento del valor de la masa, baja la frecuencia de estos modos, aunque esta disminución de la frecuencia es muy baja.

Como era de esperar, para el modo 1, a mayor valor de la masa, menor es la frecuencia de este modo.

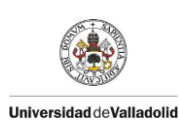

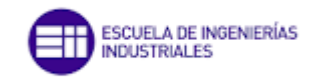

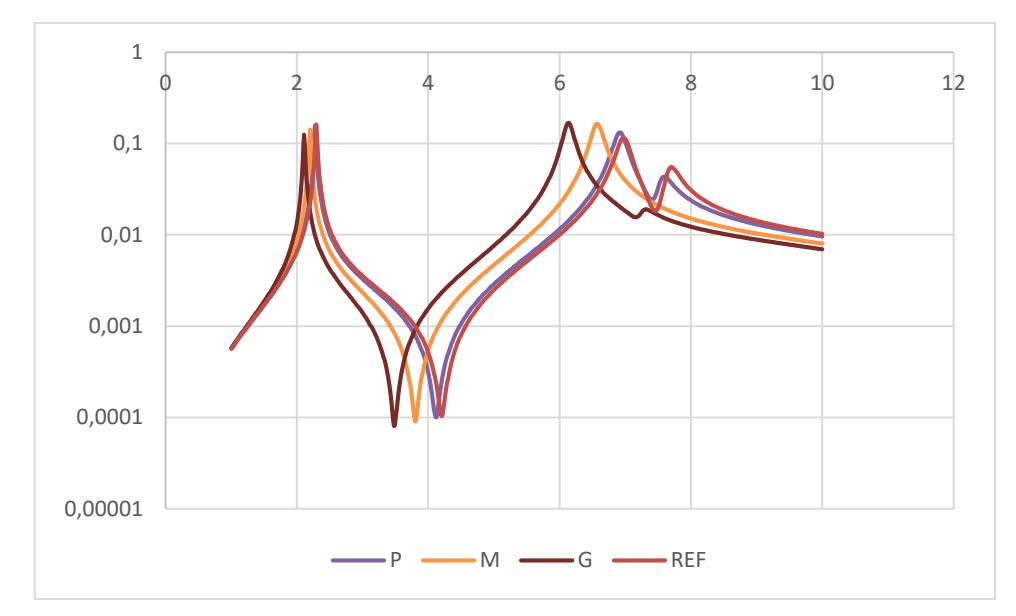

*Gráfica 4.3 Comparación de FRFs en el punto A3 de las masas P, M y G con la FRF de referencia*

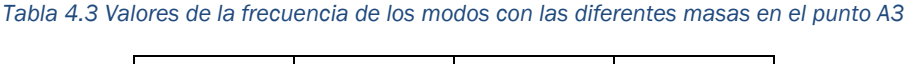

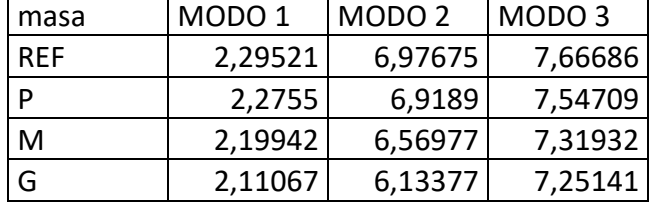

Cuando se realiza el ensayo en el punto A3 se intercalan el segundo modo de flexión con el primer modo de torsión. En la gráfica 4.3 se puede observar como a medida que colocamos una masa de mayor valor el pico del modo 3 se va amortiguando, con la masa M este pico es apenas perceptible.

Una cosa que sucede de forma contraría al modelo 2D es que a medida que se incrementa el valor la masa, la magnitud del modo 2 aumenta.

### *Comparación de la influencia de la disposición de la masa en diferentes puntos que se encuentran de forma transversal*

Un ensayo que no se podía realizar en el modelo 2D es la influencia de la colocación de la masa puntual en una línea transversal a la plataforma, es decir, la colocación de la masas en el borde derecho, izquierdo, o en el centro. Con el modelo 3D si se puede realizarlo ya que se tiene varias líneas longitudinales donde colocar las masas (líneas A, B y C).

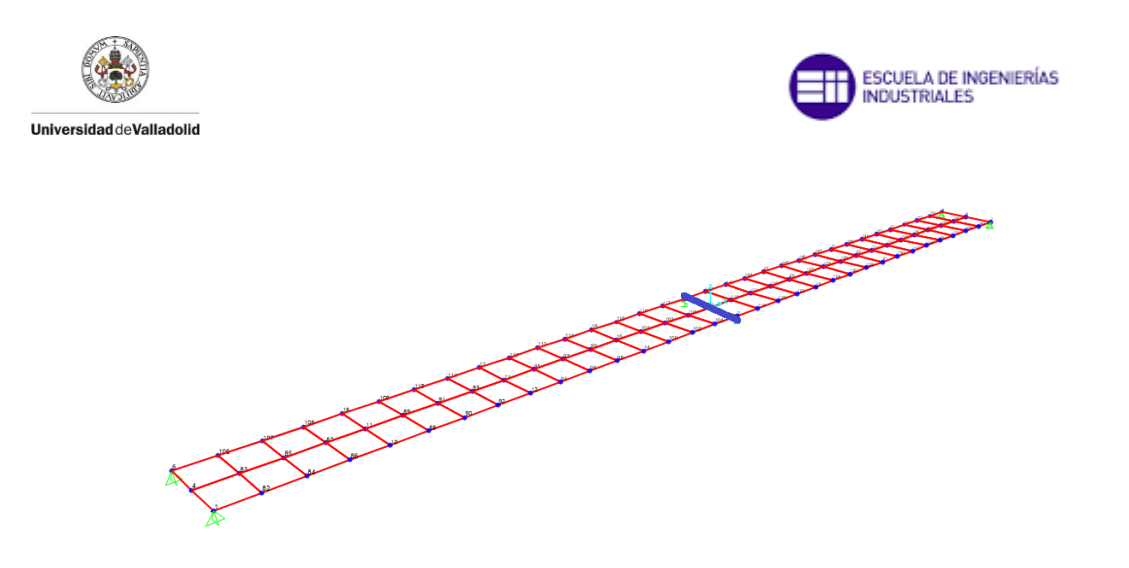

*Figura 4.8 Plataforma con la línea transversal 3 marcada en azul*

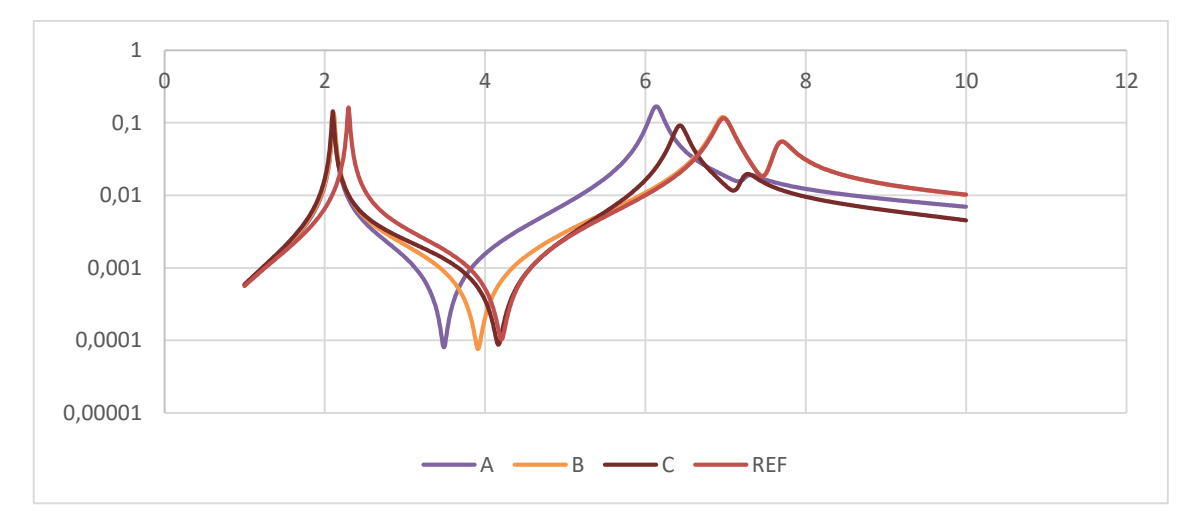

*Gráfica 4.4 Comparación de las FRFs de la masa G en los puntos A3, B3 y C3 con la FRF de referencia*

| <b>MASA</b> | MODO <sub>1</sub> | MODO <sub>2</sub> | MODO <sub>3</sub> |
|-------------|-------------------|-------------------|-------------------|
| <b>REF</b>  | 2,29521           | 6,97675           | 7,66686           |
| A3          | 2,11067           | 6,13377           | 7,25141           |
| B3          | 2,11286           | 6,96959           | 7,66399           |
| CЗ          | 2,1003            | 6,42994           | 7,22393           |

*Tabla 4.4 Valores de la frecuencia de los modos de la masa G en los puntos A3, B3 y C3*

Tras los ensayos realizados en la línea transversal 3 se ha visto que aparece antes el primer modo de torsión en los puntos A3 y C3 que el segundo modo de flexión, mientras que en el punto B3 se presenta la ocasión contraría. Esto es debido a que el peso de la masa puntual colocado en A3 o C3 (puntos correspondientes a dos bordes de la estructura) junto con el peso del "shaker"

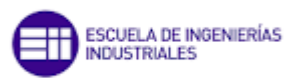

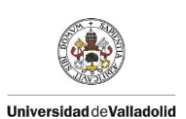

(también colocado en un borde de la estructura) hacen que aparezca primero este modo de torsión.

En el modo 2 el punto más crítico es A3 ya que disminuye la frecuencia de este modo y aumenta la magnitud con respecto a la de referencia.

En el modo 3, las frecuencias en el punto A3 y C3 son muy similares, inferiores en frecuencia y en magnitud con respecto al del punto B3 y referencia.

En cuanto al modo 1 de flexión, también influye la colocación de la masa puntual en la frecuencia ya que el valor mínimo de la frecuencia correspondiente a este modo se tiene en C3.

### *Comparación de la influencia de la disposición de la masa en diferentes puntos que se encuentran de forma longitudinal*

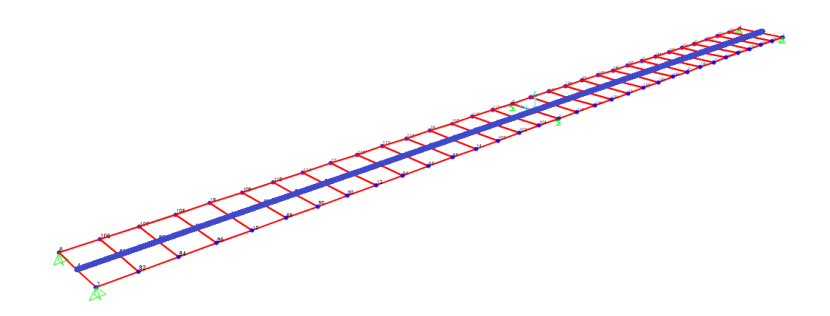

*Figura 4.9 Plataforma con la línea longitudinal B marcada en azul*

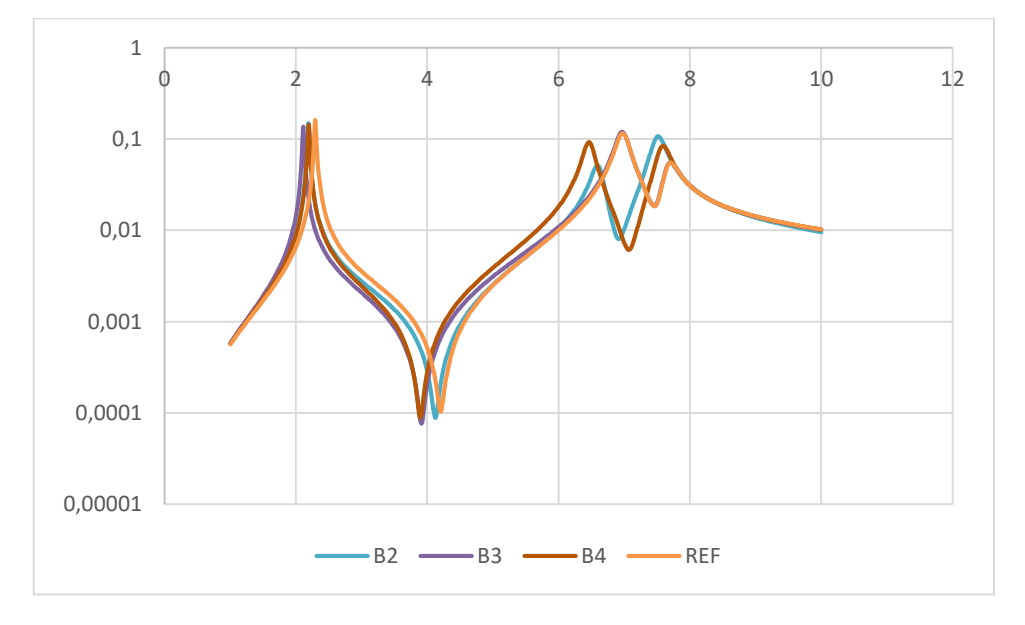

*Gráfica 4.5 Comparación de las FRFs con la masa G en los puntos B2, B3 y B4 con la FRF de referencia*

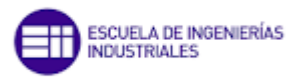

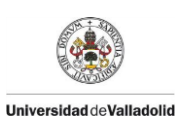

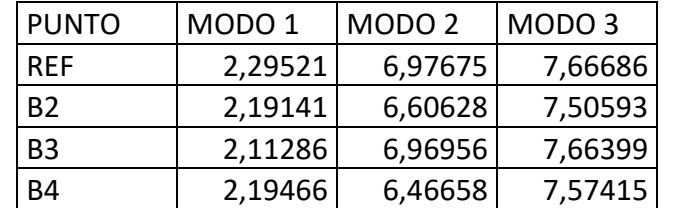

*Tabla 4.5 Valores de la frecuencia de los modos de la masa G en los puntos B2, B3 y B4*

En la gráfica 4.5 se puede observar que no existe simetría en la plataforma debido a la acción del "shaker" ya que los valores de la frecuencia y sus curvas en los puntos B2 y B4 no son las mismas. Se puede ver como difieren estos puntos en cuanto a frecuencia y magnitud: en el modo 2 la frecuencia es mayor y menor la magnitud en el punto B2 que en el punto B4, de forma contrario ocurre en el modo 3. El punto B3 ya se conoce que representa un nodo para los modos 2 y 3 pero sí que tiene una pequeña influencia en las frecuencias de sendos modos.

### 4.2.2 Ensayo de la plataforma 3D con "link"

Una vez conocidos los efectos de colocar una masa puntual en los diferentes puntos de la plataforma y cómo afecta a las FRF se procederá a la incorporación de un "link", un elemento para el cual se puede definir una rigidez y amortiguamiento determinada. Este elemento, al igual que solo con la masa puntual, se le someterá a una serie de simulaciones para evaluar su influencia en las FRF. El proceso para la incorporación del "link" y la definición de sus propiedades se realizará de igual manera que en el modelo bidimensional.

#### *Comparación de un "link" rígido en un punto dado*

Un primer ensayo que se determinará es con el "link" totalmente rígido, para ello se pondrán unas propiedades de rigidez muy altas. En este ensayo se compararán las gráficas de las FRFs de diferentes puntos con y sin el "link".

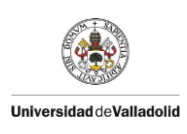

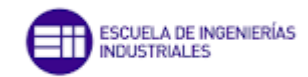

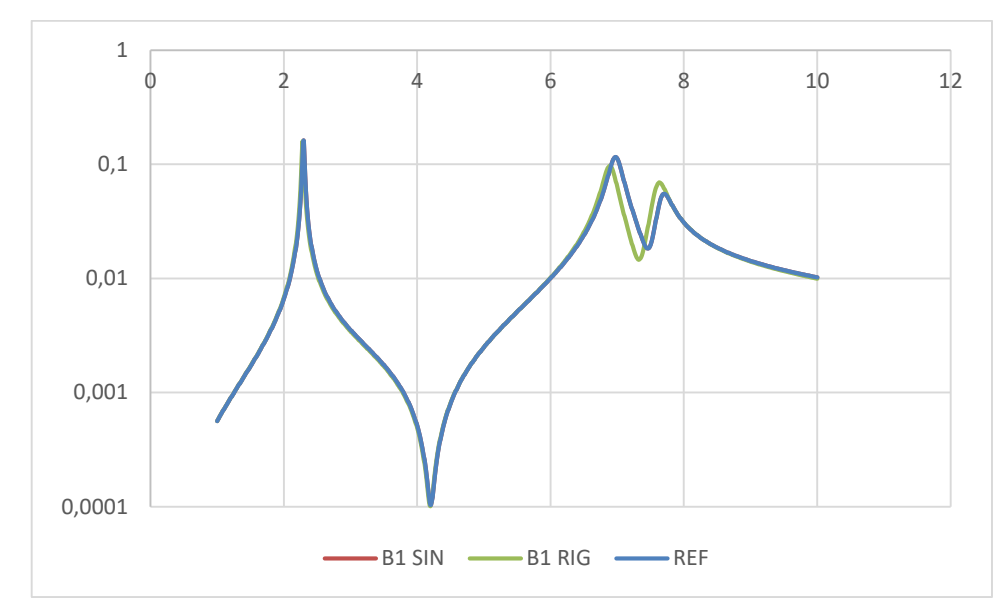

*Gráfica 4.6 Comparación de las FRFs del punto B1 con "link" rígido y sin link con la masa G*

*Tabla 4.6 Valores de las frecuencias de los modos en el punto B1 con "link" rígido y sin link con la masa G*

| <b>CASO</b>        | MODO 1  | MODO <sub>2</sub>                     | MODO <sub>3</sub> |
|--------------------|---------|---------------------------------------|-------------------|
| REF                | 2,29521 | 6,97675                               | 7,66686           |
| <b>B1 SIN</b>      | 2,29521 | 6,97675                               | 7,66686           |
| B <sub>1</sub> RIG |         | 2,10378   6,88717 (F2)   7,60685 (T1) |                   |

Tal y como se ve en la gráfica 4.6 y como se había comprobado en el modelo 2D, el "link" cambia la frecuencia de los modos pese a ser un nodo de todos los modos. El "link" contribuye a disminuir la frecuencia en todos los modos, minorando ligeramente la magnitud en el modo 2 y aumentándola levemente en el modo 3.

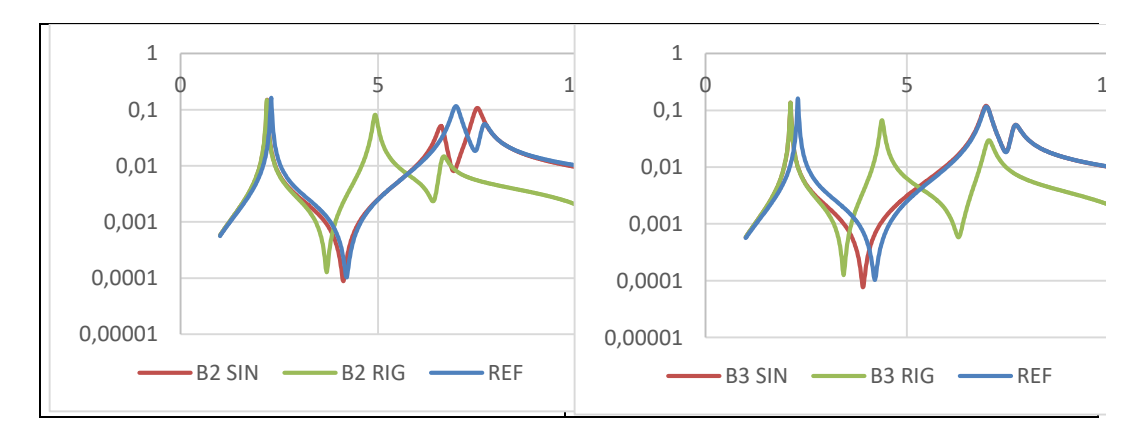

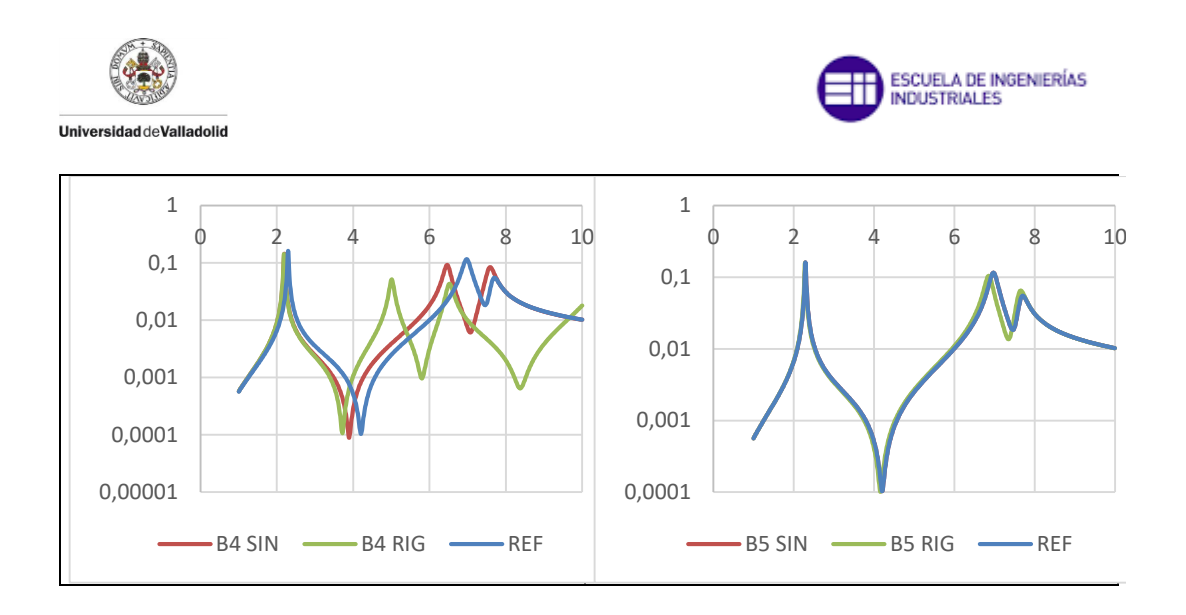

*Gráfica 4.7 Comparación de las FRFs en los punto B2, B3, B4 y B5 con "link" rígido y sin link, con la masa G*

En las gráficas 4.7 se puede ver como la incorporación del "link" tiene una influencia notoria en las FRFs, actúa desplazando las curvas hacia la izquierda y provoca, como ya se había visto anteriormente en algún ensayo realizado, que se intercambien el segundo modo de flexión con el primer modo de torsión, esto no ocurre para los puntos B1 y B5. El "link" rígido reduce significativamente la frecuencia a la cual se da el primer modo de torsión.

#### *Comparación de un "link" afectando al modo 1*

Realizados los ensayos con el "link" rígido se procederá a modificar las propiedades de rigidez y amortiguamiento en k1, es decir en la componente U1 o componente vertical, manteniendo rígidos las rigideces pertenecientes a U2 y U3, las componentes horizontales del "link". En este primer caso afectaremos al modo 1 de igual manera que se hizo con el modelo de la plataforma bidimensional. Se trabajará con la masa G ya que se ha visto que es la que más efectos produce sobre las FRFs. Se establecerá una rigidez capaz de afectar al modo 1 con dicha masa y se pondrán dos amortiguamientos, uno alto (CALTO) y otro bajo (CBAJO). Estos datos se encuentran presentes en la tabla 4.7.

*Tabla 4.7 Valores de rigidez y amortiguamiento para el ensayo con "link" afectando al modo 1*

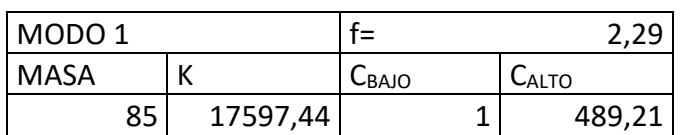

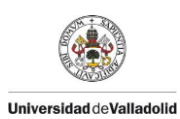

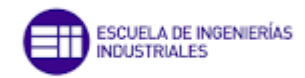

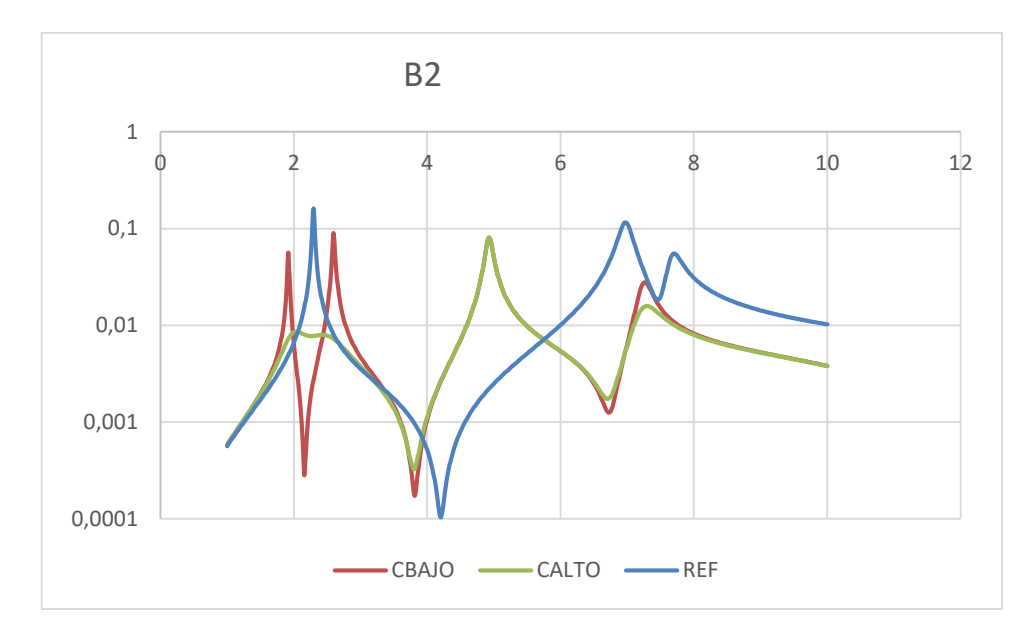

*Gráfica 4.8 Comparación de un amortiguamiento alto y bajo de un "link" afectando al modo 1 en el punto B2 con la masa G*

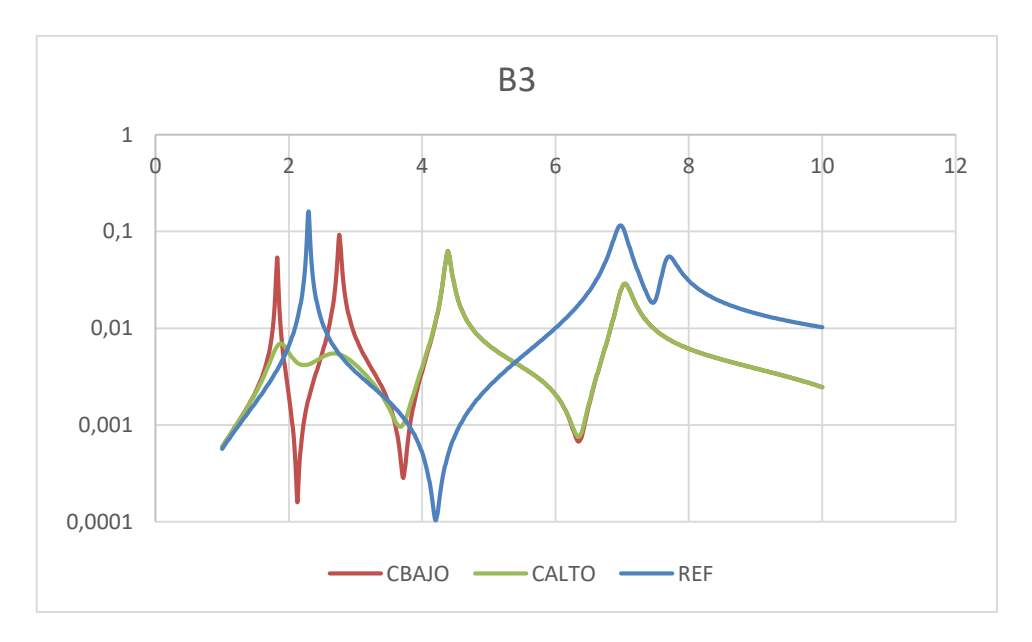

*Gráfica 4.9 Comparación de un amortiguamiento alto y bajo de un "link" afectando al modo 1 en el punto B3 con la masa G*

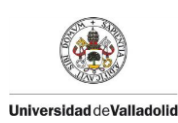

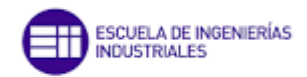

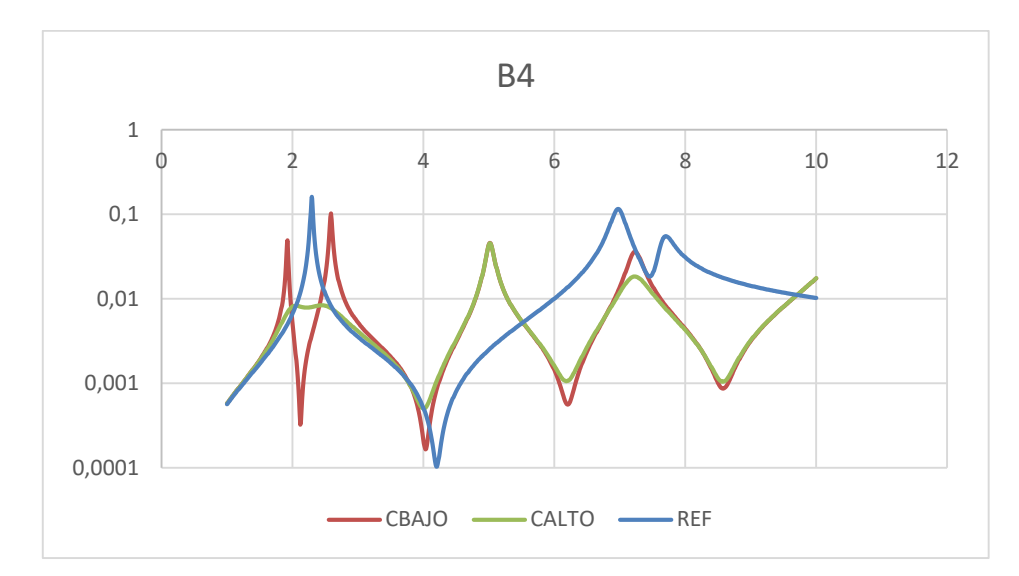

*Gráfica 4.10 Comparación de un amortiguamiento alto y bajo de un "link" afectando al modo 1 en el punto B4 con la masa G*

En las gráficas 4.8, 4.9, y 4.10 se distingue cómo con el "link" el pico perteneciente al modo 1 queda desdoblado, estos dos modos desdoblados pertenecen al primer modo de flexión de la estructura, tal y como se aprecia en la curva correspondiente a un amortiguamiento bajo  $C<sub>BAO</sub>$ . Estos dos picos bajo la influencia de un amortiguamiento alto C<sub>ALTO</sub> se consigue que disminuyan su magnitud y por eso se aprecia un aplanamiento de los picos, si el amortiguamiento sigue aumentando no se apreciaría el desdoblamiento de este modo ya que el sistema no es capaz de responder ante un amortiguamiento tan elevado. En la gráfica 4.11 se puede ver como ante un aumento elevado del amortiguamiento, los dos picos, pertenecientes al modo desdoblado, se juntan y este pico es mayor en magnitud conforme aumenta el amortiguamiento.

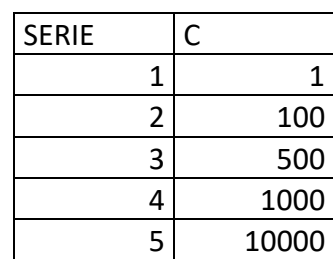

*Tabla 4.8 Valores del amortiguamiento de las series de la gráfica 4.11.*

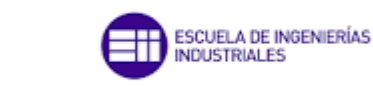

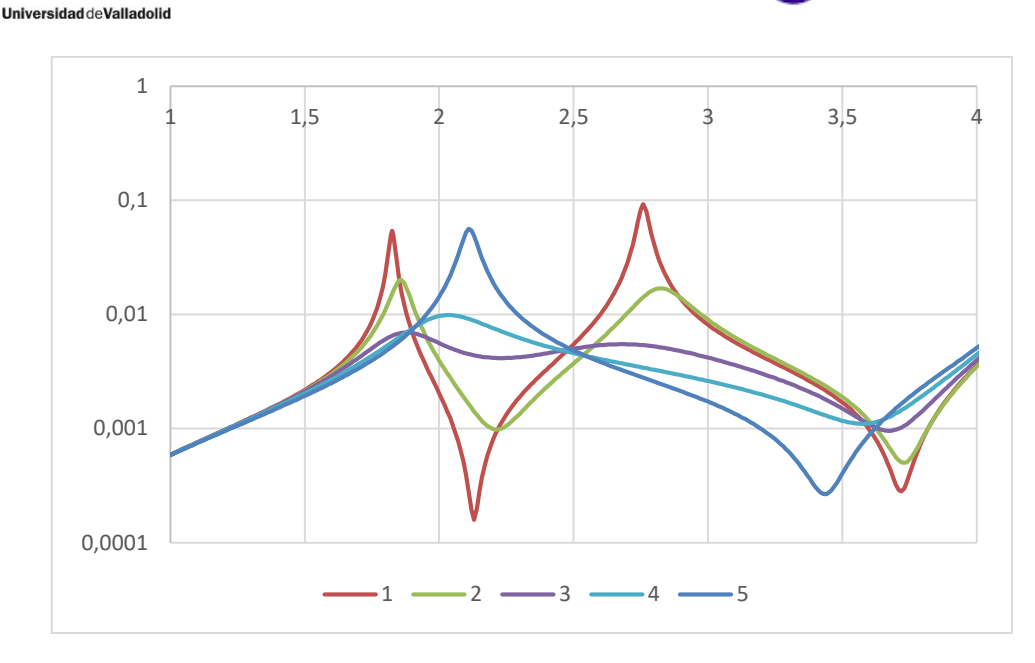

*Gráfica 4.11 Comparación de distintos valores de amortiguamiento y como afecta a las FRFs.*

Como ocurre con el ensayo de "link" rígido, el segundo modo de la estructura es el primer modo de torsión, esto se debe a que en las dos direcciones horizontales, el "link" es totalmente rígido.

En la gráfica 4.9 que corresponde al punto B3 de la plataforma, el desdoblamiento de los picos se aprecia mejor, estos picos pertenecientes al modo 1 desdoblado, son inferiores en cuanto a magnitud con respecto a los picos desdoblados del modo 1 de las gráficas 4.8 y 4.10. Si se quisiera hacer que estos picos se aplanen al igual que ocurre en los puntos B2 y B4, se debería aumentar el amortiguamiento.

#### *Comparación de un "link" afectando al modo 2*

Después de analizarse el comportamiento de las FRF con un "link" afectando al modo 1, variando el amortiguamiento, se hará lo mismo para el modo 2. Como ya se ha visto el modo 2 al incluir un "link" rígido en las direcciones horizontales corresponde al primer modo de torsión cuya frecuencia natural es de 4,93 Hz. Para afectar al modo 2 la rigidez del "link" será mayor ya que el modo 2 se encuentra a una frecuencia mayor, de igual manera el amortiguamiento definido como CALTO será mayor por la misma razón.

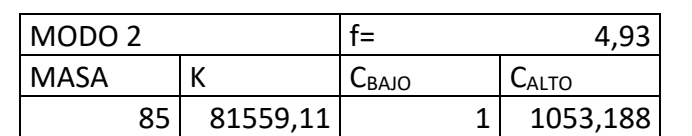

*Tabla 4.9 Valores de rigidez y amortiguamiento para el ensayo con "link" afectando al modo 2*

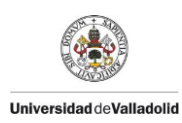

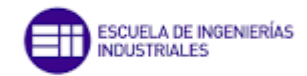

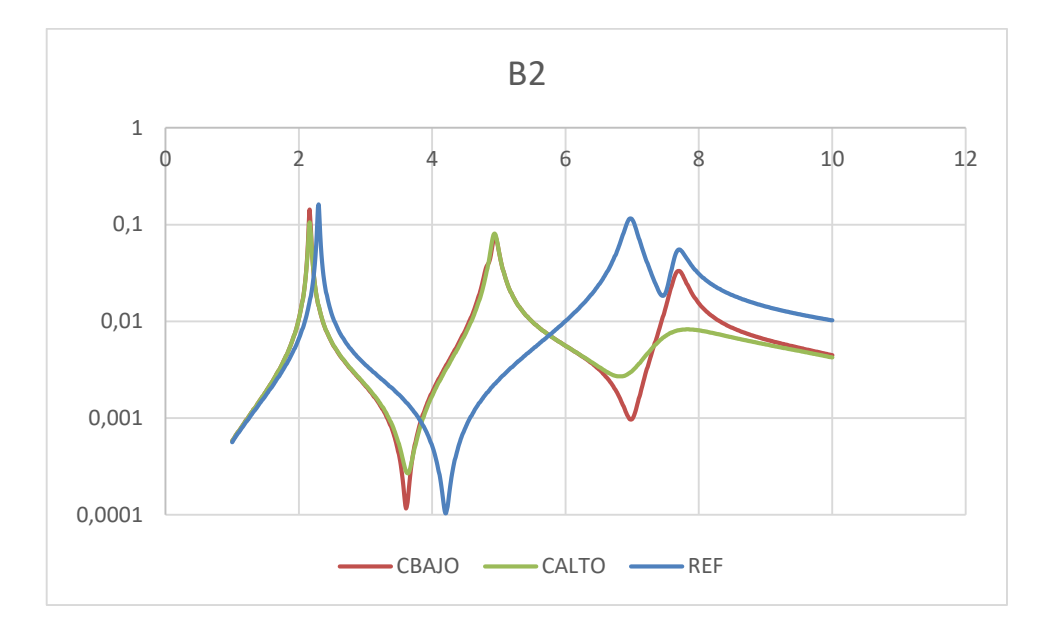

*Gráfica 4.12 Comparación de un amortiguamiento alto y bajo de un "link" afectando al modo 2(primer modo de torsión) en el punto B2 con la masa G*

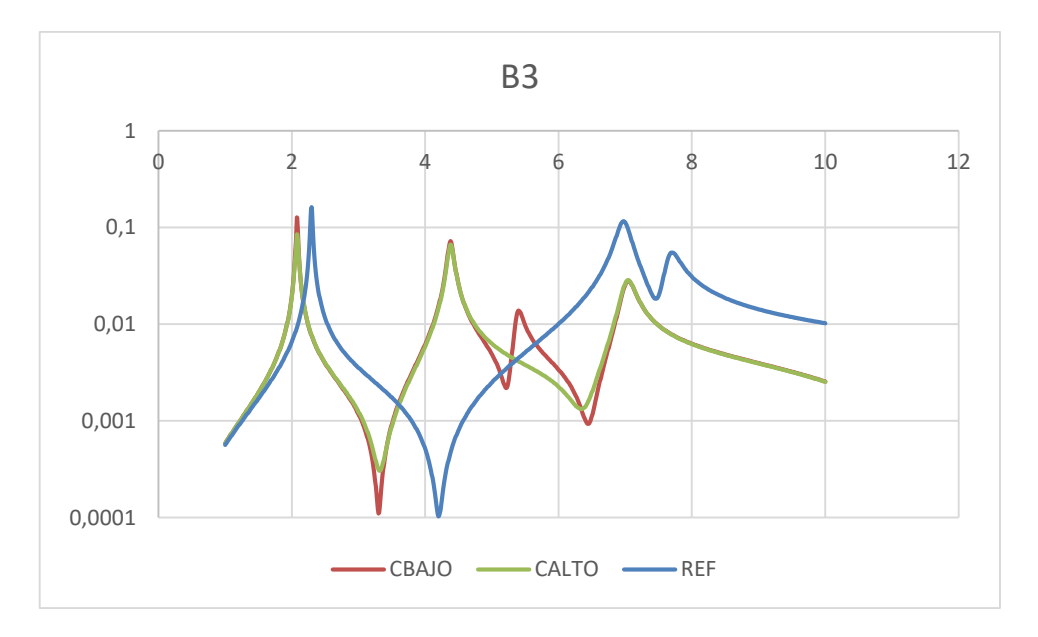

*Gráfica 4.13 Comparación de un amortiguamiento alto y bajo de un "link" afectando al modo 2(primer modo de torsión) en el punto B3 con la masa G*

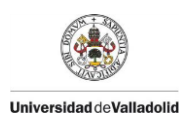

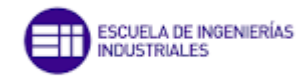

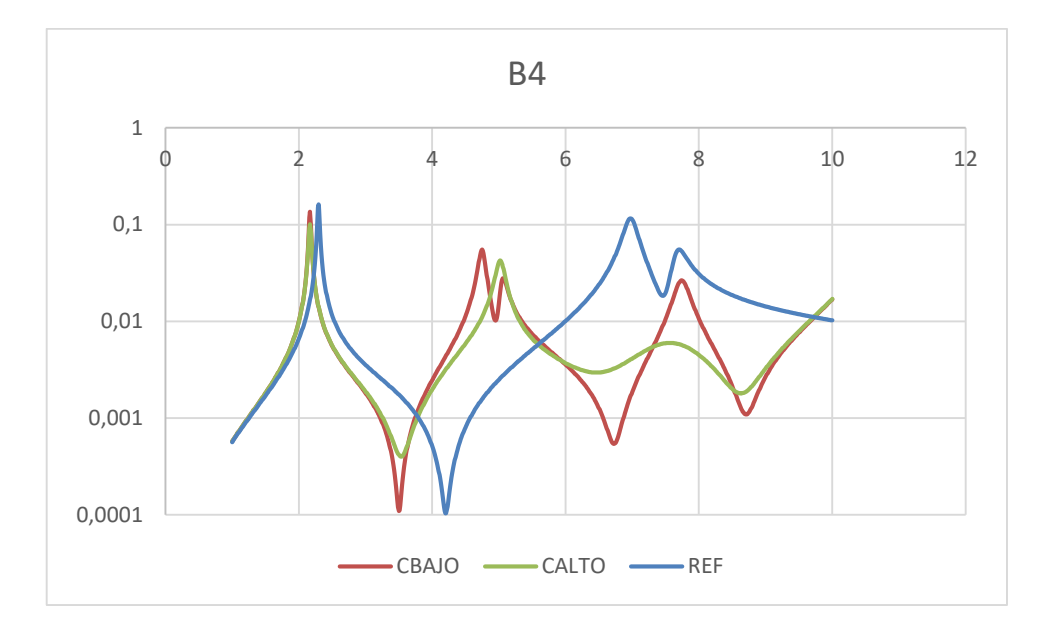

*Gráfica 4.14 Comparación de un amortiguamiento alto y bajo de un "link" afectando al modo 2(primer modo de torsión) en el punto B2 con la masa G*

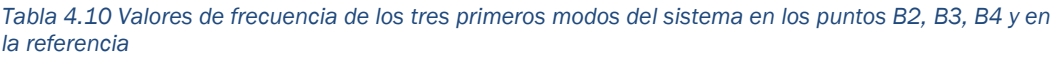

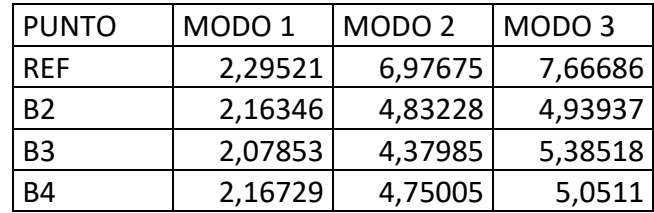

En la gráfica 4.12 se muestra que al estar el modo 2 y 3 muy juntos en frecuencia el pico no es capaz de desdoblarse y solo aparece un pico independientemente del amortiguamiento .Sin embargo sí que aparece este desdoblamiento en los puntos B3 y B4. En el punto B3 el sistema con un amortiguamiento alto es capaz de filtrar el pico que corresponde al modo 3. De forma similar ocurre en el punto B4 ya que con un amortiguamiento alto aparece un solo pico cuya frecuencia se encuentra entre los modos 2 y 3.

El no desdoblamiento de pico ocurrido en el punto B2 puede deberse a la influencia del "shaker" ya que éste se encuentra cerca de dicho punto.

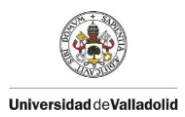

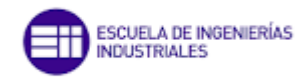

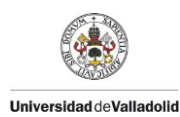

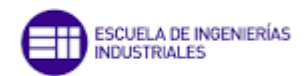

# 5. CONCLUSIONES Y LÍNEAS FUTURAS

# 5.1 Conclusiones

Se han cumplido los objetivos planteados en el apartado 1.2. Concretamente se han creado los modelos 2D y 3D realistas de la plataforma bajo estudio mediante el software de elementos finitos SAP 2000. A través de los experimentos planteados (adiciones de distintas masas y "links" en diferentes posiciones) se ha comprendido su influencia en la dinámica de la plataforma.

# 5.2 Líneas futuras

Tras la realización de este trabajo se puede comprender la influencia de varios elementos en una pasarela. Un caso más complejo sería la incorporación de personas en el modelo simulado las cuales se pueden tratar como un conjunto de masas puntuales conectadas mediante "links" las cuales representan las articulaciones.

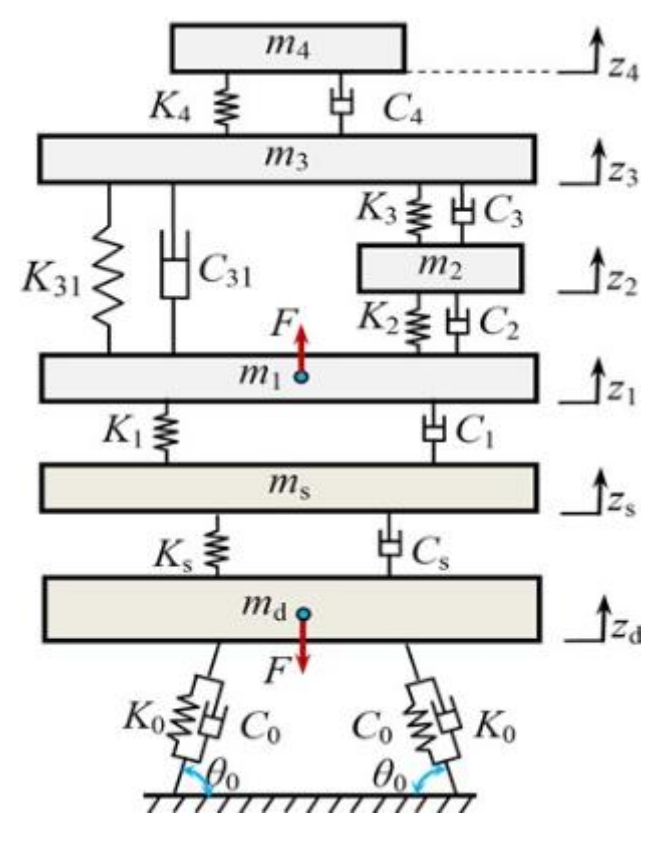

*Figura 5.1 Modelo de 6 grados de libertad del cuerpo humano*

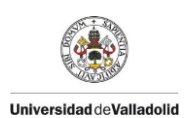

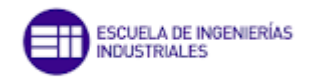

La figura 5.1 representa un modelo de 6 grados de libertad de una persona las cuales  $m_1$ ,  $m_2$ ,  $m_3$ ,  $m_4$  corresponden a los pesos del tronco bajo, los órganos internos, el tronco alto y la cabeza respectivamente.  $K_4$ ,  $K_3$ ,  $K_2$ ,  $K_{31}$ , and  $K_1$ corresponden a los coeficientes de rigidez y  $C_4$ ,  $C_3$ ,  $C_{31}$ ,  $C_2$  y  $C_1$  corresponden a los coeficientes de amortiguamiento. [14]

El trabajo de acoplar un modelo de 6 grados de libertad en el modelo computacional de la plataforma y comprender como afecta cada uno de los factores del sistema a las FRFs y a las frecuencias modales es un trabajo muy complejo.

Ya se han llevado a cabo ensayos experimentales en la plataforma incorporando personas en diferentes puntos de la plataforma.

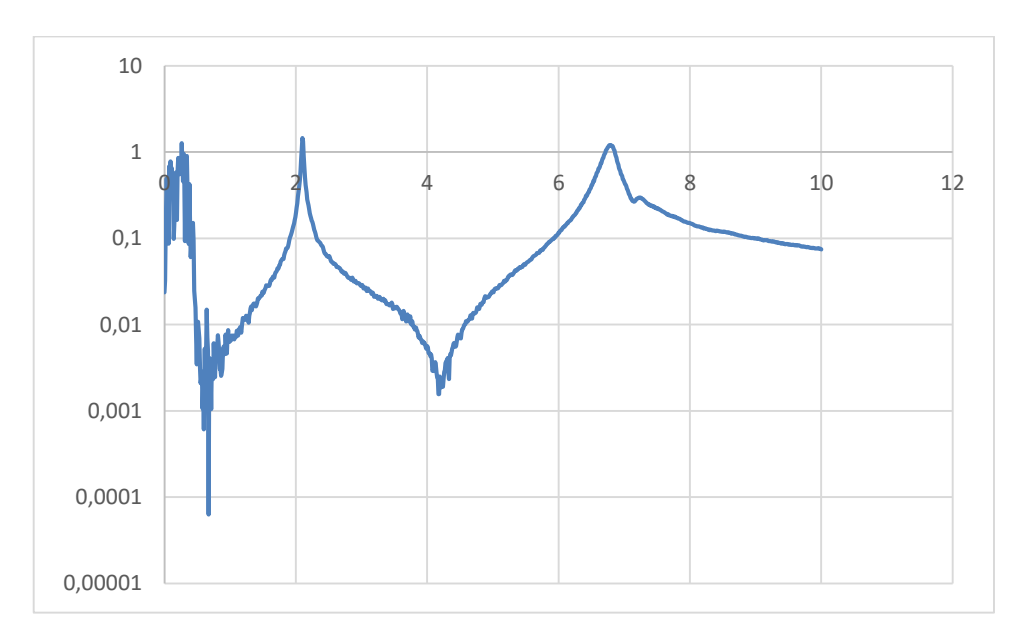

<span id="page-89-0"></span>*Gráfica 5.1 Gráfico del ensayo experimental de la plataforma con una persona situada en el punto medio*

En la [Gráfica 5.1](#page-89-0) se representa la curva FRF de un ensayo experimental que se hizo en la plataforma con una persona de pie situada en el punto medio de la pasarela. Como se puede ver, se asemeja a los ensayos realizados en la plataforma del modelo computacional pero el trabajo de ajustar la plataforma del modelo computacional al caso real es algo complejo y laborioso.

# 5.3 Consideraciones adicionales

En el proceso de elaboración del presente Trabajo de Fin de Grado, cabe destacar que no se ha empleado ningún tipo de material peligroso ni se ha contaminado el medio ambiente durante la realización de éste. Todo el proceso

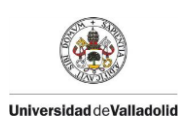

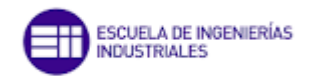

de realización del trabajo se ha llevado a cabo mediante el software de elementos finitos SAP 2000, para poder crear, simular y realizar los ensayos en una plataforma, y el software de cálculo Excel, para realizar el análisis modal y poder tanto comparar diferentes gráficas de FRF de los diferentes ensayos como comparar sus frecuencias de los diferentes modos de la plataforma.

También podemos hacer una estimación de las horas invertidas en la realización de este trabajo, puesto que conocemos que un ingeniero en formación tiene un sueldo estimado de aproximadamente 20000 € /año con una dedicación de aproximadamente de 1800 h/año. Realizando el cálculo nos sale una media de 11,2 € /hora.

Para poder realizar este trabajo hubo un primer periodo de aprendizaje de los diferentes softwares utilizados (SAP 2000 y Excel). Posteriormente se vio la viabilidad de realizar un primer trabajo que fue descartado debido a la complejidad de éste en el que se emplearon unas 60 horas aproximadamente. Después se procedió a realizar el actual trabajo para el que se emplearon unas 250 horas en la creación de los diferentes modelos de la pasarela así como los ensayos realizados. Tras realizar todos los ensayos que se consideraron, se realizó la fase de redacción del trabajo y la presentación del mismo para lo que se invirtió un total de 150 horas. En total se realizó un trabajo de 460 horas de dedicación.

Para calcular el coste de inversión de este trabajo se multiplica las horas de realización del mismo por la cuota de 11,2 € /hora que cobra un ingeniero y el total asciende a una cantidad de 5.152 € de coste total.

Esta inversión ha servido para poder entender y realizar el análisis modal de un modelo computacional realista al de una pasarela real experimental, además se han utilizado software de gran interés.

Por todo ello se considera que se han cumplido todos los objetivos planteados y se han conseguido las competencias objeto del TFG indicadas en el plan de estudios, concretamente a nivel de objetivos se ha logrado la integración de los conocimientos y capacidades adquiridos a lo largo de la titulación junto con la adquisición de un mayor grado de madurez.

Además, a nivel de competencias se ha logrado un mayor desarrollo de la capacidad de análisis y síntesis junto con una mejora de la capacidad de organización y planificación. A su vez, se ha adquirido una mejor capacidad de expresión tanto oral como escrita y se ha logrado mejorar el aprendizaje y la capacidad de elaborar un trabajo de forma autónoma. También se ha desarrollado una mejor capacidad a la hora de resolver problemas y un aumento por la motivación frente a la persecución del logro y de la mejora continua.

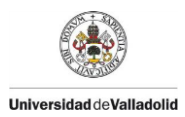

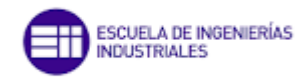

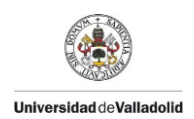

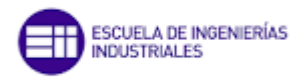

# BIBLIOGRAFÍA

[1] ACHE, Problemas de vibraciones en estructuras, Madrid: Colegio de Ingenieros de Caminos, Canales y Puertos, 1991.

[2] "La amplitud de la vibración es la magnitud de la vibración" [https://reliabilityweb.com/sp/tips/article/la-amplitud-de-la-vibracion-es-la](https://reliabilityweb.com/sp/tips/article/la-amplitud-de-la-vibracion-es-la-magnitud-de-la-vibracion#:~:text=La%20amplitud%20de%20la%20vibraci%C3%B3n%20es%20la%20magnitud%20de%20la%20vibraci%C3%B3n,-Vibration%20Analysis&text=Una%20m%C3%A1quina%20con%20una%20amplitud,que%20la%20m%C3%A1quina%20se%20da%C3%B1e)[magnitud-de-la-](https://reliabilityweb.com/sp/tips/article/la-amplitud-de-la-vibracion-es-la-magnitud-de-la-vibracion#:~:text=La%20amplitud%20de%20la%20vibraci%C3%B3n%20es%20la%20magnitud%20de%20la%20vibraci%C3%B3n,-Vibration%20Analysis&text=Una%20m%C3%A1quina%20con%20una%20amplitud,que%20la%20m%C3%A1quina%20se%20da%C3%B1e)

[vibracion#:~:text=La%20amplitud%20de%20la%20vibraci%C3%B3n%20es%](https://reliabilityweb.com/sp/tips/article/la-amplitud-de-la-vibracion-es-la-magnitud-de-la-vibracion#:~:text=La%20amplitud%20de%20la%20vibraci%C3%B3n%20es%20la%20magnitud%20de%20la%20vibraci%C3%B3n,-Vibration%20Analysis&text=Una%20m%C3%A1quina%20con%20una%20amplitud,que%20la%20m%C3%A1quina%20se%20da%C3%B1e) [20la%20magnitud%20de%20la%20vibraci%C3%B3n,-](https://reliabilityweb.com/sp/tips/article/la-amplitud-de-la-vibracion-es-la-magnitud-de-la-vibracion#:~:text=La%20amplitud%20de%20la%20vibraci%C3%B3n%20es%20la%20magnitud%20de%20la%20vibraci%C3%B3n,-Vibration%20Analysis&text=Una%20m%C3%A1quina%20con%20una%20amplitud,que%20la%20m%C3%A1quina%20se%20da%C3%B1e)

[Vibration%20Analysis&text=Una%20m%C3%A1quina%20con%20una%20amp](https://reliabilityweb.com/sp/tips/article/la-amplitud-de-la-vibracion-es-la-magnitud-de-la-vibracion#:~:text=La%20amplitud%20de%20la%20vibraci%C3%B3n%20es%20la%20magnitud%20de%20la%20vibraci%C3%B3n,-Vibration%20Analysis&text=Una%20m%C3%A1quina%20con%20una%20amplitud,que%20la%20m%C3%A1quina%20se%20da%C3%B1e) [litud,que%20la%20m%C3%A1quina%20se%20da%C3%B1e.](https://reliabilityweb.com/sp/tips/article/la-amplitud-de-la-vibracion-es-la-magnitud-de-la-vibracion#:~:text=La%20amplitud%20de%20la%20vibraci%C3%B3n%20es%20la%20magnitud%20de%20la%20vibraci%C3%B3n,-Vibration%20Analysis&text=Una%20m%C3%A1quina%20con%20una%20amplitud,que%20la%20m%C3%A1quina%20se%20da%C3%B1e) (accesed May 20, 2022).

[3] Douglas Thorby "Structural Dynamics and Vibration in Practice" Ed. Butterworth – Heinemann 2008.

[4] C . W de Silva, "Vibration: Fundamentals and Practice," *Ed. CRC*, 2000.

[5] "Teoría de Vibraciones"

[https://iberisa.wordpress.com/2016/01/22/teoria-de](https://iberisa.wordpress.com/2016/01/22/teoria-de-vibraciones/#:~:text=Las%20frecuencias%20naturales%20(tambi%C3%A9n%20llamadas,de%20vibraci%C3%B3n%20de%20la%20estructura)[vibraciones/#:~:text=Las%20frecuencias%20naturales%20\(tambi%C3%A9n%](https://iberisa.wordpress.com/2016/01/22/teoria-de-vibraciones/#:~:text=Las%20frecuencias%20naturales%20(tambi%C3%A9n%20llamadas,de%20vibraci%C3%B3n%20de%20la%20estructura) [20llamadas,de%20vibraci%C3%B3n%20de%20la%20estructura.](https://iberisa.wordpress.com/2016/01/22/teoria-de-vibraciones/#:~:text=Las%20frecuencias%20naturales%20(tambi%C3%A9n%20llamadas,de%20vibraci%C3%B3n%20de%20la%20estructura) (accesed May 22, 2022).

[6] Pablo L. Ringegni /Andrés Martínez del Pezzo "Vibraciones de un grado de libertad" Mecánica y Mecanismos Universidad de la Plata, 2018.

[7] Enrique de la fuente Tremps "Fundamentos de dinámica estructural" Ed. Garceta 2015.

[8 ] "Dynamic Stiffness, Compliance, Mobility, and more...," *Siemens*. https://community.sw.siemens.com/s/article/dynamic-stiffness-compliancemobility-and-more (accessed May 24, 2022).

[9 ] Raúl Martín González, "Estimación experimental del amortiguamiento por rasante en forjados " *TFG Grado en Ing. Mec. Eii-Uva, 2022.*

[10 ] D. J. Ewins "Modal Testing: Theory and Practice",First Edition Ed. RSP 1995.

[11 ] D. J. Ewins "Modal Testing: Theory and Practice",Second Edition Ed. RSP 200.

[12] Jimin He and Zhi-Fang Fu "Modal Analysis" Ed. BH, 2001.

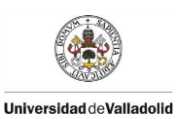

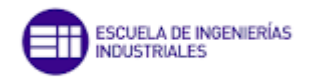

[13]"Structural Vibrations"

[https://courses.cit.cornell.edu/mclaskey/vib/struct/Koppi/modesOfVibrations.ht](https://courses.cit.cornell.edu/mclaskey/vib/struct/Koppi/modesOfVibrations.html) [ml](https://courses.cit.cornell.edu/mclaskey/vib/struct/Koppi/modesOfVibrations.html) (accesed May 23, 2022).

[14] Dynamic modeling, simulation and experimental investigation on cyclingtrainers equiped with suspensions considering human biomechanical characteristics ( accesed May 28, 2022).